**NOTATKI**

**I n <sup>s</sup> t <sup>r</sup> <sup>u</sup> k <sup>c</sup> j <sup>a</sup> <sup>o</sup> b <sup>s</sup> ł <sup>u</sup> g i**

**K <sup>a</sup> <sup>s</sup> <sup>a</sup> F i <sup>s</sup> k <sup>a</sup> l <sup>n</sup> <sup>a</sup>**

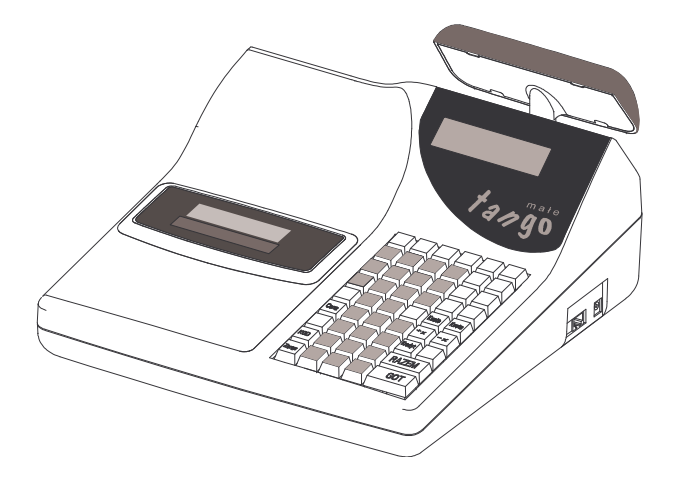

**Małe Tango / Rumba**

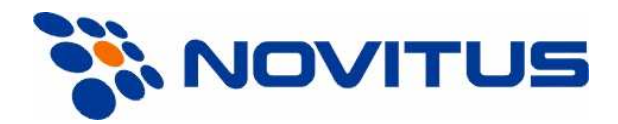

NOVITUS S.A. 33-300 Nowy Sącz ul. Nawojowska 118

Infolinia: 0 801 13 00 23, www.novitus.pl info@novitus.pl

Wydanie V © NOVITUS 2005

Instr \_ Obslugi\_mTango\_Rumba\_v29\_20050714.doc

#### **Co powiniene zna**- **i wiedzie**- **przed przystpieniem do pracy z kas fiskaln M AŁE TANGO / R UMBA:**

•parametry techniczne kasy (patrz punkt 2.1)

- •warunki gwarancji
- •• obsługę funkcji fiskalnych dostępnych dla użytkownika

Każda nieprawidłowość w pracy kasy powinna być natychmiast sygnalizowana do autoryzowanego serwisu.

Odłączenie kasy od sieci następuje po odłączeniu wtyczki zasilacza od gniazda sieciowego, które powinno być usytuowane w pobliżu kasy i być łatwo dostępne.

Do zasilania urządzenia należy stosować wyłącznie zasilacz sieciowy dostarczany w zestawie przez producenta

**W kasach Małe Tango / Rumba zastosowano akumulatory kwasowo – ołowiowe.** Akumulatory tego typu po całkowitym rozładowaniu powinny by jak najszybciej ponownie naładowane. **Pozostawienie rozładowanego akumulatora na dłuszy czas spowoduje utrat jego pojemnoci, <sup>a</sup> tym samym dra-** $\frac{1}{2}$  **stycznie** skróci jego żywotność!

Jeżeli akumulator jest głęboko rozładowany, po podłączeniu zasilacza do kasy przez ok. 15 minut kasa może być w stanie ładowania akumulatora, a przez to uruchomienie kasy może okazać się niemożliwe!

W kasach dostarczanych przez producenta akumulatory są odłączone, należy podnieść pokrywę mechanizmu drukującego i podłączyć przewód do zacisku akumulatora. Jeśli kasa nie będzie używana przez dłuższy czas, zaleca się odłączenie przewodu z zacisku akumulatora.

W kasach Małe Tango / Rumba zastosowano drukarkę termiczną. Zaopatrując się w papier należy zażadać od dostawcy papieru certyfikatu, potwierdzającego, że może on być stosowany w urządzeniach fiskalnych, a wydrukowane na nim dokumenty mogą być przechowywane przez czas określony Ordynacją Podatkową. Należy również pamiętać o warunkach, w jakich producent papieru zaleca jego przechowywanie. W przypadku nieprzestrzegania tych wymagań może dojść do utraty danych (kopii paragonów i raportów) do przechowywania których użytkownik kasy jest zobowiązany.

Długość przewodów połączeniowych interfejsu szeregowego nie powinna przekraczać trzech metrów.

Przed wymianą papieru należy obowiązkowo dotknąć dłońmi uziemionej części metalowej.

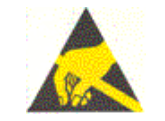

Urządzenie to spełnia wymagania w zakresie dopuszczalnych poziomów emisji zaburzeń elektromagnetycznych dla klasy A. W środowisku mieszkalnym może to powodować powstawanie zakłóceń radioelektrycznych. W takich przypadkach, jego użytkownik zobowiązany jest do zastosowania odpowiednich środków zaradczych.

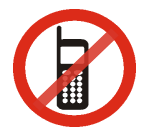

Zabrania się używania telefonów komórkowych w bezpośrednim sąsiedztwie kasy!!!

Zużyte urządzenie lub jego części (baterie) należy przekazać do recyklingu lub pozbyć się ich zgodnie z obowiązującymi przepisami! Nie wyrzucać do miejskich lub domowych pojemników na śmieci!!! O ewentualne informacje dotyczące utylizacji zwrócić się do sprzedawcy lub serwisu.

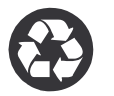

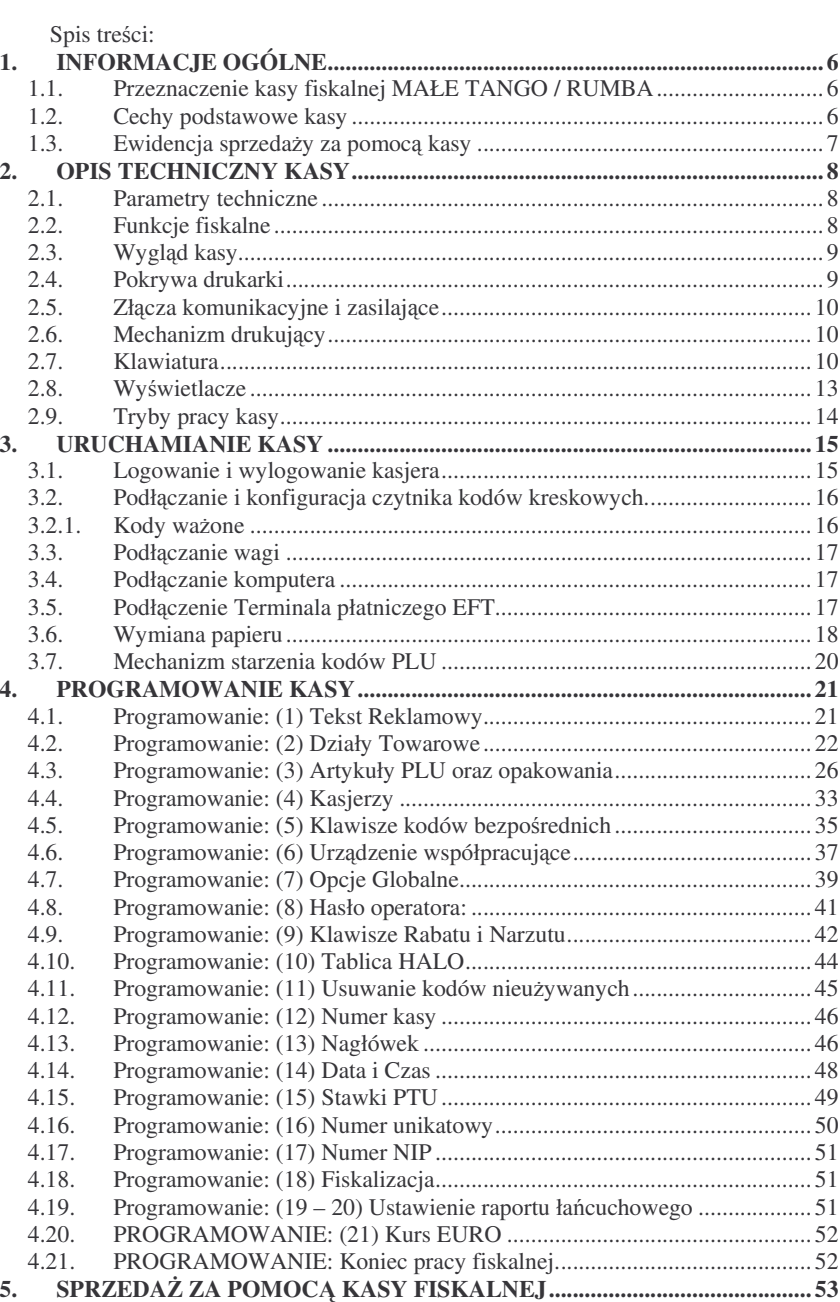

 Schematy obsługi klawiatury <sup>w</sup> trybie sprzeday ....................................... 535.1.

#### S M <u>AŁE TANGO / RUMBA</u>

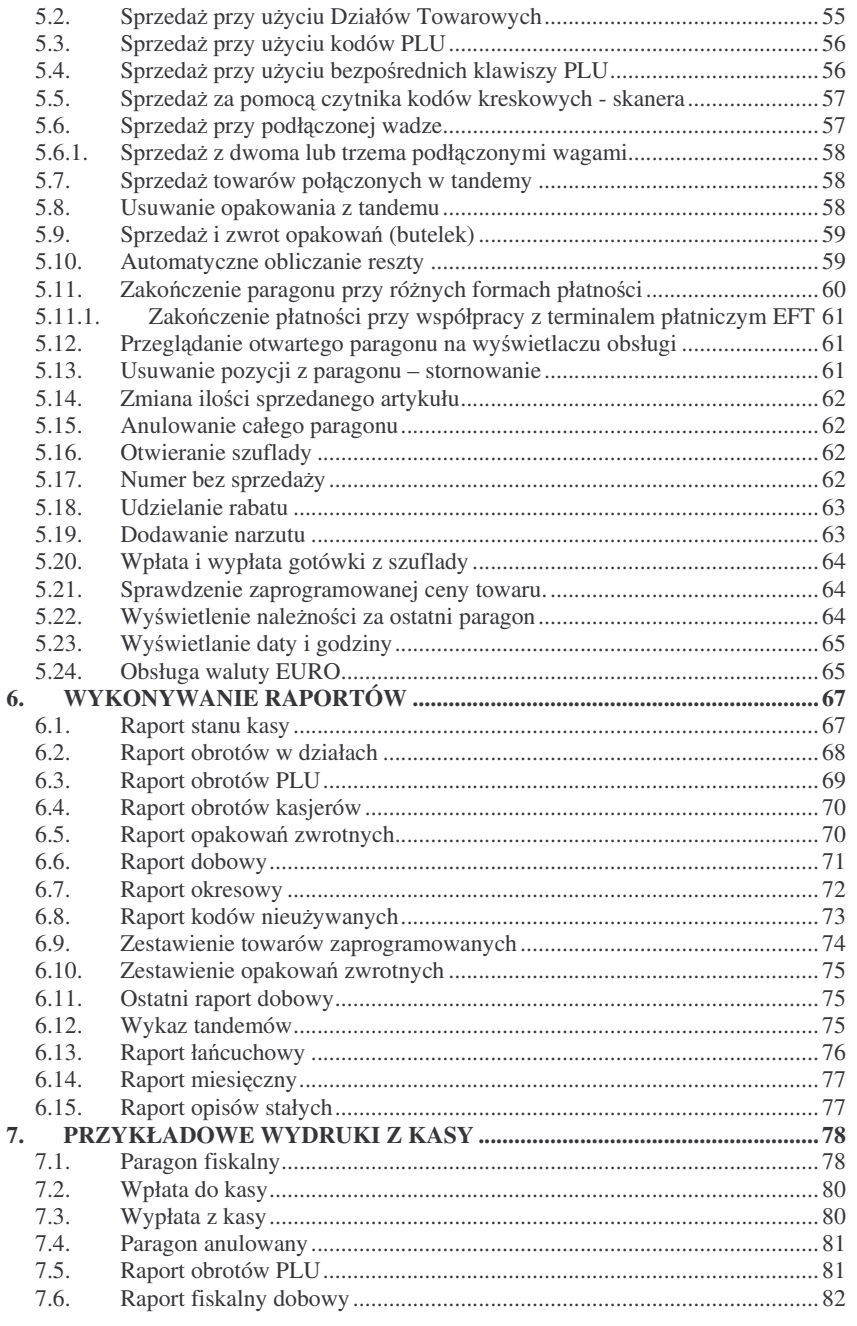

#### <u>NOVITUS</u>

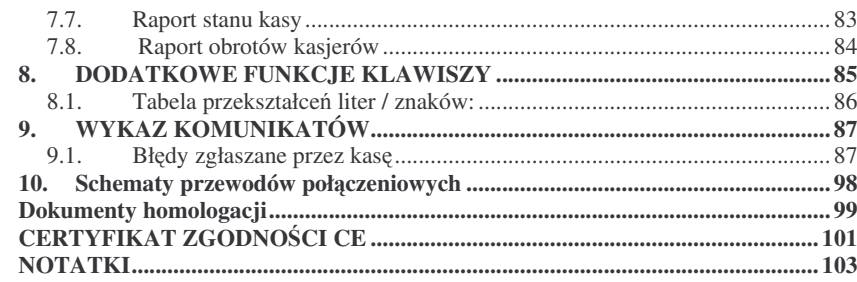

#### **U waga:**

Informacje zamieszczone w niniejszej instrukcji mają charakter wyłącznie informacyjny i nie stanowią oferty handlowej w rozumieniu Kodeksu Cywilnego.

Producent zastrzega sobie prawo zmiany danych kasy fiskalnej zawartych <sup>w</sup> niniejszej instrukcji bez wcześniejszego uprzedzenia.

Producent zastrzega, że nie będzie ponosić odpowiedzialności za uszkodzenia powstałe wskutek użytkowania kasy fiskalnej niezgodnego z instrukcją, używania niewłaściwego zasilacza, narażania urządzenia na oddziaływanie silnego pola elektrostatycznego, elektromagnetycznego, promieniowania rentgenowskiego lub działania szkodliwych substancji chemicznych czy te promieniotwórczych.

Producent nie ponosi również odpowiedzialności za ewentualne roszczenia karno – skarbowe ze strony Urzędu Skarbowego wobec podatnika – użytkownika kasy fiskalnej wynikające z ujawnionej niewłaściwej eksploatacji urządzenia.

#### **1.INFORMACJE OGÓLNE**

### **1.1. Przeznaczenie kasy fiskalnej M A Ł E T A N G O / R U MB A**

Kasa fiskalna **MAŁETANGO / R UMBA** jest kas najnowszej generacji przeznaczoną do pracy w małych, średnich i dużych placówkach handlowych. Może pracować jako pojedyncze urządzenie fiskalne, lub w połączeniu z komputerem jako niewielki system.

Kasy zostały przedstawiona w Ministerstwie Finansów i otrzymały homologację numer:

# **Kasa Małe Tango: P P7 – 8012 / 317 / 1649 / 04 / JS Kasa Rumba: PP7 – 8012 / 316 / 1648 / 04 / JS**

jako kasy rejestrujące, spełniające wymogi zawarte w Rozporządzeniu Ministra Finansów <sup>z</sup> dnia 4 lipca 2002 roku <sup>w</sup> sprawie kryteriów i warunków technicznych, którym muszą odpowiadać kasy rejestrujące, opublikowane w Dzienniku Ustaw nr 108, poz. 948 <sup>z</sup> dnia 17 lipca 2002 r. Dokument homologacji kasy został umieszczony na stronie 99 niniejszej instrukcji.

*UWAGA! W zwizku <sup>z</sup> wprowadzanymi zmianami <sup>w</sup> programie pracy kas, urzdzenia <sup>s</sup> poddawane kolejnym weryfikacjom wMinisterstwie Finansów, dlatego aktualny wykaz homologacji dost*-*pny jest na stronie internetowej producenta kas www.novitus.pl* .

#### **1.2. Cechy podstawowe kasy**

- –Możliwość zaprogramowania 42 Działów
- –– Możliwość zaprogramowania ok. 6 000 kodów towarowych PLU
- –– Możliwość zaprogramowania 42 dowolnych PLU jako bezpośrednie (zamiennie <sup>z</sup> działami towarowymi)
- –– Wbudowana bateria wewnętrzna
- –Zastosowano dwuwierszowy, szesnastoznakowy, alfanumeryczny wyświetlacz obsługi LCD wyświetlający tekstowe komunikaty
- – **Moliwo**- **edycji paragon una wywietlaczu LCD i stornowania artykułów faktycznie sprzedanych bez moliwoci popełnienia pomyłki**
- $\equiv$ Ewidencja pracy 8 kasjerów rejestrowanych kodem
- –Nazwa artykułów PLU i Działów do 18 znaków (liter i cyfr)
- –12 rodzajów raportów niezerujących, 6 rodzajów raportów zerujących
- –Definiowane raporty łańcuchowe – oddzielnie definiowane dla trybu zerujacego i niezerującego
- –– OBSŁUGA WALUTY EURO
- $\overline{\phantom{a}}$  Udzielanie rabatów i narzutów procentowych i kwotowych, zaprogramowanych jako domyślne lub wpisywanych dowolnie z klawiatury, na dowolną pozycję lub na cały paragon.
- –Rejestracja 5 rodzajów płatności za sprzedawane towary: gotówka, czek, karta płatnicza, kredyt, talon
- Możliwość anulowania paragonu po wprowadzeniu częściowej płatności
- Opcjonalnie jedno lub trzy złącza RS232
- –Współpraca z komputerem (złącze RS232C)
- –Współpraca ze skanerem (czytnikiem kodów kreskowych)
- Współpraca z elektroniczna waga kalkulacyjna
- $\equiv$ Współpraca <sup>z</sup> terminalem płatniczym E F T
- Współpraca z kasetę (szufladą) na pieniądze
- Możliwość powiązania artykułów z opakowaniami, tzw. tandemy
- **Sprzeda i zwroty opakowa – podczas otwartego paragon u, jak również poza paragonem, powiązanych w tandemy z towarem, jak również jako osobne pozycje.**. Gospodarka opakowaniami (zwrot i sprzedaż) nie są wliczane do obrotu towarów.
- Możliwość drukowania jednego z pięciu przykładowych tekstów komercyjnych pod paragonem

### **1.3. E widencja sprzeday za pomoc kasy**

Ewidencja sprzeday na kasach **M AŁETANGO / R UMBA**moe by prowadzona w dwóch formach:

- 1. Ewidencja wartościowo ilościowa: każdy towar ma zaprogramowany w kasie własny kod wywoływany z klawiatury lub sczytywany za pomoca Czytnika kodów kreskowych (skanera) z opakowania towaru. Towar taki ma w kasie określoną nazwę, przyporządkowaną stawkę PTU, może mieć również automatycznie zaprogramowaną cenę, przypisane opakowanie. Czynności te powtarzane są przy każdym sprzedawanym artykule. Na paragonie pojawia się wówczas dokładna nazwa towaru. Można wówczas prowadzić gospodarkę magazynową w sklepie, gdyż na wydruku raportu sprzedaży PLU jest dokładnie określone ile jakiego towaru zostało sprzedane.
- 2. Ewidencja wartościowa w kasie zaprogramowane są działy towarowe, które mają nadaną ogólną nazwę i przypisaną stawkę PTU. Prowadzenie sprzedaży tą metodą pozwala określić tylko wartość sprzedawanych towarów oraz należny podatek PTU. Nie można prowadzić ewidencji towarowej. Sprzedaż odbywa się przez wpisanie ilości, ceny towaru i naciśnięciu na klawiaturze jednego z klawiszy Działów towarowych, do którego sprzedawany artykuł jest przyporządkowany.

#### **2.OPIS TECHNICZNY KASY**

#### **2.1. Parametry techniczne**

**Zasilanie:** napięcie stałe 14 V dla kasy Małe Tango 14 V dla kasy RUMBA. **Bateria wewntrzna**: 12V 2 Ah **Gniazdo zasilania:** typu walcowego Ø 5,5/2,5 mm, masa zasilania na zewnątrz.

**Zasilacz:** zewnętrzny, wejście 230 V, 50 Hz wyjście: napięcie stałe 14 V. Wtyk wyjścia zasilacza typu walcowego  $\varnothing$  5,5/2,5 mm

**Moc:** 18 W

**Dopuszczalna temperatura pracy: od <sup>5</sup> do <sup>40</sup>0C Dopuszczalna wilgotno**- **pracy: od 10 do 80%**

**Szeroko**-**: 330 mmGłboko**-**: 320 mm**Wysokość: 165 mm (215mm po podniesieniu wyświetlacza klienta)

**Ciar: Kasa Małe TANGO: 3,65 kg (+ 0,40 kg zasilacz) Kasa RUMBA: 3,70 kg (+ 0,40 kg zasilacz)**

**RS232C** – do komunikacji ze skanerem, <sup>z</sup> komputerem i <sup>z</sup> wag W zależności od wyposażenia, kasa może posiadać jedno, dwa lub trzy złącza RS232.

**UWAGA: ODŁCZENIE ZASILANIA KASY FISKALNEJ MAŁE TANGO i RUMBA NAST PUJE PO ODŁCZENIU WTYCZKI ZASILACZA Z GNIAZDA SIECIOWEGO, KTÓRE POWINNO BY ŁATWO DOST PNE I ZNAJDOWAĆ SIĘ W POBLIŻU KASY.** 

**Po odłczeniu zasilacza, kasa zasilana jest <sup>z</sup> akumulatora wewntrznego.**

#### **2.2. Funkcje fiskalne**

Kasy fiskalne **MAŁE TANGO / RUMBA** posiadają wbudowaną pamięć fiskalną mogącą pomieścić raporty w okresie 5 lat. Pamięć ta jest nierozerwalnie złączona z obudową kasy, zalana jest specjalną masą uniemożliwiającą ingerencję do jej wnętrza, oklejona jest specjalnymi plombami identyfikacyjnymi. W pamięci fiskalnej zapisany jest (w procesie produkcji) numer unikatowy urzdzenia nadany przez Ministerstwo Finansów. Numer ten będzie drukowany na każdym paragonie i raporcie fiskalnym (po zafiskalizowaniu kasy).

Kasa **MAŁE TANGO / RUMBA** może pracować w trybie fiskalnym i niefiskalnym. W trybie fiskalnym (po zafiskalizowaniu) kasa rejestruje wszelką sprzedaż, która jest dokonywana za jej pośrednictwem. Dane te, z rozbiciem na poszczególne stawki PTU, wartości sprzedaży, ilości wystawionych paragonów, ilości dokonanych zmian w bazie towarowej zapisywane są do pamięci fiskalnej podczas wykonywania raportu dobowego zerującego. Do pamięci zapisywane są również wszelkie zerowania

systemowe z uwzględnieniem daty i godziny oraz przyczyny zerowania. W pamięci znajduje się również zapisany NIP użytkownika oraz aktualnie zaprogramowane stawki PTU. W trybie fiskalnym możemy wykonać raport okresowy będący odczytem z pamięci fiskalnej zapisanych danych.

Przed fiskalizacją – w trybie niefiskalnym (treningowym) wszystkie w/w dane (oprócz numeru unikatowego) przechowywane są w pamięci RAM kasy i mogą być dowolnie kasowane i modyfikowane bez zapisywania ich do pamięci fiskalnej. W trybie niefiskalnym nie ma możliwości wykonania raportu okresowego, gdyż w pamięci fiskalnej nie ma zapisanych żadnych raportów dobowych.

#### **2.3. Wygld kasy**

NOVITUS

Na poniższym rysunku przedstawiono wygląd i ważniejsze elementy kasy Małe Tango. Kasa RUMBA z zewnątrz różni się jedynie pokrywą drukarki, która (ze względu na zastosowany mechanizm drukujący) jest wyższa.

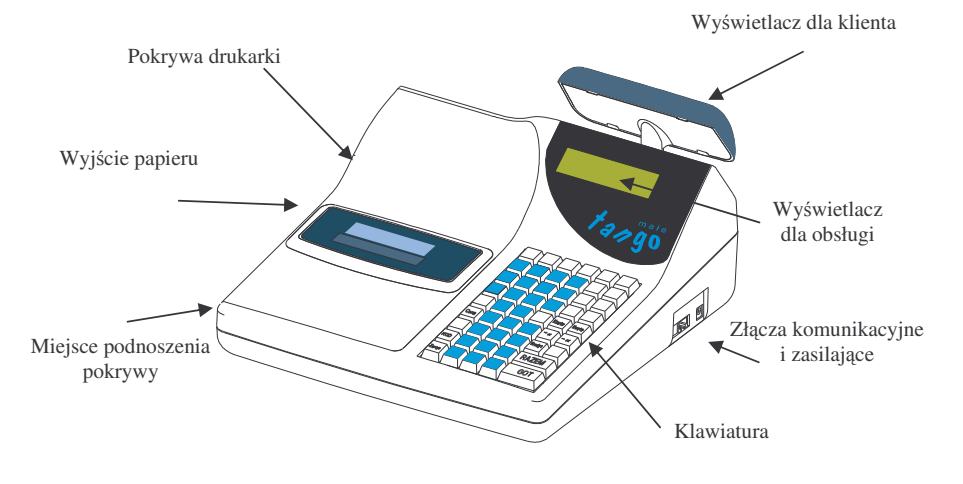

**2.4. Pokrywa drukarki**

Pod pokrywą znajduje się mechanizm drukujący wraz z mechanizmem odwijania i nawijania papieru. Aby zdjąć pokrywę mechanizmu drukującego należy chwycić pokrywę w miejscu podnoszenia wskazanym na rysunku i podnieść przód pokrywy ku górze. Z tyły pokrywa trzymana jest dwoma zaczepami. Zakładanie pokrywy odbywa się w odwrotnej kolejności: najpierw należy umieścić zaczepy z tyłu pokrywy w odpowiednich miejscach w obudowie kasy, następnie przód pokrywy opuścić ku obudowie kasy trafiając na odpowiednie zatrzaski.

#### S TANGO / RUMBA

#### MAŁE TANGO / RUMBA

### Wygld klawiatury:

NOVITUS

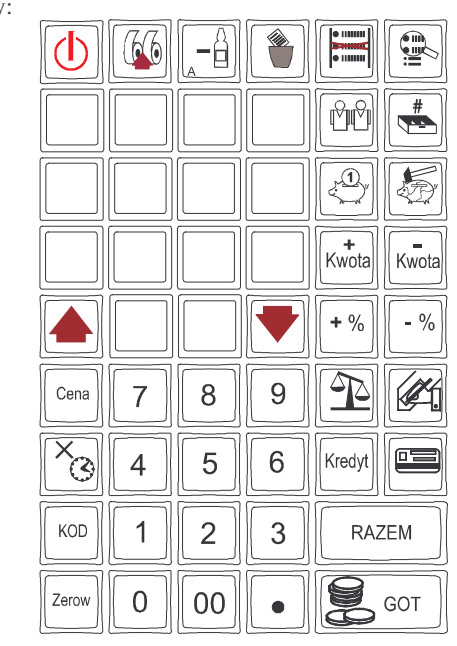

Opis znaczenia klawiszy:

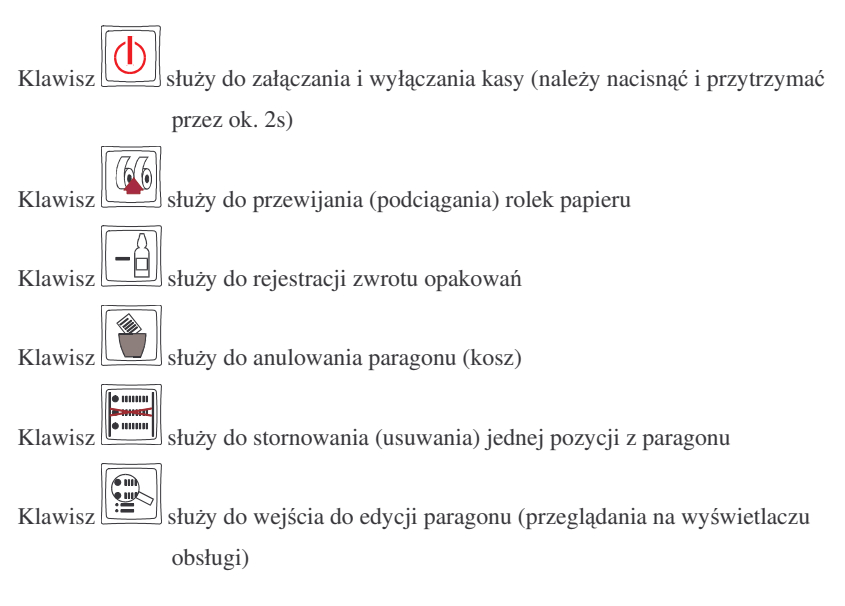

### **2.5. Złcza komunikacyjne i zasilajce**

Złącza komunikacyjne i zasilające znajdują się w prawej bocznej ściance kasy Złącza typu RJ (tzw. telefoniczne) służą do komunikacji kasy z urządzeniami zewnętrznymi (komputer, waga, Czytnik kodów kreskowych (skaner), terminal EFT). Złącze typu walcowego jest złączem zasilania kasy

#### **2.6. Mechanizm drukujcy**

W kasie **MAŁE TANGO** zastosowano (w zależności od opcji kasy) następujące mechanizmy drukujące:

- dwustacyjny termiczny FTP 634
	- dwie rolki papieru szer. 38 mm
	- 2 <sup>x</sup> 22 znaki <sup>w</sup> wierszu
	- -- prędkość druku: 50 mm / sek.

W kasie **RUMBA** zastosowano mechanizm:

- dwustacyjny termiczny CITIZEN LT482
- dwie rolki papieru termicznego szer. 49 mm
- 2 <sup>x</sup> 29 znaków <sup>w</sup> wierszu
- -- prędkość wydruku: 12,5 linii / sek.

Mechanizm drukujący drukuje na dwóch paskach papieru paragony i wydruki będace potwierdzeniem działania kasy, raporty, wydruki kontrolne. Jeden pasek papieru jest nawijany wewnątrz kasy na nawijacz, jest to tzw. kopia lub dziennik, natomiast druga taśma papieru jest odrywana i wręczana klientom (paragon fiskalny) lub jeśli to jest raport – przechowywana przez obsługującego.

#### **2.7. Klawiatura**

Klawiatura kasy **MAŁE TANGO / RUMBA** posiada 52 klawisze, które maj naniesiony opis informujący o zastosowaniu klawisza.

#### S TANGO / RUMBA

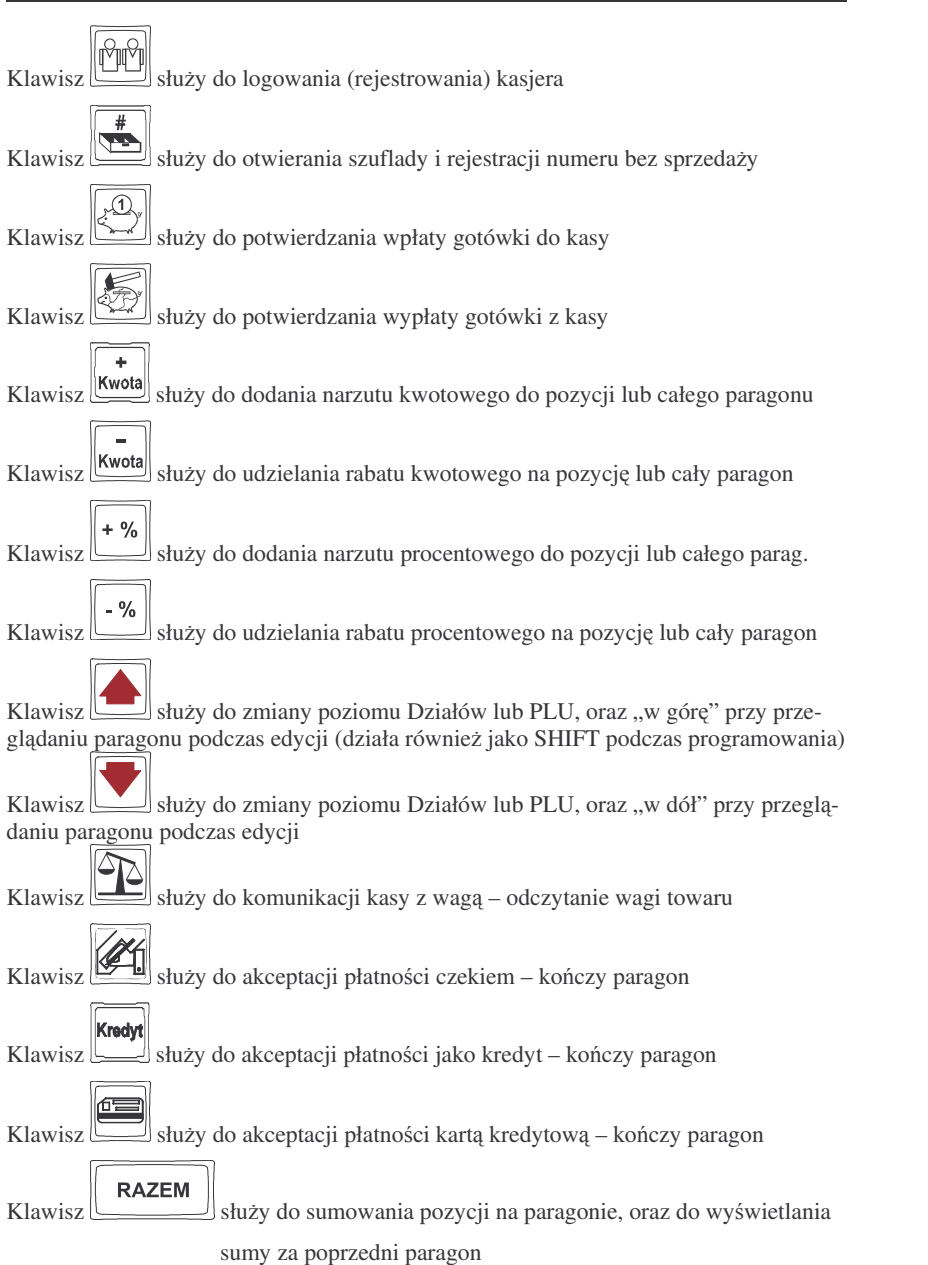

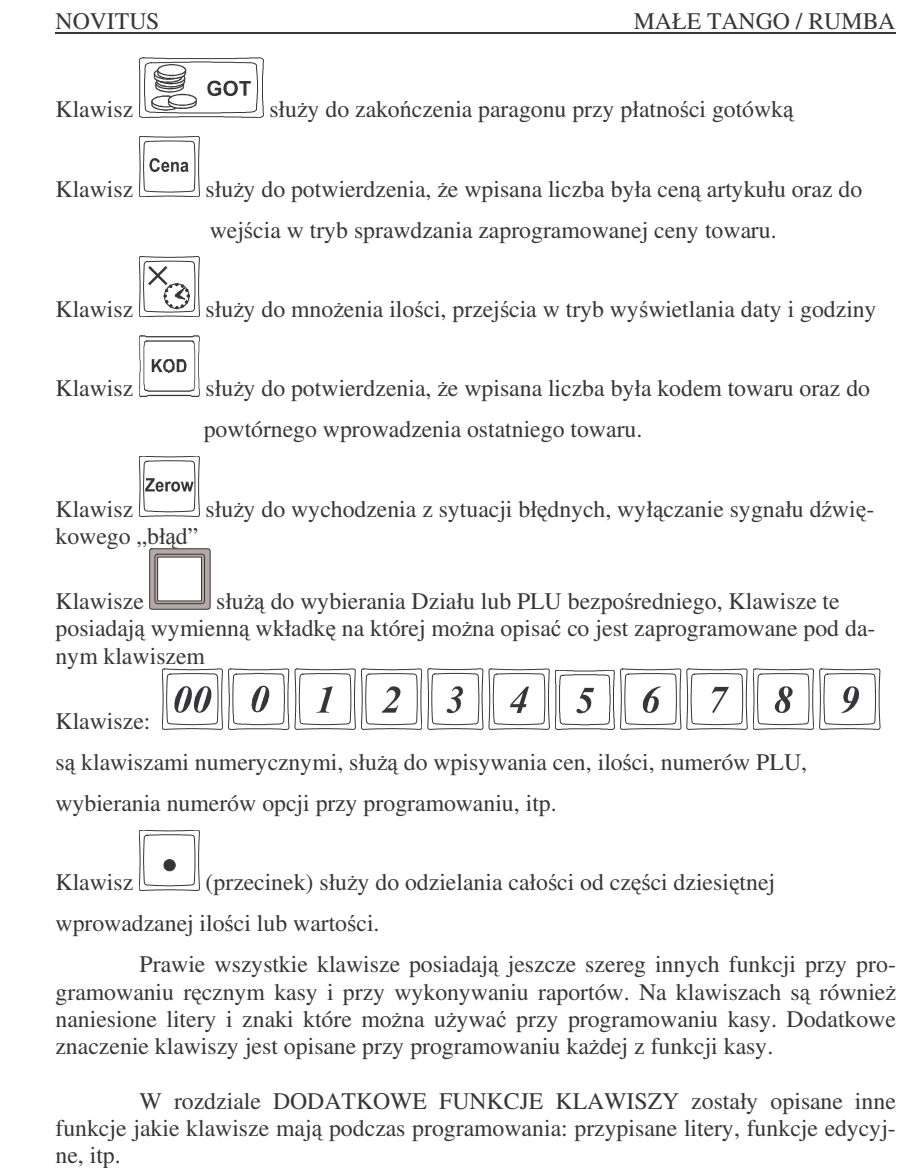

#### **2.8. Wywietlacze**

Kasa fiskalna MAŁE TANGO / RUMBA wyposażona jest w dwa wyświetlacze:

-

-

#### **3.URUCHAMIANIE KASY**

Po naciśnięciu i przytrzymaniu klawisza [www] kasa uruchomi się  $\Box$  kasa uruchomi sie wykonując wewnętrzne testy systemowe. Następnie kasa przejdzie do trybu sprzedaży. Kasa zasilana wyłącznie z baterii wewnętrznej posiada (dla oszczędności energii) opcje automatycznego wyłączenia się, w przypadku, gdy nie będzie używana przez określony czas. W Opcjach Globalnych (PROGRAMOWANIE, 7X/T, na pozycji 29) jest możliwość ustawienia czasu, po jakim kasa samoczynnie się wyłączy. Po ponownym załączeniu

klawiszem kasa uruchomi się bez wykonywania testów systemowych. Aby wyłą czyć kasę, należy nacisnąć i przytrzymać ten sam klawisz przez ok. 2 sek.

# **3.1. Logowanie i wylogowanie kasjera**

Po włączeniu kasy na wyświetlaczu pojawi się na chwilę komunikat: TRYB SPRZEDAŻY, a potem, (jeśli w kasie jest zaprogramowany kasjer) kasa zapyta o hasło kasjera. Należy wówczas wpisać cyfry zaprogramowanego kodu kasjera. Wpisywanie kodu odbywa się w ten sposób, że tzn. na wyświetlaczu nie pojawią się wpisywane

 $\sqrt{2}$ cyfry, lecz gwiazdki. Po wpisaniu hasła kasjera należy nacisnąć klawisz: Cała prowadzona sprzedaż, dokonywane wpłaty i wypłaty, zwroty zaliczane będą "na konto" kasjera którego hasło zostało wpisane. Będzie to widoczne na wydruku raportu kasierów.

Po zalogowaniu kasjera na wyświetlaczu pojawia się 0 – kasa jest gotowa do pracy w trybie sprzedaży. Wylogowanie kasjera następuje przez naciśnięcie klawisza  $\boxed{\text{PP}}$ 

bez wpisywania kodu. Kasa przechodzi <sup>w</sup> tryb oczekiwania na podanie hasła kasjera. Nie ma wówczas możliwości prowadzenia sprzedaży, nie ma możliwości dokonywania wpłat i wypłat, otwarcia szuflady. Będzie to możliwe po podaniu właściwego hasła kasiera.

Jeśli podczas pracy kasy następuje zmiana kasjera to przychodzący kasjer po-

winien wpisać swoje hasło i potwierdzić go klawiszem . Wszystkie dokonane od tej chwili transakcje, wpłaty i wypłaty liczone będą jako obrót zalogowanego kasjera.

Jeśli w kasie nie ma zaprogramowanego żadnego kasjera, kasa nie będzie kontrolować kodu kasjera, i wszystkie operacje z kasą będą dostępne.

UWAGA! Nie jest wówczas dostępny raport obrotów kasjerów (RAPORTY NIEZERUJACE lub RAPORTY ZERUJACE 4). Jeżeli kasa posiada zaprogramowanych kasjerów lecz nie jest zaprogramowane hasło OPERATORA (patrz pkt 4.8) to kasjerzy mają także dostęp do trybów 2, 3 i 4 lecz będzie się to wiązało z podaniem poprawnego hasła kasjera i kontrola wykonanych czynności poprzez drukowanie w stopce wydruków jego numeru identyfikacyjnego. W przypadku zaprogramowania hasła OPERATORA kasjerzy ani nikt postronny nie posiadaj dostępu do trybów pracy kasy 2,3 i 4. Hasło OPERATORA może być również podawane w trybie sprzedaży (tryb.1.) i będzie ono wówczas umozliwiało sprzedaż

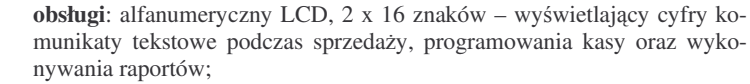

klienta: numeryczny LED, 9 pozycji (możliwość podniesienia i obrotu – tak, aby był dobrze widziany przez kupującego)

# **2.9. Tryby pracy kasy**

Zmiana trybu pracy odbywa się poprzez wpisanie sekwencji z klawiatury. Kasa rozróżnia cztery tryby pracy do który można przejść po wpisaniu:

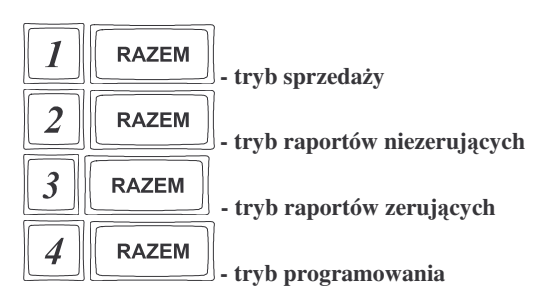

osobie nadzorującej kasę poprzez rejestrację na jej indywidualne konto, na wydruku w stopce będzie to oznaczone symbolem "op". OPERATOR posiada również możliwość wgladu w hasła kasjerów poprzez wykonanie raportu ustawień kasjerów.

# **3.2. Podłczanie i konfiguracja czytnika kodów kreskowych.**

Kasa może współpracować z czytnikiem kodów kreskowych (skanerem). W zależności od opcjonalnego wyposażenia kasy (jedno lub trzy złącza RS) może współpracować nawet z trzema skanerami równocześnie. Doboru oraz konfiguracji czytnika powinien dokonać uprawniony serwisant. Gniazdo skanera znajduje się w lewej bocznej ściance kasy. Podłączać skaner do kasy należy tylko przy wyłączonym zasilaniu kasy. W PROGRAMOWANIU na pozycji 6 jest możliwość wyboru urządzenia współpracującego. Należy tutaj ustawić jako urządzenie współpracujące SKANER na właściwym złączu RS (opis w rozdz. 4.6).

Jeśli identyfikacja towarów odbywać się będzie za pomocą skanera, należy zwrócić uwagę na ustawienie opcji w "opcjach globalnych" (tryb PROGRAMOWA-NIE): czy kasa ma kontrolować poprawność kodu EAN (opcja nr 18 w Opcjach Globalnych), jaki typ kodu wagowego ma być obsługiwany przez kasę (opcja nr 25 w Opcjach Globalnych). Sposób konfiguracji opcji opisano w rozdziale 4.7. Dopuszczalne wartości ustawień opcji 25 (kodów ważonych) opisano w następnym rozdziale.

### **3.2.1. Kody waone**

Jeśli w sklepie zastosowano elektroniczne wagi metkujące, które w kodzie kreskowym mogą kodować numer PLU ważonego towaru, jego wagę lub cenę, a kasa współpracuje ze skanerem, należy odpowiednio skonfigurować opcję nr 25 w "opcjach globalnych" (tryb PROGRAMOWANIE – rozdz. 4.7) aby kasa bezbłędnie identyfikowała kody wydrukowane przez elektroniczną wagę metkującą.

W poniszej tabeli przedstawiono sposoby konfiguracji kodu wagowego dla kasy. Wartość 0 wyłącza obsługę kodów wagowych, umożliwiając identyfikację towaru przy użyciu kodu EAN13 rozpoczynającego się od cyfry 2 tak, jak według każdego innego kodu EAN. Ponadto dopuszczalne są wartości:

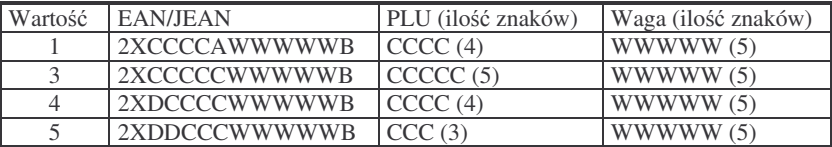

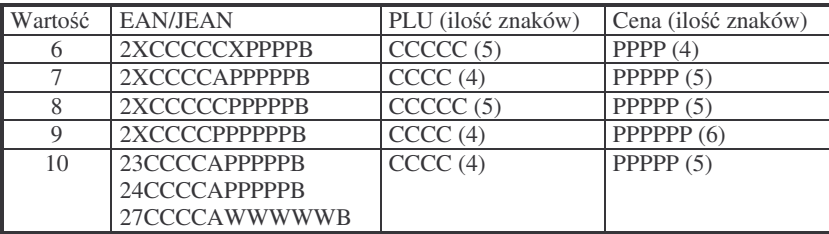

### 29C C C C A W W W W W B

```
gdzie:
```
X – dowolna cyfra

W – cyfra liczby oznaczającej masę / ilość towaru (z dokładnością do 1 kg)

P – cyfra liczby oznaczającej cenę towaru (z dokładnością do 1 grosza)

A – cyfra kontrolna wartości masy / ilości lub ceny

B – cyfra kontrolna kodu E AN

Kazdy kod EAN8 bądź EAN13 z 2- lub 5-cyfrowym rozszerzeniem może być używany do identyfikacji towarów nie podlegających sprzedaży z wagi.

Ustawienie odpowiedniej wartości flagi najlepiej skonsultować z serwisantem.

Ważne jest, że cyfry CCCCC wewnętrznego kodu towaru muszą być **kodem krótkim** kasy**,** czyli kodem <sup>o</sup> ograniczonej wartoci maksymalnej. Dla kas Małe Tango / Rumba kodami krótkimi są kody z zakresu od 1 do 6349 (opis w rozdz. 4.3). W bazie towarowej kasy programowane są tylko kody towarów (CCCCC) bez identyfikatora kodu ważonego (2X, 23,24, 27, 29).

# **3.3. Podłczanie wagi**

Kasa może współpracować z elektroniczną wagą kalkulacyjną. W zależności od wyposażenia kasy (1 lub 3 złącza RS232C) można podłączyć od 1 do 3 elektronicznych wag równocześnie. UWAGA! Jeśli chcemy korzystać z dwóch lub trzech wag **równoczenie musz to by**- **wagi tego samego typ u!** Gniazda do podłczenia wagi znajdują się w prawej bocznej ściance kasy – gniazda te są zamienne: waga, czytnik, komputer lub terminal EFT. Doboru wagi powinien dokonać uprawniony serwisant. Po podłączeniu wagi w trybie PROGRAMOWANIE należy przyporządkować do portów komunikacyjnych właściwe urządzenia współpracujące (rozdział 4.6). Kasę należy również skonfigurować do współpracy z danym typem wagi. Służą do tego odpowiednie flagi <sup>w</sup> opcjach globalnych (P ROGRAMOWANIE).

### **3.4. Podłczanie kom p utera**

Kasy **MAŁE TANGO / RUMBA** posiadają możliwość współpracy z komputerem. Do podłączenia kasy z komputerem niezbędny jest specjalny przewód połączeniowy. Należy pamiętać o ustawieniu w opcjach globalnych (Programowanie, 7X/T) urządzenia współpracującego na KOMPUTER. Również w opcjach globalnych należy ustawić właściwą prędkość transmisji – taką samą jak w komputerze (domyślnie ustawione jest 9600)

### **3.5. Podłczenie Terminala płatniczego E F T**

Do kasy Małe Tango / Rumba można podłączyć terminal płatniczy EFT. Terminal ten realizuje płatności kartami płatniczymi. Preferowanym urządzeniem jest terminal Trintech COMPACT 9000i, współpracujący z Centrum Rozliczeniowym PKO S.A. Dzięki połączeniu kasy z terminalem zakończenie paragonu przy płatności kartą płatniczą powoduje skomunikowanie się kasy z terminalem, przesyłana jest od

C – cyfra wewnętrznego kodu towaru

razu do niego informacja z kwotą do zapłaty (wyeliminowana możliwość pomyłki przy przepisywaniu kwoty <sup>z</sup> paragonu do terminala oraz przyspieszona sama transakcja). Dalszy sposób obsługi terminala znajdzie Użytkownik w Instrukcji Obsługi terminala. Po pozytywnie zakończonej płatności, terminal przesyła do kasy potwierdzenie, co automatycznie kończy paragon.

Podłaczenia terminala do kasy powinien dokonać uprawniony serwisant, posiadajcy uprawnienia na serwisowanie kas Małe Tango / Rumba oraz terminali płatniczych.

Podłaczenia należy dokonać przy wyłaczeniu zasilania tak kasy, jak i terminala płatniczego. Do podłączenia służy dowolne złącze RS232 w prawej bocznej ściance kasy (rozdz. 2.5). Po podłczeniu terminala konieczne jest ustawienie na wybranym złączu RS232C urządzenia współpracującego terminal EFT (rozdz. 4.6).

Ustawienie *terminala EFT* jako urządzenia współpracującego uaktywnia dodatkowe możliwości kasy (opisana powyżej komunikacja z terminalem), oraz:

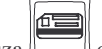

- przy zamkniętym paragonie naciśnięcie klawisza otwiera **MenuTerminala**, w którym są dostępne pozycje:
	- 1. Otwarcie dnia po wybraniu tej funkcji i zatwierdzeniu klawiszem następuje komunikacja z terminalem (jeśli terminal tego wymaga, po tym poleceniu może nastąpić komunikacja terminala z Centrum Rozliczeniowym)
	- <u>ેઉ</u> 2. Zamknięcie dnia – po wybraniu tej funkcji i zatwierdzeniu klawiszem następuje komunikacja z terminalem, czego efektem może być komunikacja z Centrum Rozliczeniowym i zrzut danych za dany dzień.
	- 3. Raport według organizacji po wybraniu tej funkcji i zatwierdzeniu

klawiszem <u>wie</u> następuje komunikacja z terminalem i terminal wykona raport zrealizowanych transakcji z podziałem na typy kart płatniczych. Jeśli terminal nie ma własnej drukarki, rapor<sup>t</sup> ten zostanie wydrukowany na drukarce kasy.

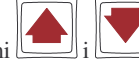

<u>السنسا</u> i السنسان Po **Menu Terminala** poruszamy się klawiszami .

#### **3.6. Wymiana papieru**

Wymiana papieru jest czynnością, którą użytkownik dość często będzie wykonywał podczas pracy z kasą, dlatego bardzo uważnie powinien przeczytać ten punkt instrukcji obsługi, aby szybko i bez problemu wykonywać tę operację.

#### UWAGA!

*Koniec papieru* sygnalizowany jest komunikatem na wywietlaczu obsługi oraz przerywanym sygnałem dźwiękowym. Komunikatu tego nie da się skasować wcześniej niż po założeniu nowej rolki papieru. Umiejscowienie czujników papieru powoduje, że papier zuywany jest do koca. W rolkach papieru dostarczanych przez producenta

zbliżanie się do końca rolki sygnalizowane jest kolorowym paskiem. Nie zawsze trzeba wymieniać obydwie rolki papieru równocześnie. Zależy to od długości nawiniętego papieru.

Aby wymienić rolki papieru na nowe należy:

#### **Wkasie MAŁETANGO**

NOVITUS

- 1. Podnieść pokrywę mechanizmu drukującego;
- 2. Za pomocą klawisza wysunąć resztkę papieru z mechanizmu, z łoża odwijacza usunać pozostałości po starym papierze, jeśli wymienianym papierem jest kopia paragonu (prawy pasek papieru) zdjąć szpulę z nawiniętą kopia.
- 3. Odwinąć kawałek papieru na nowych rolkach, koniec papieru musi być równo obcięty;
- 4. Wprowadzić koniec nowego papier do mechanizmu drukującego. Za po-

mocą klawisza wysunąć go tak, aby wystarczająca jego ilość wyszła ponad mechanizm drukujący, nawinąć prawy pasek papieru na szpulę nawijacza;

5. Założyć pokrywę mechanizmu drukującego przewlekając taśmę paragonu

przez otwór w pokrywie. Klawiszem sprawdzić poprawność obiegu

papieru. Klawiszem skasować komunikat: *Brak papieru.* 

Zerow

Uwaga! W przypadku zacięcia się papieru w mechanizmie lub jego niepoprawnego przesuwu można podnieść dźwignię zwalniającą docisk papieru w mechaniźmie drukującym. W mechaniźmie CP305 jest to zielona dźwignia znajdująca się po lewej stronie mechnizmu, w mechaniźmie FTP634 jest to szara dźwignia po prawej stronie mechanizmu.

### **Wkasie RUMBA**

- 1. Podnieść pokrywę mechanizmu drukującego;
- 2. Podnieść białą dźwignię znajdującą się u góry po prawej stronie mechanizmu drukującego – zwolniony zostanie docisk papieru;
- 3. Ręcznie wysunąć z mechanizmu resztę papieru, z łoża odwijacza usunąć pozostałości po starym papierze, jeśli wymienianym papierem jest kopia paragonu (prawy pasek papieru) zdjąć szpulę z nawiniętą kopią.
- 4. Odwinąć kawałek papieru na nowych rolkach, koniec papieru musi być równo obcięty;
- 5. Wprowadzić i przesunąć papier przez mechanizm drukujący, nawinąć prawy pasek papieru na szpulę nawijacza, lewy pasek papieru wysunąć z mechanizmu;
- 6. Opuścić białą dźwignię dociskającą papier;

Zerow

#### **4.PROGRAMOWANIE KASY**

Zaprogramować kasę, oznacza przystosować ją do potrzeb sprzedawcy w danym sklepie. Przed przystąpieniem do programowania należy dokładnie zapoznać się z parametrami kasy, jej możliwościami, aby po zaprogramowaniu obsługa tej kasy była najprostsza, gdyż każda sprzedaż będzie odbywać się za pomocą tej kasy, więc sprzedawca musi dość szybko operować klawiaturą i prowadzić sprzedaż. Należy zdecydować, jaki układ klawiatury będzie najbardziej przyjazny dla obsługującego – przydzielenie klawiszy bezpośrednich dla Działów Towarowych, dla PLU, czy podzielić je pomiędzy Działy a PLU.

Aby programowanie kasy było możliwe należy przestawić kasę w tryb PRO-

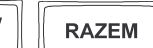

GRAMOWANIE (sekwencia:  $\left\{\left[\right. \left\langle \right.\right. \left\langle \right.\left\langle \right.\left\langle \$ opisane są również warunki, jakie należy spełnić, aby móc oprogramować (zmienić) daną funkcję.

#### **4.1. Programowanie: (1) Tekst Reklamowy**

Kasa ma możliwość drukowania tekstu reklamowego (komercyjnego) pod każdym paragonem. Przykładowe teksty reklamowe zostały zawarte <sup>w</sup> programie kasy i tylko spośród nich można dokonać wyboru drukowanego tekstu.

Zmienić tekst reklamowy można w dowolnym momencie pracy kasy (zamknięty paragon!) bez konieczności wykonywania wcześniej żadnych raportów jedynie z klawiatury kasy (nie można takiego wyboru dokonać z poziomu komputera!).

- Dostępne są następujące pozycje:
- **0 – brak tekstu**
- **1. Tekst nr 1**: Dziękujemy za zakupy!
- **2. Tekst nr 2**: Dziękujemy! Zapraszamy!
- **3. Tekst nr 3**: Zapraszamy ponownie!
- **4. Tekst nr 4**: Zakupy <sup>u</sup> nas to dobry wybór!
- **5. Tekst nr 5**: Wesołych Świąt!

**RAZEM** Instrukcja programowania (tryb PROGRAMOWANIE: ):

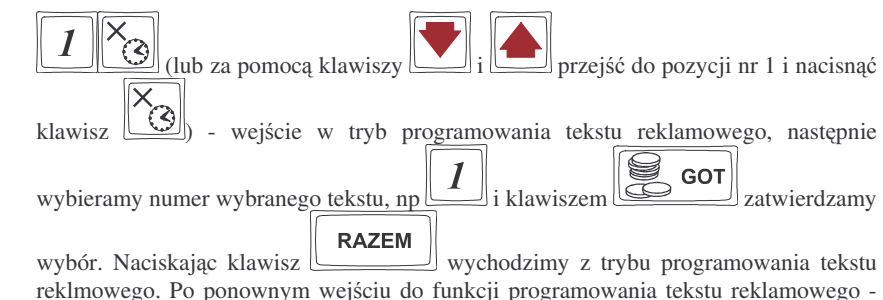

7. Założyć pokrywę mechanizmu drukującego przewlekając taśmę paragonu

przez otwór w pokrywie. Klawiszem (66) sprawdzić poprawność obiegu papieru - papier przewijany jest równocześnie na obydwu rolkach. Klawiszem

skasowa komunikat: *Brak papieru.*

#### **3.7. Mechanizm starzenia kodów PLU**

Kasa MAŁE TANGO / RUMBA ma możliwość kontroli kodów towarowych, które nie były używane w określonym zakresie czasu. W Opcjach Globalnych (PRO-GRAMOWANIE, 7) opcja nr 27 Czas starzenia PLU jest możliwość określenia w tygodniach czasu, po którym towar, jeśli nie zostanie sprzedany jest uważany jako nieużywany (martwy). Czas starzenia można ustawiać od 1 do 52 tygodni. Po wpisaniu cyfry ilości tygodni pokaże się na wyświetlaczu data, kiedy nastąpi kolejne starzenie kodów. Podczas wykonywania Raportu Dobowego zerującego w tym właśnie dniu nastapi przeszukanie bazy PLU i oznaczenie towarów, które nie były sprzedawane w kontrolowanym okresie.

W trybie PROGRAMOWANIE, na pozycji 11 jest opcja: Usuw kod nieużyw. – w funkcji tej możemy przegladać na wyświetlaczu kody PLU które nie były używane jak również możemy usunąć z bazy PLU te towary które uznamy za niepotrzebne w bazie i zrobimy <sup>w</sup> niej miejsce na nowe towary. Sposób wykonywania raportu kodów nieuywanych został opisany <sup>w</sup> rozdziale 6.8.

Jeśli wartość czasu starzenia zostanie ustawiona na 0, to mechanizm kontroli starzenia zostaje wyłączony.

### **4.2. Programowanie: (2) Działy Towarowe**

Kasa ma możliwość oprogramowania 42 Działów Towarowych. W działy grupujemy później artykuły PLU, które kojarzą się z tym Działem, np. ta sama stawka PTU, ta sama grupa towarów (np. NABIAŁ, PIECZYWO). Każdy Dział Towarowy ma zaprogramowaną nazwę (od 2 do 18 znaków opisu), przyporządkowaną stawkę PTU, może mieć zaprogramowaną cenę sprzedaży, deklarację rodzaju ceny i deklarację sposobu sprzedaży.

Objaśnienie opcji przy programowaniu działów:

### **A – Przyporzdkowanie działu do stawki PTU:**

- 1 przyporządkowanie działu do stawki A;
- 2 przyporządkowanie działu do stawki B;
- 3 przyporządkowanie działu do stawki C;
- 4 przyporządkowanie działu do stawki D;
- 5 przyporządkowanie działu do stawki E;
- 6 przyporządkowanie działu do stawki F;
- 7 przyporządkowanie działu do stawki G;

### **B – Rodzaj ceny:**

- 0 **Zablokowana** cena jest zablokowana, nie ma możliwości sprzedania artykułu;
- 1 **Otwarta** cena musi być podana z klawiatury w momencie sprzedaży
- 2 **Zaprogramowana** towar ma zaprogramowaną cenę i tylko z tą ceną można go sprzedawać. Nie można wpisać z klawiatury innej ceny;
- 3 **Zaprogramowana / otwarta** towar może być sprzedawany z ceną jaka jest zaprogramowana ale można również podać z klawiatury inną cenę i towar zostanie z nią sprzedany.

### **C – Sposób sprzeday:**

- 0 **normalny** dla sprzedaży danego artykułu nie wprowadza się żadnych obostrzeń ani zezwoleń
- 1 **powtarzalny** jeśli sprzedamy towar oznaczony tą flagą wpisując wcześniej cenę z klawiatury, to powtórne naciśnięcie klawisza KOD spowoduje sprzedanie jeszcze raz tego artykułu z ta sama cena co poprzednio bez konieczności powtórnego wpisywania ceny i numeru PLU;

2 – **pojedynczy** – jeśli towar oznaczony tą flagą zostanie sprzedany, nastąpi automatyczne zamknięcie paragonu

Programowania działów towarowych można dokonać zarówno z klawiatury jak i z komputera.

Aby zmienić nazwę zaprogramowanego wcześniej działu lub przypisaną stawkę PTU konieczne jest wykonanie wcześniej zerującego raportu dobowego (RAPORTY ZERUJACE 6 X/T) oraz zerującego raportu obrotów w (danym) dziale. Zaprogramowanie nowego działu lub zmiana pozostałych opcji (cena, tablica HALO, rodzaj ceny, rodzaj sprzedaży) możliwa w dowolnym momencie pracy (zamknięty paragon) z klawiatury (PROGRAMOWANIE, 2 X/T) lub <sup>z</sup> komputera (przestawienie kasy <sup>w</sup> tryb PROGRAMOWANIE)

Schemat programowania Działów Towarowych <sup>z</sup> klawiatury (tryb PROGRAMOWA-

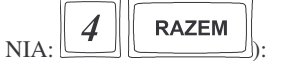

NOVITUS

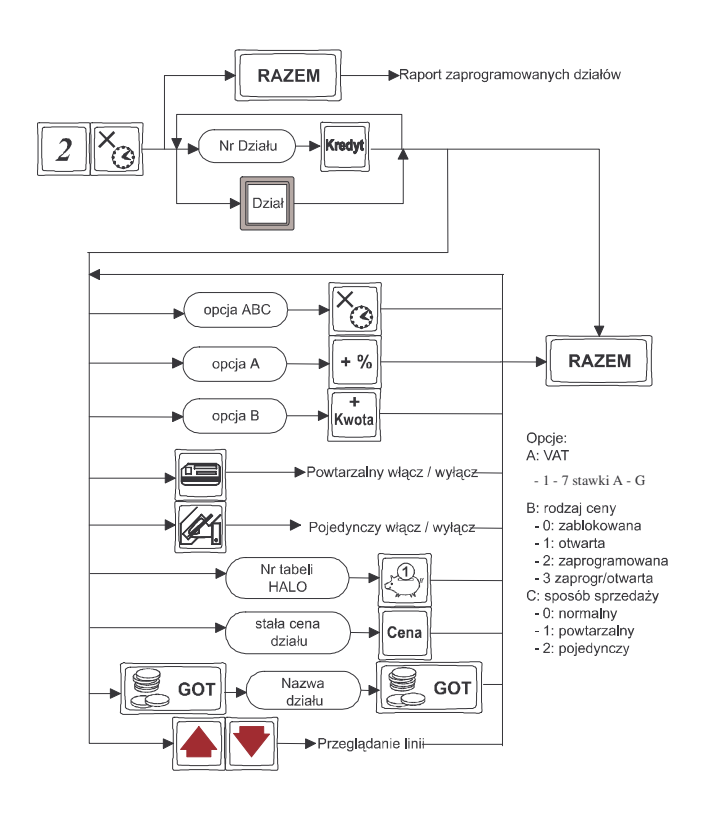

Instrukcja programowania:

Jako instrukta zaprogramujemy dwa działy. Dział nr 3 **Miso**, towar zwolniony <sup>z</sup> PTU, cena otwarta, sprzedaż normalna, Tablica HALO nr 1, brak stałej ceny działu. Następnym działem (nr 15) będzie dział **Alkohol niskoproc.** PTU 22% (stawka A), cena zaprogramowana / otwarta, sprzedaż normalna, HALO nr 5, stała cena działu 2,50zł.

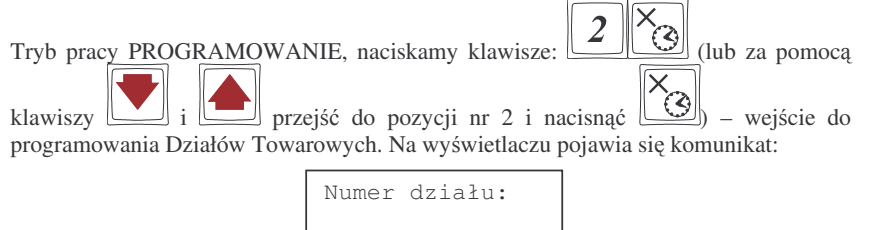

Wybieramy numer działu który chcemy oprogramować:  $\boxed{3}$  i zatwierdzamy Kredyt

klawiszem(lub klawisz bezpośredni Działu 3). Na wyświetlaczu pojawia się komunikat:

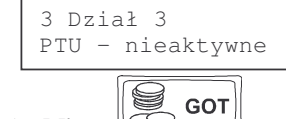

Zaprogramujemy nazw- działu: **Miso**: - wejcie do edycji nazwy działu, na wyświetlaczu pojawia się dotychczasowa nazwa oraz kursor na pierwszej literze nazwy działu. Od tej chwili do wyjcia <sup>z</sup> edycji programowania nazwy klawiatura działa w trybie tekstowym. Wykorzystujemy klawisze <sup>z</sup> naniesionymi literami, znakami, lub klawiaturę numeryczną według Tablicy przekształceń oraz klawisze opisane <sup>w</sup> rozdziale DODATKOWE FUNKCJE KLAWISZY. Podczas wpisywania nazwy na wyświetlaczu możemy kontrolować co wpisujemy i ewentualnie na bieżąco korygować błędy. Po wpisaniu nazwy wychodzimy z trybu edycji nazwy klawiszem

 $\bigcircled{S}$ **GOT** S

Nazwa została zapisana. Dalej programujemy opcje (flagi) A, B i C:

- ustawiono opcje: PTU (A) zwolniony (przyjmujemy, że zwolnieniu z podatku odpowiada litera G, a więc cyfra 7), cena (B) otwarta (1), sprzedaż (C) normalna (0). Opcje te można programować osobno (według schematu). Programowanie takie zostanie przedstawione przy następnym dziale. Następnie należy

 $\mathcal{A}$  $\boxed{\leq 1}$  przyporządkowano 1 pozycję zaprogramować nr pozycji w tabeli HALO: tabeli HALO. Dział został oprogramowany. Zaprogramowanie całkowite działu nastpi po przejściu do programowania innego działu lub wyjściu z programowania za pomocą

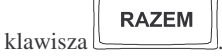

#### **NOVITUS**

Po naciśnięciu klawisza لــــــــــا!

 $\pm$ 

Jeszcze raz

działu.

się za

Podczas programowania wszystkie opcje można przeglądać na wyświetlaczu poruszając

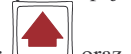

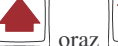

Otwarta

CENA=0,00zł

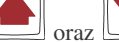

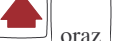

 $\Box$  oraz  $\Box$ . Na wyświetlaczu naraz są widoczne 2

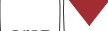

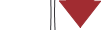

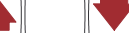

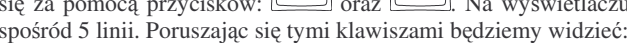

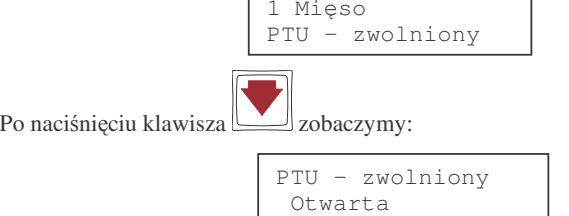

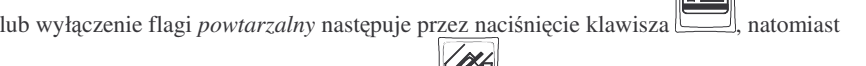

flagi *pojedynczy* – przez naciśnięcie klawisza ( $\leq$  ). Przyporządkujemy dział do tabeli

 $\overline{5}$ Kredvt

- السكن المستقال المسلم العدم العملية العربية المسلم العملية Programujemy następny dział: **Alkohol** – dział nr 15. Klawisze: wejście do edycji programowania działu nr 15. Programujemy nazwę działu:

Przeglądu na wyświetlaczu można dokonywać w dowolnym momencie programowania

HALO[1]=20000000.00zł

HALO[1]=20000000.00zł

S **GOT**  $\subset$ - wejście w tryb programowania nazwy, klawiatura przestawiona jest w tryb tekstowy. Wpisujemy nazwę (jak w poprzednim przypadku) po wpisaniu nazwy

nacisną $\begin{bmatrix} \begin{bmatrix} 0 & 1 \end{bmatrix} \end{bmatrix}$ . wyjście z programowania nazwy. Programujemy opcje A, B, C **GOT** – tym razem osobno. Domyślnie wszystkie opcje ustawione są identycznie jak w

 $+ 9/6$ poprzednio programowanym dziale. PTU A

 $\mathfrak{Z}$  $(22\%)$ ,  $\Box$  Kwota – opcja B – rodzaj ceny zadeklarowano jako zaprogramowana / otwarta (3). Sposób sprzedaży normalny nie wymaga wpisywania ustawień (załączenie

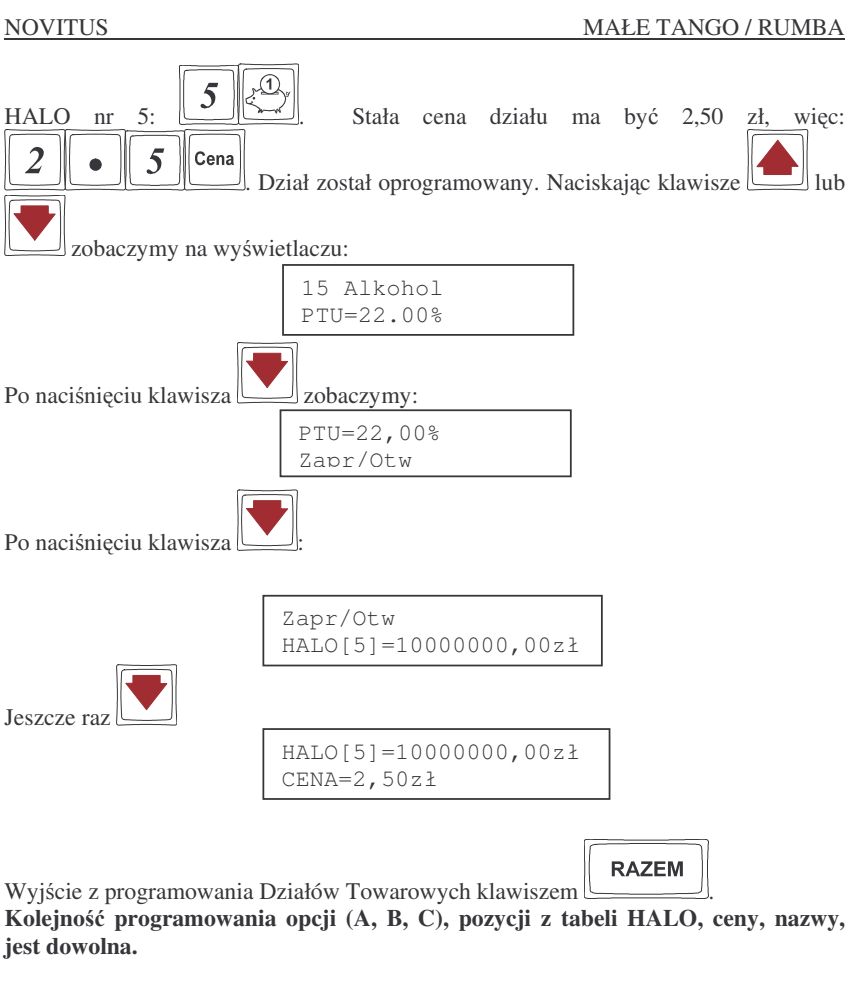

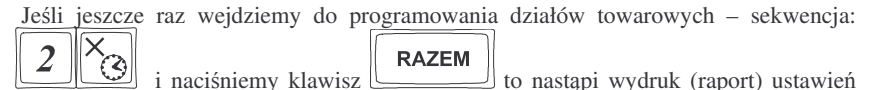

zaprogramowanych działów.

#### **4.3. Programowanie: (3) Artykuły PLU oraz opakowania**

Kasa w zależności od długości zaprogramowanych nazw towarów i oraz rodzaju kodów może mieć zaprogramowane od ok. 6000 do 7500 różnych towarów. Każdy towar może mieć nazwę liczącą od 2 do 18 znaków (zarówno liter jak i  $\text{cyr}$ )  $\text{UWAGA!}$  Kasa kontroluje unikalność nazwy, oznacza to, że towar o danej **nazwie mo<sup>e</sup> wystpi**- **w bazie towarowej tylko raz! Przy próbie zaprogramowania**

**towaru <sup>o</sup> nazwie, która ju istnieje, kasa zgłosi błd.** Kady towar musi mie zaprogramowany kod wybierany z klawiatury lub odczytywany skanerem. W kasie rozróżnia się dwa rodzaje kodów: **kody krótkie** i **kody długie. Kody krótkie** stosuje się najczęściej do prostej identyfikacji towarów dla sprzedaży ręcznej. Kody te charakteryzują się ograniczona maksymalna wartościa - od 1 do 6349 oraz ignorowaniem zer nieznaczacych, co oznacza, że podając np. 003 kasa przyjmie kod towaru o nr 3. Powyżej tych wartości kasy będą identyfikować już kod jako **kod długi** (np. kod kreskowy EAN). Kody długie przyjmują wszystkie cyfry a zera nieznaczące nie są ignorowane. Oznacza to, że nie można identyfikować kodu np. 000002 jako nr 2. Aby dokonana została identyfikacja muszą być przekazane wszystkie cyfry kodu.

Każdy towar musi być przyporządkowany do stawki PTU. Może mieć zaprogramowaną cenę, deklarację rodzaju ceny, przyporządkowanie do któregoś z istniejących Działów Towarowych, określoną precyzję (z iloma miejscami po przecinku może być podana ilość towaru).

Jeśli programowany towar ma być opakowaniem zwrotnym to po włączeniu opcji *opa*-

*kowanie zwrotne* (klawiszem <u>التك</u>) niedostępne są opcje: przypisania do Działu, przypisania do stawki PTU. **Cena musi być zaprogramowana**. Zarówno sprzedaż jak i zwrot takiego towaru (opakowania) drukowane jest pod paragonem fiskalnym. Gospodarka opakowaniami prowadzona jest <sup>w</sup> oddzielnych raportach. Zaprogramowana nazwa takiego opakowania drukowana jest **tylko** na raporcie opakowań zwrotnych, natomiast podczas sprzeday i zwrotów drukowany jest deskryptor: **Opak. zwr.** i numer PLU pod jakim opakowanie zostało zaprogramowane.

# Schemat programowania P LU:

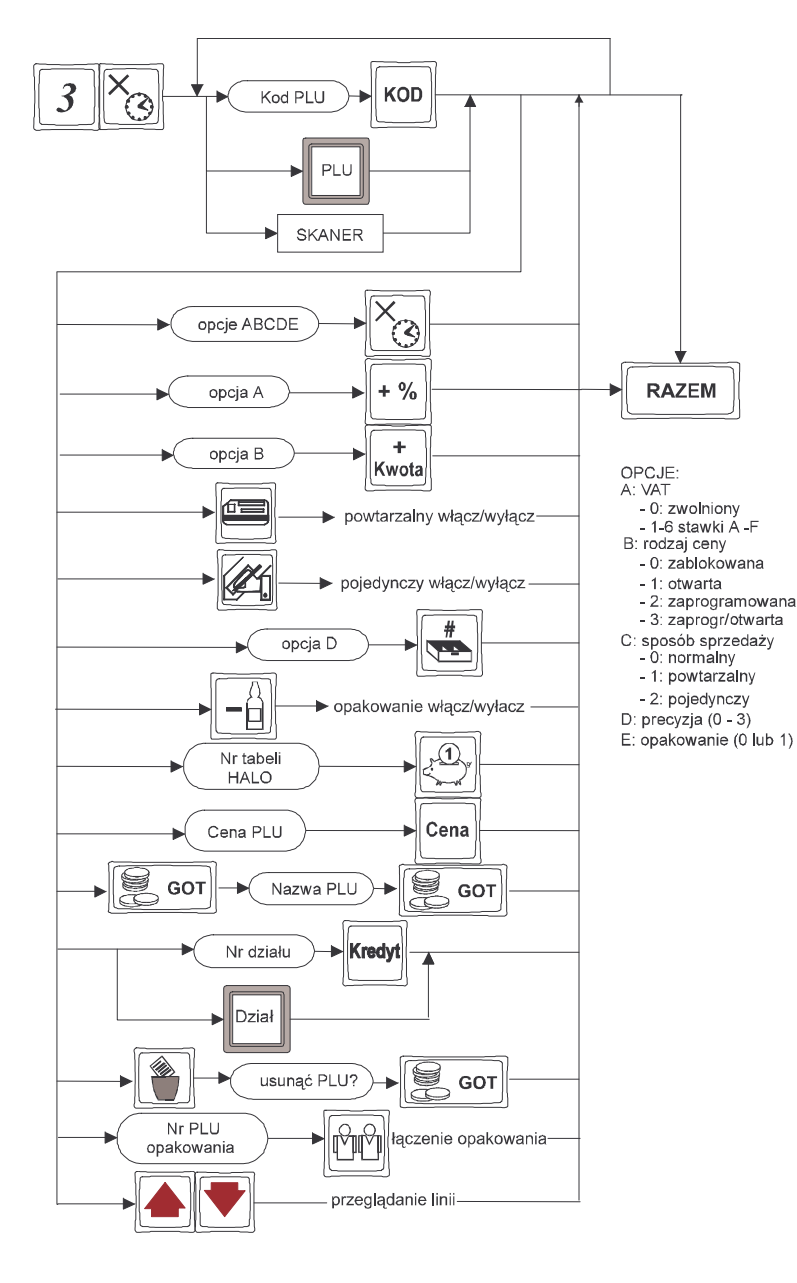

Objaśnienie opcji przy programowaniu PLU:

# **A – Przyporzd kowanie stawki PTUdo towaru:**

- 1 Przyporządkowanie towaru do stawki A;
- 2 Przyporządkowanie towaru do stawki B;
- 3 Przyporządkowanie towaru do stawki C;
- 4 Przyporządkowanie towaru do stawki D;
- 5 Przyporządkowanie towaru do stawki E;
- 6 Przyporządkowanie towaru do stawki F;
- 7 Przyporządkowanie towaru do stawki G;

## **B – Rodzaj ceny:**

- 0 zablokowana cena jest zablokowana, nie ma możliwości sprzedania artykułu;
- 1 **otwarta** cena musi być podana z klawiatury w momencie sprzedaży
- 2 **zaprogramowana** towar ma zaprogramowaną cenę i tylko z tą ceną można go sprzedawać. Nie można wpisać z klawiatury innej ceny;
- 3 **zaprogramowana / otwarta** towar może być sprzedawany z ceną jaka jest zaprogramowana ale można również podać z klawiatury inną cenę i towar zostanie z nią sprzedany.

# **C – Sposób sprzeday:**

- 0 **normalny** dla sprzedaży danego artykułu nie wprowadza się żadnych obostrzeń ani zezwoleń
- 1 **powtarzalny** jeśli sprzedamy towar oznaczony tą flagą wpisując wcześniej cenę z klawiatury, to powtórne naciśnięcie klawisza KOD lub klawisza kodu bezpośredniego spowoduje sprzedanie jeszcze raz tego artykułu z ta sama cena co poprzednio bez konieczności powtórnego wpisywania ceny i numeru PLU;
- 2 **pojedynczy** jeśli towar oznaczony tą flagą zostanie sprzedany, nastąpi automatyczne zamknięcie paragonu (opcja używana przy sprzedaży bardzo drogich towarów, lub jeśli zachodzi konieczność, by na paragonie nie było innych pozycji poza tym towarem);

# **D – Precyzja:**

**0** – **3** – Określenie z iloma miejscami po przecinku może być podawana ilość danego towaru. Jeśli jest to np. mięso – należy ustawić precyzję 3 (można sprzedać wówczas np. 1,348 kg mięsa), jeśli towarem jest np. rower lub oranżada to precyzję należy ustawić na 0 (nie może być sprzedany taki towar w ilości np. 1,5 tylko w całościach) **UWAGA! Jeśli do jakiegoś towaru chcemy dołczy**- **opakowanie, to precyzja tego towaru musi byustawiona na 0. Jeli przy towarze ustawimy flag <sup>e</sup> jest on opakowaniem, precyzja automatycznie zostanie przestawiona na 0**;

#### S M <u>AŁE TANGO / RUMBA</u>

# **E – Opakowanie:**

- **0** Programowany towar nie jest opakowaniem;
- 1 Programowany towar jest opakowaniem (np. butelka), może być wiązany <sup>z</sup> innymi towarami <sup>w</sup> tandemy. Opakowanie nie ma przyporzdkowanej stawki PTU, nie jest przyporządkowane do żadnego działu, musi mieć zaprogramowaną cenę.

Zaprogramować nowy artykuł PLU można w dowolnym momencie pracy kasy (zamknięty paragon!) z klawiatury (Programowanie, 3 X/T) oraz z komputera. Przy programowaniu nowych artykułów z komputera "pomiędzy paragonami" nie jest konieczne przestawianie kasy w tryb PROGRAMOWANIA – można to zrobić również w TRYBIE SPRZEDAŻY.

**UWAGA! Kada zmiana <sup>w</sup> bazie towarowej kasy (dodanie nowego towaru, usu nicie, zmiana nazwy, staw ki PTU) jest dru kowana zaraz po jej zatwierdzeniu!**

Aby zmienić nazwę zaprogramowanego już artykułu PLU, lub zmienić stawkę PTU przyporządkowaną do artykułu należy wcześniej wykonać raport dobowy (RA-PORTY ZERUJĄCE 6 X/T) zerujący oraz raport zerujący obrotów (danego) PLU. Wykonywanie takiego raportu opisano <sup>w</sup> rozdziale 6.3. niniejszej instrukcji. Dopiero po wykonaniu tych raportów będzie możliwa zmiana nazwy lub stawki PTU.

Z miana innych opcji przy programowaniu P L U (cena, tablica H A L O, rodzaj ceny, rodzaj sprzeday, precyzja, przyporzdkowanie do działu) – <sup>w</sup> dowolnym momencie pracy (zamknięty paragon) z klawiatury (PROGRAMOWANIE, 3 X/T) lub z komputera – tryb PROGRAMOWANIE lub SPRZEDAŻY.

Instrukcja programowania artykułów P L U <sup>z</sup> klawiatury (tryb P R OGR AMOWANIE):

W niniejszej instrukcji przedstawione zostanie programowanie czterech artykułów, dwóch z kodem klawiaturowym i dwóch z kodem odczytywanym za pomocą skanera.

Pierwszym artykułem jest **Mięso wołowe**, numer PLU 1, z ceną 12,40 zł, należeć będzie do Działu 3, towar zwolniony <sup>z</sup> podatku P T U, cena zaprogramowana / otwarta, sposób sprzeday – normalny, precyzja 3, ograniczenie kwoty (H ALO) <sup>z</sup> pozycji nr 13 – 100zł.

Drugim artykułem będzie **Butelka 0,33L**, numer PLU 8, cena 0,30 zł. Pozostałych flag i opcji dla opakowania nie programujemy.

Trzecim artykułem będzie **Piwo b/al. 0,331**, numer PLU będzie odczytywany skanerem, cena 2,35 zł, należeć będzie do Działu 5, PTU 22% (stawka A), cena zaprogramowana / otwarta, sposób sprzedaży – powtarzalny, precyzja 0, do tego artykułu dołączone będzie w tandem opakowanie – wcześniej zaprogramowana butelka 0.331 – nr PLU 8.

Czwartym artykułem będzie **Konserwa mięsna**, numer PLU odczytywany z towaru skanerem, cena 4,15 zł, należeć będzie do Działu 4, PTU 7% (stawka B), cena zaprogramowana / otwarta, sposób sprzedaży: powtarzalny, precyzja 0 (nie można sprzedać pół konserwy).

Przebieg programowania:

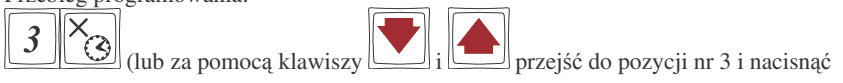

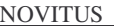

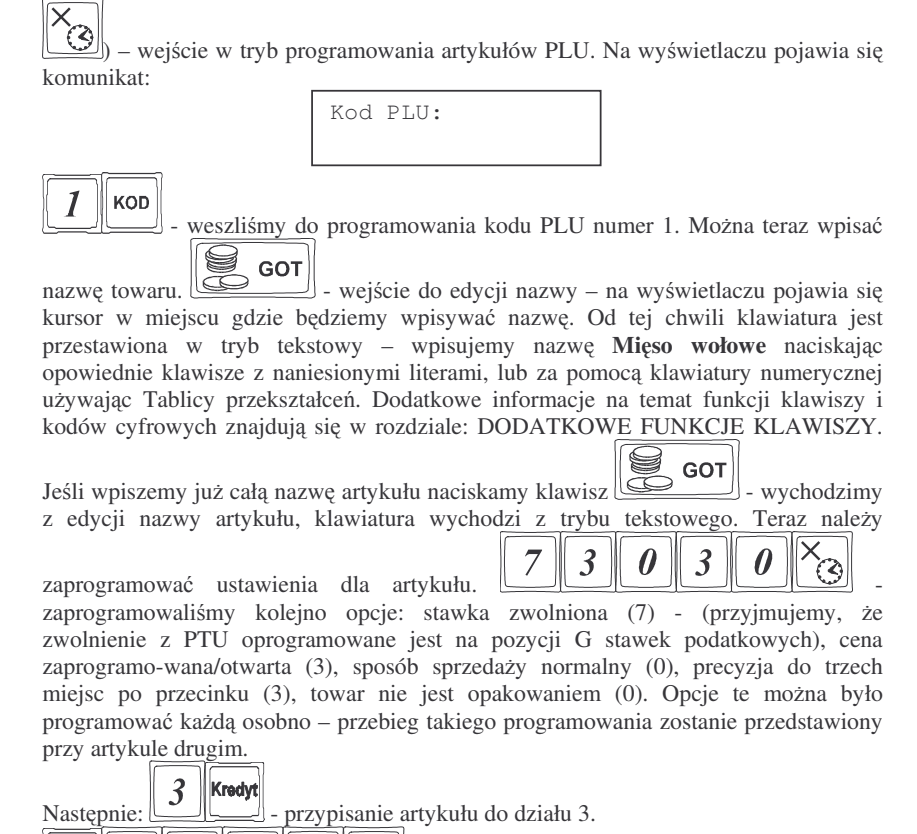

 $\overline{2}$  $\theta$ Cena - zaprogramowano cenę 12,40 zł.  $\mathcal{A}$ 

 $\overline{\mathbf{3}}$ - przypisano kontrolę maksymalnej kwoty sprzedaży do tabeli HALO numer 13.

Towar został oprogramowany. Całkowite zaprogramowanie towaru nastpi po przejciu do programowania następnego PLU – podaniu innego numeru PLU i naciśnięciu

KOD klawisza , lub odczytaniu <sup>z</sup> innego artykułu kodu za pomoc skanera, lub przez **RAZEM** 

naciśnięcie - nastąpi zakończenie programowania i wyjście z programowania artykułów P L U.

Wszystkie programowane opcje wyświetlane są na wyświetlaczu obsługującego. Można

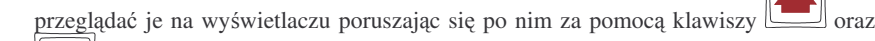

. Zawsze widoczne są dwie linie spośród ośmiu. Ostatnio zmieniana linia (wartości) widoczna jest w górnym wierszu.

Następnym artykułem jaki chcemy zaprogramować jest **Butelka 0,33L**. Wpisujemy

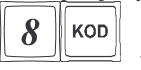

więc kod PLU pod jakim chcemy oprogramować ten towar: <u>| السكال</u> programowanie poprzedniego artykułu zostało zapisane, weszliśmy do edycji towaru o S

**GOT**  $\sum$  - wejście do edycji nazwy, numerze PLU 8. Należy wpisać nazwę na wyświetlaczu pojawia się kursor w miejscu gdzie będziemy wpisywać nazwę. Tak jak przy poprzednim artykule wpisujemy nazwę używając klawiszy z literami lub korzystając z Tabeli przekształceń. Po wpisaniu nazwy zatwierdzamy ja klawiszem

S **GOT** 

- wyjcie <sup>z</sup> edycji nazwy. Teraz zaprogramujemy opcje (flagi) dla

artykułu. Towar ma być opakowaniem (opcja E) – naciskamy więc klawisz  $\Box$  – towarr jest opakowaniem. Zaprogramujemy teraz cenę towaru – klawisze:

 $\overline{3}$ Cena  $\bullet$ - została zaprogramowana cena towaru 0,30 zł. Artykuł został oprogramowany, zatwierdzenie tego programowania nastąpi po wejściu do edycji

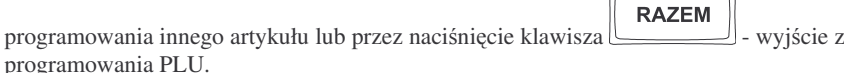

# UWAGI:

Programowania opcji (A,B,C,D,E) oraz działu, ceny, opakowania, tabeli HALO itd. można dokonywać <u>w dowolnej kolejności</u>.

Jeśli rodzaj ceny zostanie ustawiony jako zaprogramowana lub zaprogramowana / otwarta, to musimy zaprogramować jakąś cenę towaru, w przeciwnym razie kasa zgłosi błd: *Nie podano ceny*.

Trzecim towarem który chcemy zaprogramować jest **Piwo b/al. 0,33L**. Odczytujemy skanerem z artykułu jego kod kreskowy – nastąpi wejście do edycji towaru o kodzie

sczytanym skanerem. Wpisujemy nazwę towaru: wpisanie nazwy

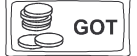

U GOT

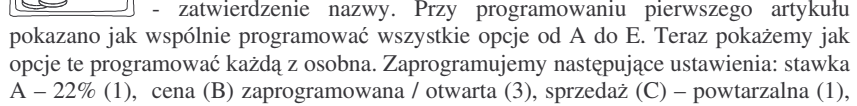

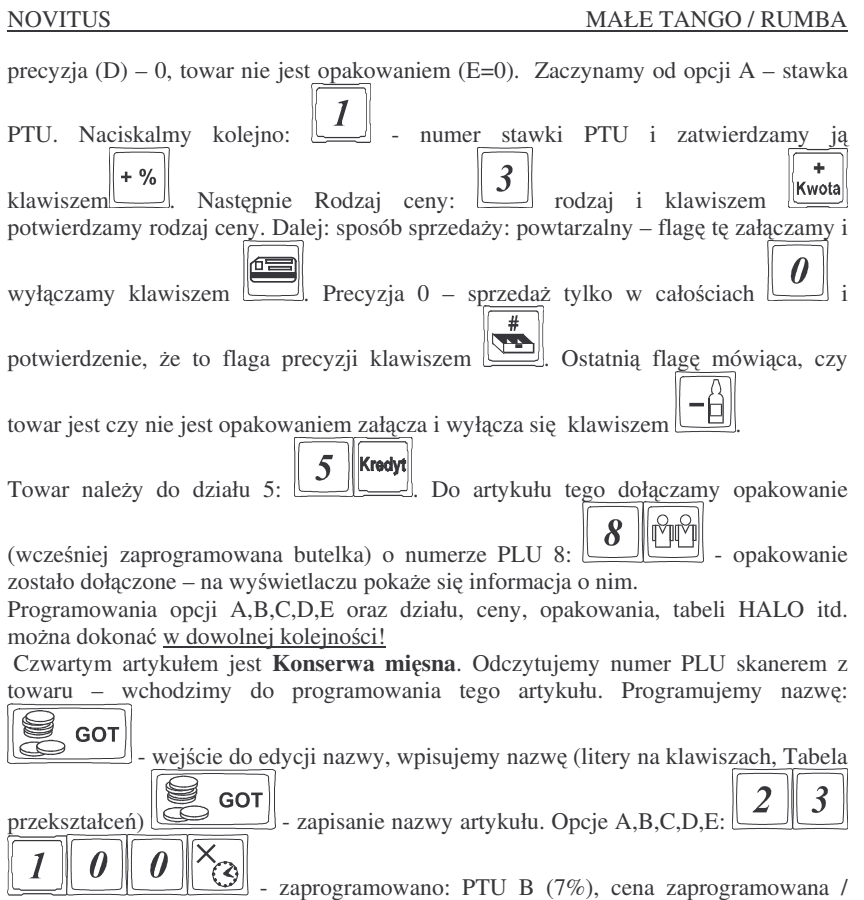

otwarta, sposób sprzeday powtarzalny, precyzja 0, towar nie jest opakowaniem.

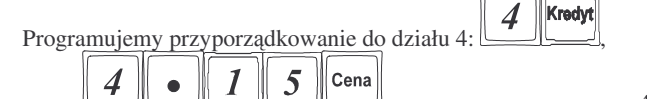

- zaprogramowano cenę 4,15 zł. Artykuł został

**RAZEM** 

oprogramowany. Wychodzimy <sup>z</sup> trybu programowania PLU klawiszem . Zakończono programowanie czterech (wcześniej zakładanych) artykułów.

# **4.4. Programowanie: (4) Kasjerzy**

. <u>– Jenes Seneder</u>, 1

 $\mathbf{I}$ 

cena:

W kasie **MAŁE TANGO / RUMBA** istnieje możliwość zaprogramowania ośmiu różnych kasjerów. Każdy z nich będzie identyfikowany numerem oraz własnym kodem cyfrowym (od 1 do 4 cyfr) tzw. hasłem kasjera. Każdy kasjer będzie też posiadał opis (może to być np. imię). Przy każdym włączeniu kasy lub przejściu do innego trybu

#### S TANGO / RUMBA

pracy kasa będzie pytać o kod (hasło) kasjera. Należy wówczas wpisać kod kasjera i

nacisnać klawisz

**UWAGA! Jeli nie ma zaprogramowanego adnego kasjera, kasa nie bdzie kontrolowa**- **kodu kasjera, zezwalaj<sup>c</sup> kademu na dostp do funkcji kasy. Prowadzona sprzeda nie bdzie przypisana do adnego kasjera, nie bdzie równie moliwoci wykonania raportu obrotów kasjerów.**

Programowania kasjerów można dokonać zarówno z klawiatury w trybie PROGRA-MOWANIE w dowolnym momencie pracy kasy (zamknięty paragon!). Z komputera dane kasjerów można zaprogramować tylko przed fiskalizacją kasy).

Schemat programowania kasjerów <sup>z</sup> klawiatury (tryb PROGRAMOWANIE):

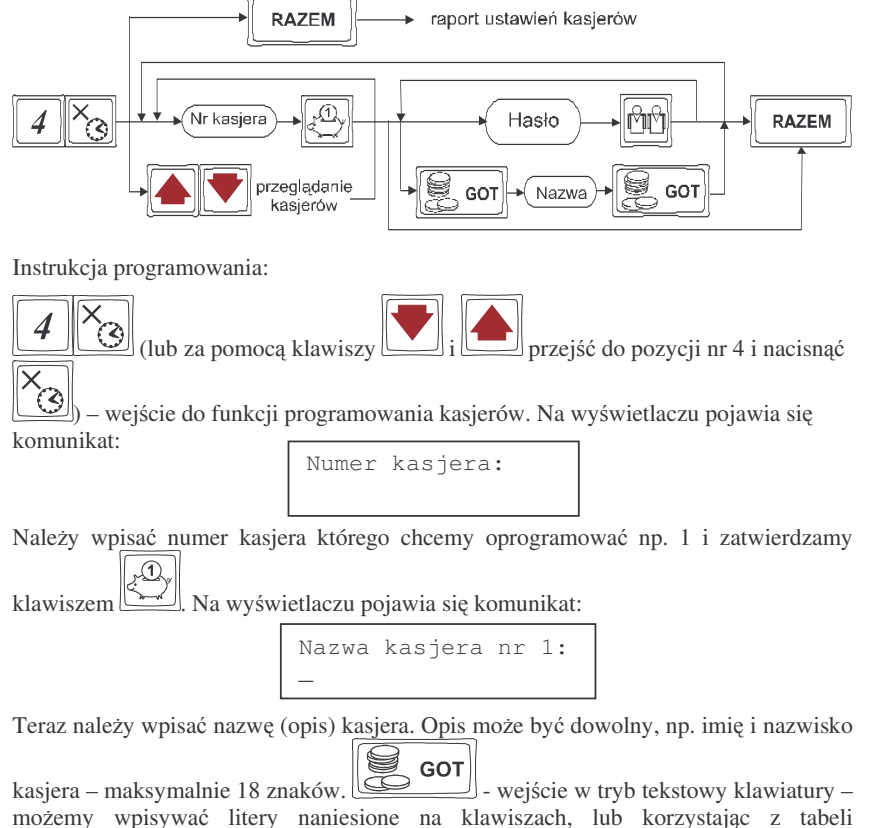

możemy wpisywać litery naniesione na klawiszach, lub korzystając z tabeli

przekształceń liter i znaków (pkt 8.1). Po wpisaniu opisu kasjera naciskamy

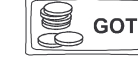

wyjście z trybu tekstowego klawiatury. Na wyświetlaczu:

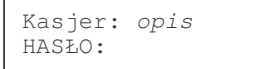

Teraz wpisujemy cyfrowe hasło jakim programowany kasjer będzie się logował do kasy. Hasło może mieć od 1 do 4 cyfr. Po wpisaniu hasła zatwierdzamy je klawiszem M

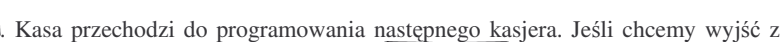

**RAZEM** programowania kasjerów naciskamy klawisz: **Electronic Lines (programowania** kasjerów naciskamy klawisz: **Po programowanym** wejściu do

 $\mathcal{A}$ 

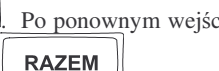

funkcji programowania kasjerów i naciśnięciu wydrukowany zostanie raport ustawień zaprogramowanych kasjerów. Na wydruku nie będą widoczne hasła zaprogramowanych kasjerów. Wydruku zaprogramowanych kasjerów wraz <sup>z</sup> ich hasłami może dokonać uprawniony serwisant lub zaprogramowany OPERATOR.

Jeśli chcemy usunąć zaprogramowanego wcześniej kasjera, to po wejściu do programowania kasjerów (PROGRAMOWANIE, 4) i odszukaniu (za pomoca klawiszy

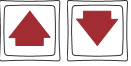

lub numer kasjera i المستشكر ) żądanego kasjera (będzie widoczny jego opis

na wyświetlaczu) naciskamy klawisz - kasjer (opis wraz z hasłem) zostanie usunięty.

Jeśli podczas wpisywania hasła użyjemy niewłaściwych znaków (innych od cyfr) lub jeśli dla jakiegoś kasjera wpiszemy hasło które już wcześniej było zaprogramowane dla innego kasjera, kasa zgłosi błąd pokazując na wyświetlaczu informację: "Błędny kod

kasjera" – należy klawiszem skasować bład i wprowadzić inne (poprawne) hasło. **Jeli zapomnimy jakie hasło zostało zaprogramowane** (i tym samym nie mamy możliwości uruchomienia kasy i przeprogramowania kasjerów) **należy wezwać serwisanta aby ustawił kas <sup>w</sup> tryb serwisowy i zrobił wydruk ustawie kasjerów. Na wydruku tym oprócz nazw kasjerów bd widoczne ich hasła. Jeli <sup>w</sup> kasie zaprogramowany jest OPERATOR i kasa pracuje pod jego nadzorem (zalogowany operator), równie on ma dostp do podgldu haseł kasjerów.**

**4.5. Programowanie: (5) Klawisze kodów bezporednich**

Na klawiaturze kasy znajduje się 14 klawiszy, które możemy oprogramować jako bezpośrednie (szybkie) dla dowolnych artykułów PLU – sprzedaż takiego artykułu polegać będzie na naciśnięciu tylko tego (przypisanego) klawisza bezpośredniego. Możemy do tych klawiszy przypisać towary które najczęściej są sprzedawane w naszym sklepie. Klawisze te można oprogramować w trzech poziomach: bezpośrednim, z użyciem klawisza

#### MAŁE TANGO / RUMBA

, <sup>w</sup> prawym górnym rogu

 $\Box$  (górny poziom) oraz z użyciem klawisza (dolny poziom).

W sumie więc możemy zaprogramować 42 towary na klawiszach bezpośrednich.

wyświetlacza obsługi pokaże się znak graficzny (strzałki) sygnalizujący z krtórego

Niżej podano kolejność (numery) poszczególnych klawiszy wraz z poziomami. Kolejność numerowania klawiszy wynika z możliwości przydziału klawiszy bezpośrednich

Podczas sprzedaży, po naciśnięciu klawisza [

poziomu klawiszy będziemy wybierać towary.

MAŁE TANGO / RUMBA

Instrukcja programowania:

**NOVITUS** 

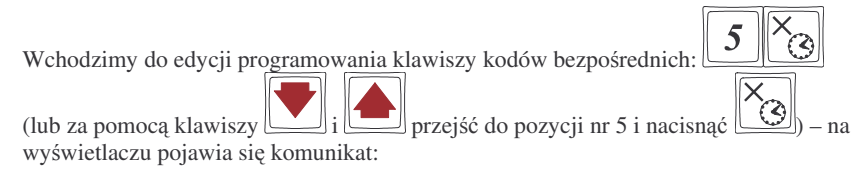

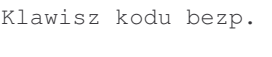

Należy nacisnąć klawisz bezpośredni do którego chcemy przypisać towar. Klawisze

można wybierać bezpośrednio, z użyciem klawisza - المستك - górny poziom, oraz

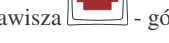

klawisza $\angle$  - dolny poziom. Jeśli klawisz nie był przypisany do żadnego towaru, na wyświetlaczu pojawi się napis:

> Brak przypisania towaru

Jeśli był przypisany towar to na wyświetlaczu pojawi się napis:

Towar przypisany *[nazwa towaru]*

Aby przypisać towar do wywołanego klawisza należy wpisać numer PLU tego artykułu

**KOD** i nacisnąć klawisz لــــال lub skanerem odczytać kod EAN przypisywanego towaru. Na wyświetlaczu pojawi się zaprogramowana nazwa towaru którego numer wpisaliśmy.

Jeśli chcemy usunąć przypisany towar z klawisza bezpośredniego, należy po wywołaniu tego klawisza (na wyświetlaczu pojawi się nazwa przypisanego towaru) nacisnąć

klawisz | - wybrany klawisz zostanie uwolniony od przypisanego wcześniej towaru.

### **4.6. Programowanie: (6) Urzdzenie współpracujce**

Funkcja ta pozwala określić, z jakimi urządzeniami zewnętrznymi kasa w danej chwili ma współpracować. Może wprółpracować z:

- **1. Komputer**
- **2.Skaner**
- **3. Waga**

Numeracja dla opcji:

jako Działy i jako PLU (towary).

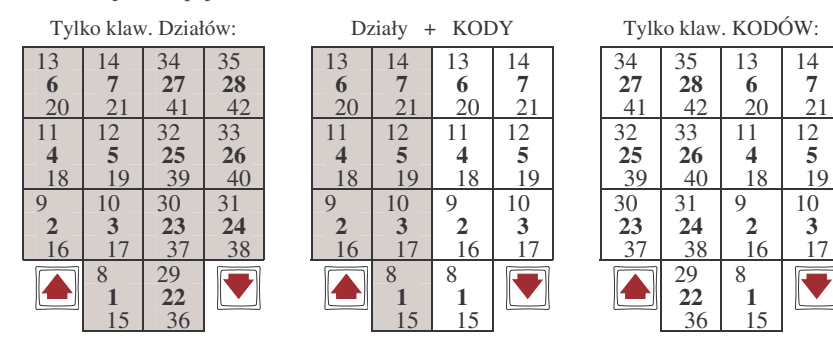

Szarym kolorem wyodrębniono klawisze zdefiniowane jako Działy towarowe. Pogrubiona czcionka zaznaczono numery poziomu podstawowego (bezpośredniego).

Programowania klawiszy bezpośrednich można dokonać w dowolnym momencie pracy kasy (zamknięty paragon!) zarówno z klawiatury jak i z komputera – tryb PROGRA-MOWANIE.

Schemat programowania klawiszy kodów bezpośrednich z klawiatury (tryb PROGRA-MOWANIE):

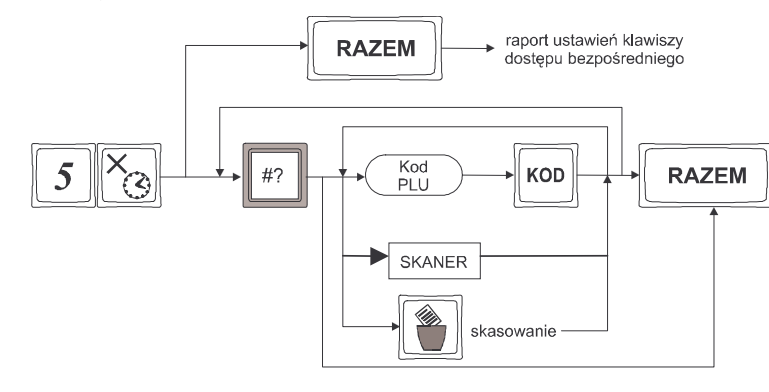

### **4. Terminal EFT (opcja)**

W zależności od wyposażenia kasy (jedno lub trzy złącza RS232) programowanie urządzeń współpracujących odbywa się w następujący sposób: Dla kasy <sup>z</sup> jednym portem RS232C

Należy wejść do trybu programowania urządzenia naciskając:  $\boxed{\bullet}$   $\boxed{\odot}$  (lub za pomocą klawiszy <u>lub Uwill</u> odnaleźć właściwą pozycję i nacisnąć <u>WW</u>) Na wyświetlaczu pojawi się numer i nazwa aktualnie ustawionego urządzenia zewnętrznego. Za pomocą klawiszy wybrać właściwe urządzenie i **RAZEM** 

nacisnać klawisz  $\Box$  - urządzenie zostanie zatwierdzone i kasa wyjdzie z trybu programowania urządzenia współpracującego

Dla kas <sup>z</sup> trzema portami RS232C:

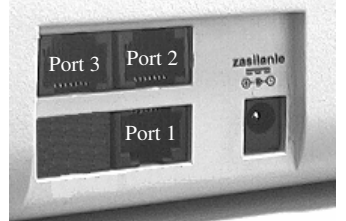

Na powyższym rysunku przedstawiono numerację portów w kasie Małe Tango / Rumba z dodatkowymi portami RS232C

Konfiguracja urządzeń zewnętrznych wówczas wygląda w następujący sposób:

Aby ustawić właściwe urządzenie należy wejść do trybu programowania urzadzenia naciskając:  $\boxed{6}$   $\boxed{3}$  (lub za pomocą klawiszy  $\boxed{4}$  lub  $\boxed{3}$  odnaleźć

właściwą pozycję i nacisnąć (كملكا) Na wyświetlaczu pojawi się komunikat:

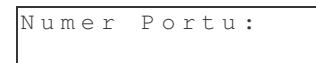

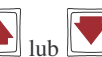

Należy wpisać numer portu (złącza RS232C), lub za pomocą klawiszy wybrać właściwy port. Na wyświetlaczu pojawi się numer wybranego portu oraz nazwa aktualnie ustawionego na nim urządzenia zewnętrznego.

Należy wpisać za pomocą klawiatury numer właściwego urządzenia zewnętrznego wiedząc, że:

Na **porcie nr 1** dostępne są wartośc: (urządzenia):

- 0. Komputer
- 1. Skaner
- 2. Waga

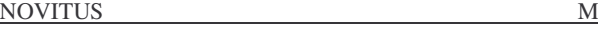

- 3. Terminal EFT
- Na portach 2 i 3 dostępne są wartości:
	- 0. Nieaktywny
	- 1. Skaner
	- 2.Waga
	- 3. Terminal EFT

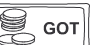

Po wpisaniu włąściwej wartości należy zatwierdzić ją klawiszem . W identyczny sposób należy wybrać urządzenia na pozostałych portach. Po ustawieniu wszystkich portów wychodzimy z trybu programowania urządzenia zewnętrznego

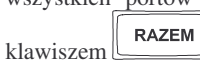

### **4.7. Programowanie: (7) O pcje Globalne**

W funkcji Opcje Globalne ustawia się szereg opcji (flag), które odpowiednio konfiguruja działanie kasy. Ustawienia te (dobrze skonfigurowane) mogą bardzo pomóc obsługującemu w codziennej pracy z kasa.

#### Nazwy i kolejność Opcji oraz wyjaśnienie, co oznaczaja:

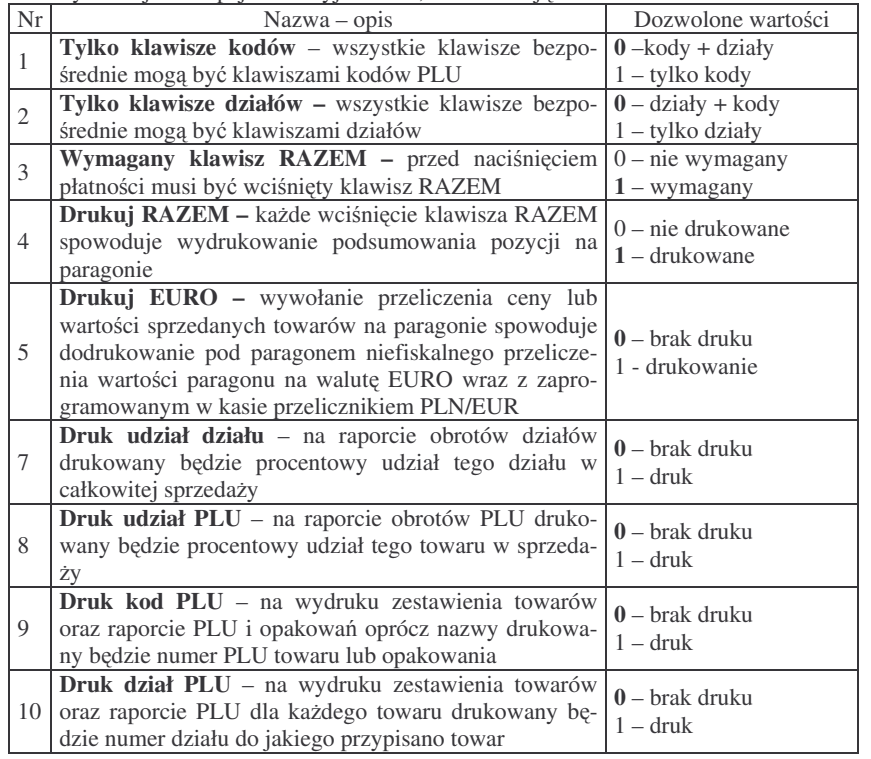

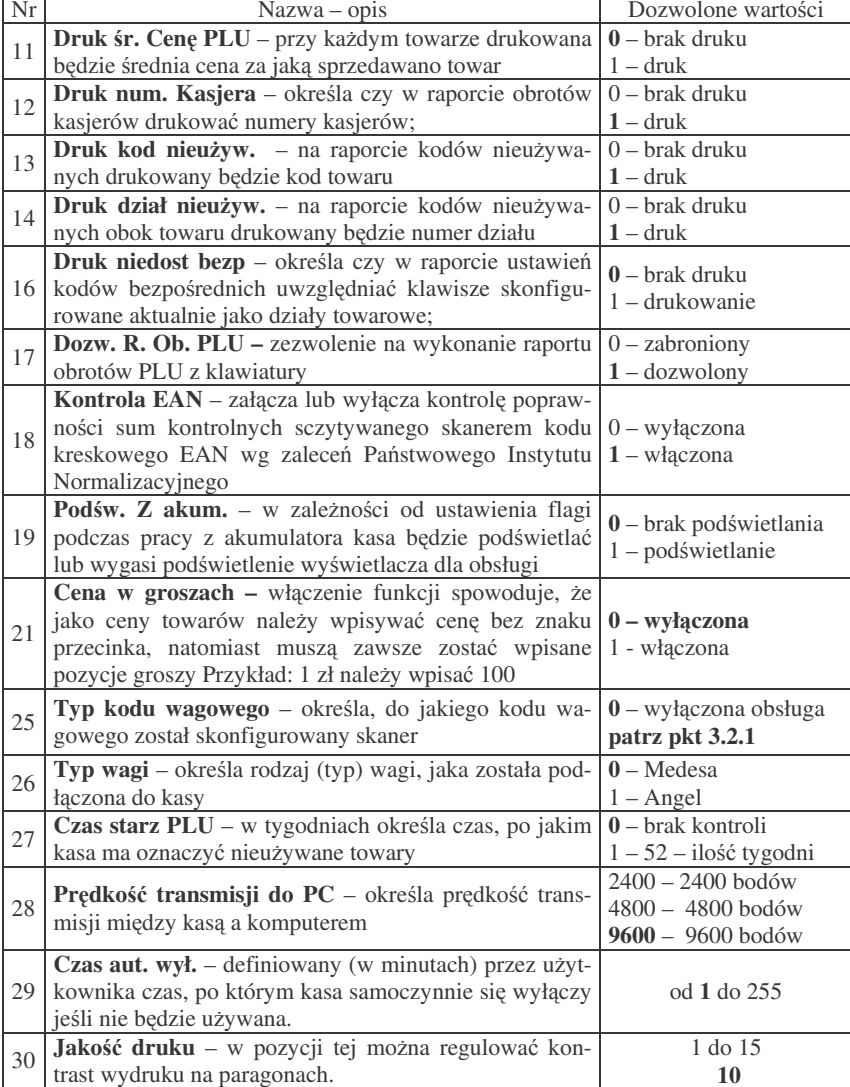

W kolumnie Dozwolone wartości czcionką **pogrubioną** zaznaczono wartości zaprogramowane w kasie domyślnie

Konfiguracji opcji można dokonać w dowolnym momencie pracy kasy (zamknięty paragon!) – tryb P R O G R A MO WA NIE

NOVITUS

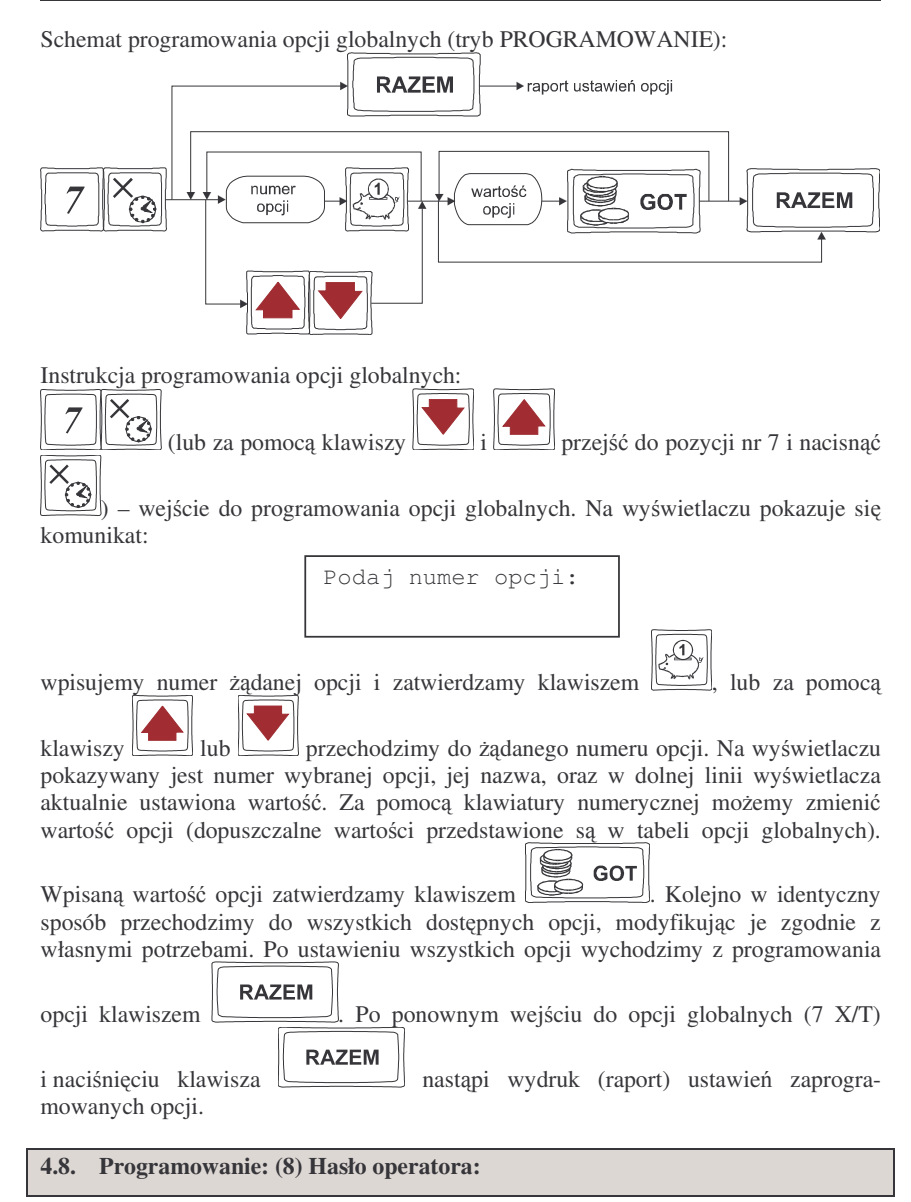

Wykonywanie raportów oraz programowanie na kasie może być ograniczone dla osób niepowołanych. Można zaprogramować czterocyfrowe hasło, które będzie kontrolowane podczas próby wejcia do trybów raportów lub programowania. Dopiero znajomość tego hasła zezwala na dostęp do trybów programowanie, raporty. Zaprogramowa-

#### NOVITUS

nie hasła załącza funkcję wymagania hasła. Jeśli chcemy zrezygnować z blokowania dostępu należy usunąć hasło operatora.

Hasło operatora można zaprogramować (zmienić) w dowolnym momencie pracy kasy (zamknięty paragon!) – tryb PROGRAMOWANIE.

Schemat programowania hasła operatora (tryb PROGRAMOWANIE):

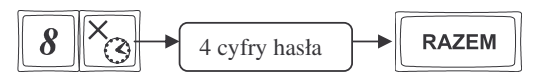

Instrukcja programowania:

Jako kod dostępu do raportów trzeba zaprogramować 4 cyfry hasła. Jeśli chcemy zaprogramować kod np. 4378 to programowanie będzie wyglądało w następujący sposób:

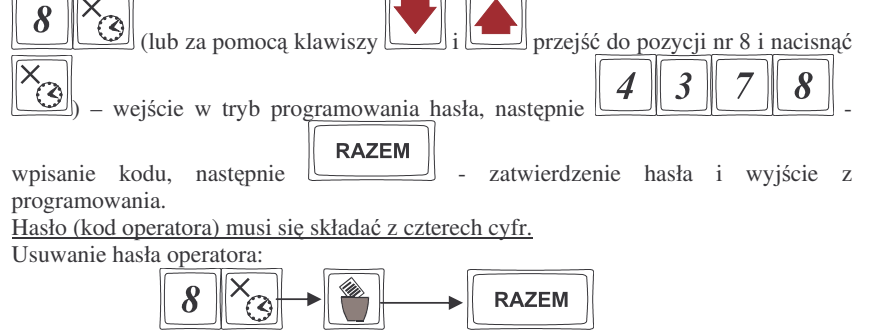

Hasło zostało usunięte.

# **4.9. Programowanie: (9) Klawisze Rabatu i Narzutu**

Podczas sprzedaży sprzedawca może dokonywać narzutów i rabatów zarówno na poszczególne artykuły jak i na cały paragon. Narzutu i rabatu można udzielić zarówno w sposób kwotowy (konkretna kwota) jak i procentowy. Wysokość narzutów i rabatów może być przypisana klawiszom domyślnie, w celu szybszej obsługi. Zaprogramować można maksymalną wartość rabatu / narzutu, jaki można udzielić aby w przyszłości nie popełnić pomyłki.

Programowania można dokonać w dowolnym momencie pracy kasy (zamknięty paragon!) zarówno <sup>z</sup> klawiatury jak i komputera – tryb PROGRAMOWANIE.

Schemat programowania klawiszy rabatu i narzutu (tryb PROGRAMOWANIE):

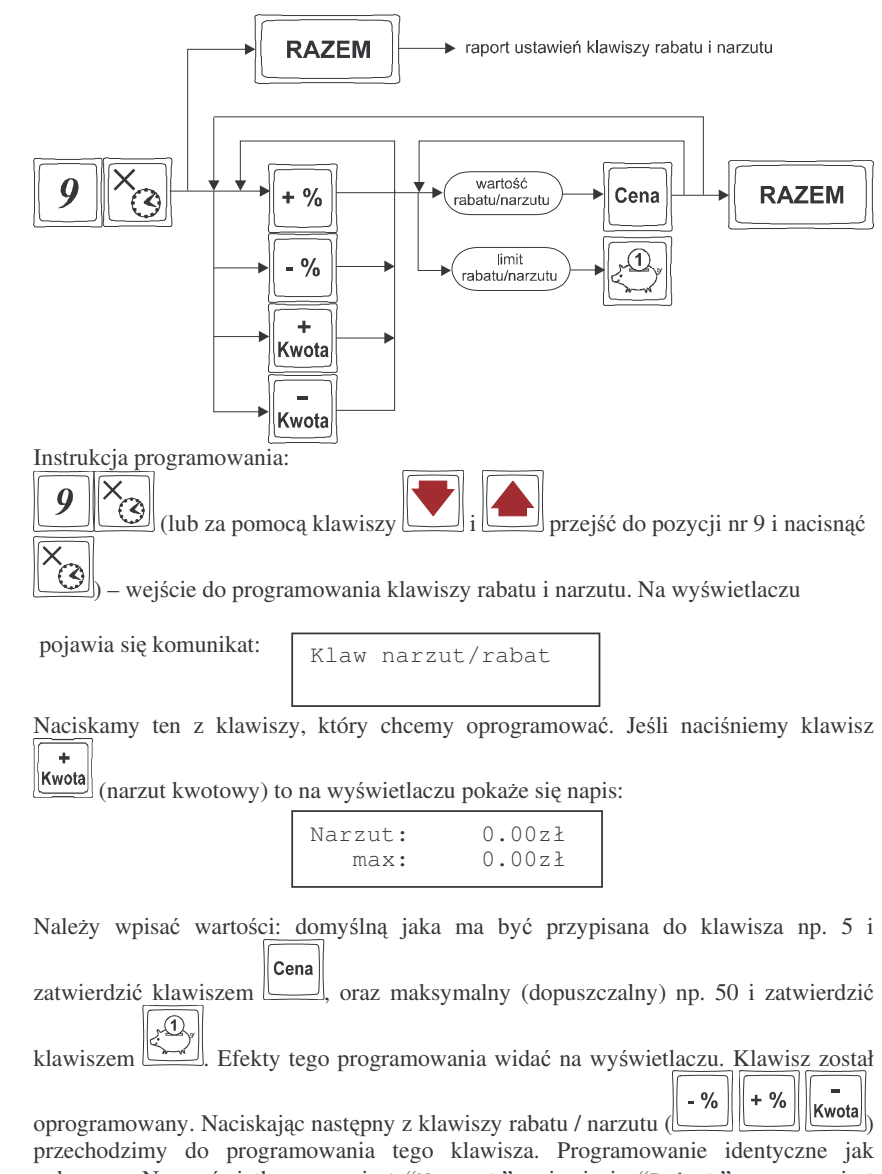

pokazano. Na wyświetlaczu zamiast "Narzut" pojawi się "Rabat", oraz zamiast deskryptora ''zł'' pojawi się ''%'' - w zależności od wybranego klawisza.

HALO

#### **NOVITUS**

i

#### **4.10. Programowanie: (10) Tablica HALO**

W celu zabezpieczenia przed niefortunną pomyłką sprzedawcy polegającej na wpisaniu zbyt dużej ceny towaru istnieje możliwość oprogramowania Tablicy HALO (górny limit jednostkowej ceny towaru) – wpisujemy <sup>w</sup> niej <sup>w</sup> 15 pozycjach charakterystyczne maksymalne wartości cen jednostkowych (HALO). Potem, przy programowaniu Działów Towarowych i artykułów PLU należy odwołać się do poszczególnej pozycji Tablicy HALO.

Programowania można dokonać w dowolnym momencie pracy kasy (zamknięty paragon!) zarówno <sup>z</sup> klawiatury jak i komputera – tryb PROGRAMOWANIE. Schemat programowania Tablicy HALO (tryb PROGRAMOWANIE):

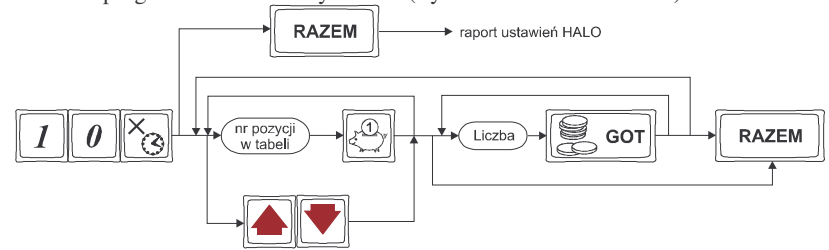

Domyślnie w kasie zaprogramowane są następujące wartości:

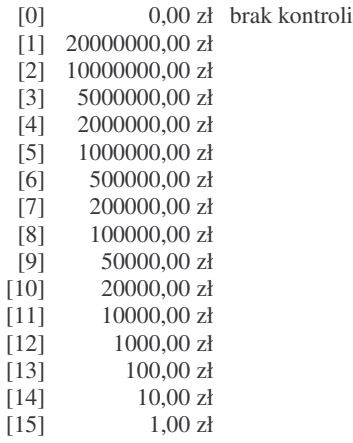

Instrukcja programowania:

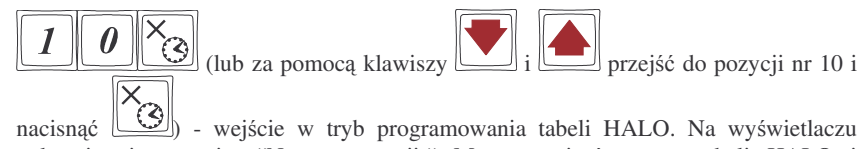

pokazuje się pytanie: "Numer pozycji:" Można wpisać numer tabeli HALO i

 $\Omega$ , lub za pomoca klawiszy  $\Box$  lub  $\Box$  przejść do zatwierdzić klawiszem żądanego numeru. Na wyświetlaczu pokaże się:

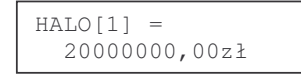

cyfra [1] oznacza numer pozycji tabeli HALO (od 1 do 15) natomiast kwota 20000000,00zł oznacza maksymalną wartość za jaką można sprzedać towar przyporządkowany do tej tabeli. Możemy wpisać dla tej tabeli np. kwotę 57.00 zł. Naciskamy

GOT a następnie  $\square$  zaakceptowanie kwoty. więc kolejno klawisze: <u>المستال</u> a nastę Kwotę można podać z dokładnością do dwóch miejsc po przecinku (groszy). Pozycja

nr 1 została oprogramowana. Przechodzimy do następnej (za pomocą klawiszy

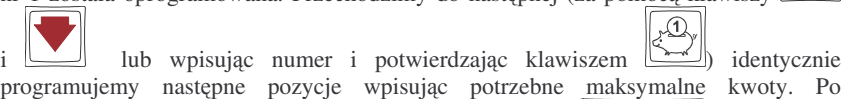

**RAZEM** zaprogramowaniu ostatniej pozycji za pomoca klawisza wychodzimy z programowania tablicy HALO.

**4.11. Programowanie: (11) Usuwanie kodów nieuywanych**

Opcja ta pozwala na przegldanie i ewentualne usuwanie <sup>z</sup> bazy PLU kodów które nie były używane w okresie kontrolowanym przez mechanizm starzenia kodów towarowych.

Przeglądać nieużywane towary można w dowolnym momencie pracy kasy (zamknięty paragon!) – tryb PROGRAMOWANIE, natomiast usunać towar można po wykonaniu raportu zerującego dobowego oraz zerującego raportu obrotów danego towaru.

Instrukcja przegldania i usuwania towarów (tryb PROGRAMOWANIE):

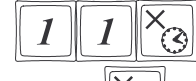

(aub za pomocą klawiszy  $\boxed{\bullet}$ i  $\boxed{\bullet}$  przejść do pozycji nr 11 i

nacisna $\epsilon$   $\circ$  – wejście do opcji przeglądania i usuwania kodów nieużywanych. Na wyświetlaczu pojawia się pierwszy znaleziony w bazie towarowej towar, który jest oznaczony jako nieużywany.

Za pomocą klawisza <u>wymożeny</u> przejść do następnych, nieużywanych towarów. Jeśli chcemy usunąć z bazy PLU towar który jest właśnie wyświetlany na wyświetlaczu,

to wystarczy nacisnąć klawisz  $\Box$ - towar zostanie usunięty, wydrukowane zostanie potwierdzenie usunięcia towaru z bazy PLU.

#### **4.12. Programowanie: (12) Numer kasy**

Każda kasa może mieć zaprogramowany dowolny numer jednocyfrowy (z zakresu 0 – 9) wyróżniający tę kasę na wydrukach spośród innych pracujących w jednym sklepie. Numer ten drukowany jest <sup>w</sup> stopce na wszystkich paragonach fiskalnych.

Programowania można dokonać w dowolnym momencie pracy kasy (zamknięty paragon!) zarówno <sup>z</sup> klawiatury jak i komputera – tryb PROGRAMOWANIE. Schemat programowania numeru kasy (tryb PROGRAMOWANIE):

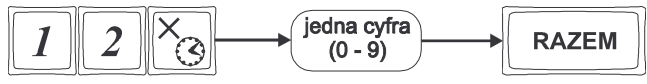

Instrukcja programowania:

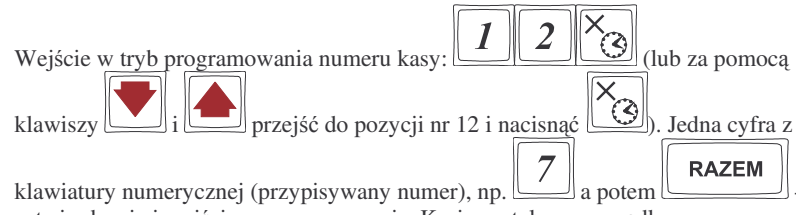

zatwierdzenie i wyjście z programowania. Kasie został przyporządkowany (zaprogramowany) numer 7. Będzie on drukowany na każdym paragonie.

Domyślnie kasa ma zaprogramowany numer 0.

#### **4.13. Programowanie: (13) Nagłówek**

Możemy zaprogramować maksymalnie 7 linii nagłówka paragonu. Nagłówek ten będzie drukowany na każdym wydruku wychodzącym z kasy. Powinny się tam znaleźć dane użytkownika: nazwa firmy, adres, itp. Nagłówek ten nie jest zapisywany do pamięci fiskalnej, może więc być modyfikowany (po wykonaniu raportu dobowego zerującego). W każdej linii nagłówka można zaprogramować 22 znaki dla kasy Małe Tango, oraz 30znaków dla kasy Rumba..

Schemat programowania nagłówka (tryb PROGRAMOWANIE, wykonany rapor<sup>t</sup> dobowy zerujący):

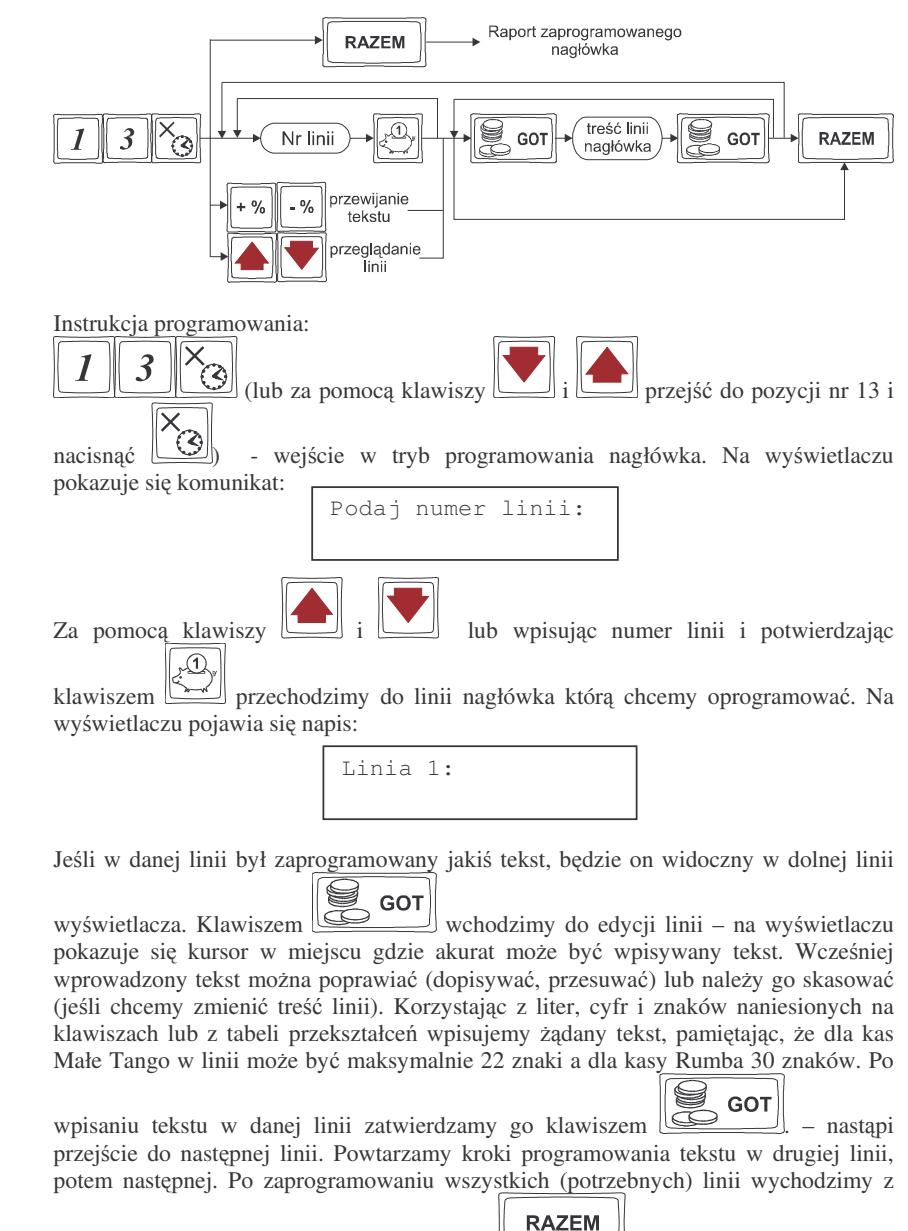

opcji programowania nagłówka klawiszem . Jeśli po wejściu w tryb

# **RAZEM**

programowania nagłówka (13 X/T) naciśniemy klawisz nastapi wydruk kontrolny (raport) zaprogramowanego nagłówka.

### **4.14. Programowanie: (14) Data i Czas**

Funkcja ta pozwoli użytkownikowi zaprogramować poprawną godzinę w kasie w zakresie ± 1 godzina. Zmiany daty lub czasu w większym zakresie może dokonać tylko uprawniony serwisant. Kasa nie przestawia automatycznie godziny przy przejściu z czasu letniego na zimowy (i odwrotnie), dlatego użytkownik musi sam przestawić godzinę w kasie. Lata przestępne są uwzględniane przez kasę.

Zmiana godziny możliwa jest tylko po wcześniejszym wykonaniu raportu fiskalnego dobowego zerującego (muszą być zerowe totalizery).

Przy każdym programowaniu czasu następuje wydruk potwierdzający programowanie. Na wydruku tym znajduje się poprzednia data i godzina jak również właśnie zaprogramowana data i godzina.

**UWAGA** ! Nie można zmienić daty na wcześniejszą niż ta, z jaką był ostatni zapis do pamięci fiskalnej – kasa zgłosi błąd. Zapis do pamięci fiskalnej raportu z datą późniejsza niż rzeczywista uniemożliwi późniejsze jej przestawienie na właściwa. Operacje te należy wykonywać bardzo uważnie!

Schemat programowania (tryb PROGRAMOWANIE, wykonany raport dobowy zerują $c<sub>Y</sub>$ :

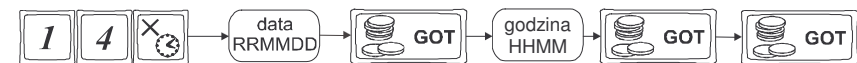

Opis programowania daty i czasu.

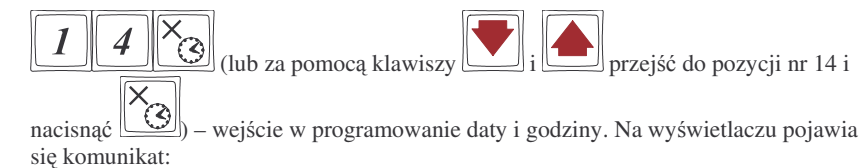

Podaj date (rrmmdd): 1998-02-12

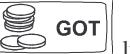

użytkownik może jedynie potwierdzić wyświetloną datę klawiszem [ wycofać się z funkcji klawiszem ZEROW. Na wyświetlaczu pojawi się komunikat:

# Podaj czas (GGMM): 12:32

#### **NOVITUS**

Wpisujemy aktualną godzinę: dwie cyfry – godzina (np. 09 lub 14) i dwie cyfry – minu-

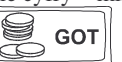

ty. Po wpisaniu tych czterech cyfr należy jeszcze raz nacisnąć klawisz Nastapi zapytanie o zaprogramowane wartości:

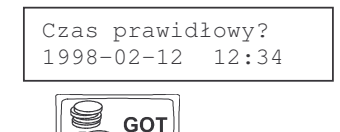

Zatwierdzamy klawiszem **. GOT**<br>wydrukowane zostanie potwierdzania przez zaprogramowanie daty i czasu oraz wydrukowane zostanie potwierdzenie programowania.

### **4.15. Programowanie: (15) Stawki PTU**

Programowanie stawek PTU jest bardzo ważnym momentem programowania kasy, dlatego należy zrobić to bardzo uważnie. Według wysokości zaprogramowanych stawek kasa będzie naliczać należny podatek PTU. Wysokość stawek PTU określa Ministerstwo Finansów dla poszczególnych towarów. W kasie muszą być zaprogramowane wszystkie stawki PTU dla towarów, jakich sprzedaż prowadzi dana placówka handlowa. Kasa **MAŁE TANGO / RUMBA** ma możliwość oprogramowania 7 stawek PTU – (A,B,C,D,E,F,G) dla dowolnych wysokości od 0% do 97% oraz dowolną z nich jako zwolniona. Każda zmiana stawek PTU może odbywać się tylko po wykonaniu raportu dobowego zerującego i jest (w kasie fiskalnej) zapisywana do pamięci fiskalnej z dokładnym okreleniem daty i godziny zmiany. **Kasa MAŁE TANGO / RUMBA <sup>w</sup> trybie fiskalnym ma moliwo**- **30 – krotnej zmiany stawek PTU. Przy próbie wykonania 31 zmiany stawek PTU kasa zgłosi błd i zmiana ta nie bdzie moliwa.** Kasa nie pozwoli zaprogramować stawek PTU identycznych jak są zaprogramowane w danej chwili w kasie – zabezpieczenie przed niepotrzebnym zapisem do pamięci fiskalnej.

Schemat programowania stawek PTU (tryb PROGRAMOWANIE, wykonany rapor<sup>t</sup> dobowy zerujący):

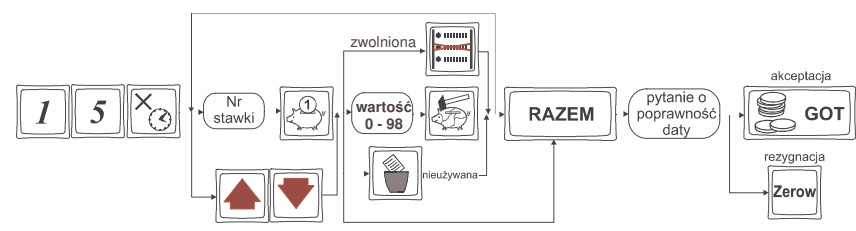

Instrukcja programowania:

**NOVITUS** 

# **4.17. Programowanie: (17) Numer NIP**

Programowania NIP użytkownika dokonuje uprawniony serwisant. Operacja ta, wykonana przez nie przeszkoloną odpowiednio osobę, może doprowadzić do uszkodzenia kasy. Programowania NIP można dokonać tylko przed fiskalizacją. Numer ten w momencie fiskalizacji jest zapisywany do pamięci fiskalnej – po fiskalizacji nie ma możliwości zmiany NIP. Zobowiązuje się użytkownika do skontrolowania poprawności zaprogramowanego przez serwisanta NIP-u przed fiskalizacj. Po fiskalizacji kasy pozycja 17 jest niedostępna.

# **4.18. Programowanie: (18) Fiskalizacja**

FISKALIZACJI DOKONUJE UPRAWNIONY SERWISANT – operacja ta jest nieodwracalna!!!. Po fiskalizacji kasy pozycja 18 jest niedostępna

## **4.19. Programowanie: (19 – 20) Ustawienie raportu ła cuchowego**

W pozycjach 19 i 20 programowania użytkownik ma możliwość zdefiniowania raportów łańcuchowych. Raport łańcuchowy wykonuje kilka zdefiniowanych wcześniej raportów automatycznie po sobie, bez konieczności pojedynczego wpisywania każdego raportu (przydatne, gdy ktoś codziennie wykonuje kilka raportów na zamknięcie dnia np. rapor<sup>t</sup> stanu kasy, obrotów PLU, kasjerów, oraz rapor<sup>t</sup> dobowy). W pozycji 19 można zdefiniować raporty wykonywane w trybie niezerującym, natomiast w pozycji 20 w trybie zerującym. Schemat wykonywania zdefiniowanego raportu łańcuchowego opisany został <sup>w</sup> rozdziale 6.13 niniejszej instrukcji.

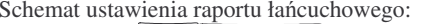

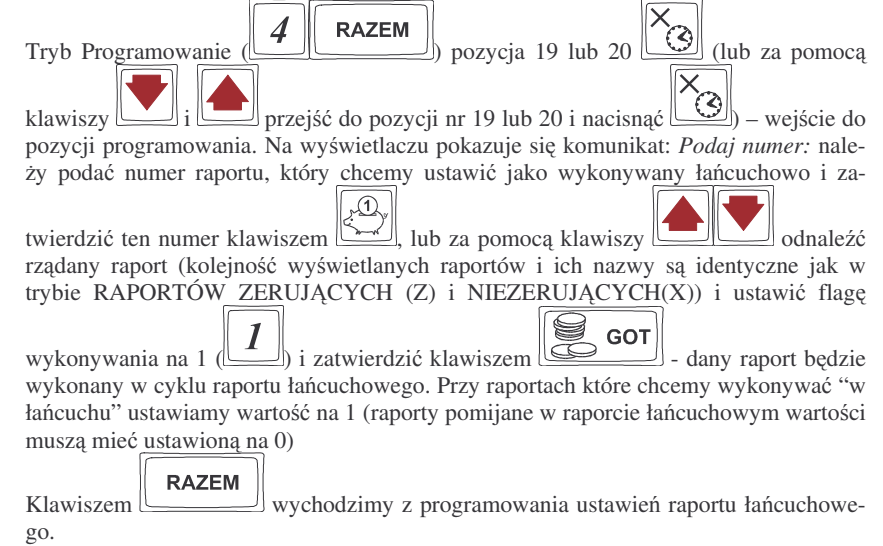

### UWAGA!!!

W raporcie łańcuchowym można wykonać raporty od nr 1 (stan kasy) do nr 6 (rapor<sup>t</sup> dobowy)

Przy raportach łańcuchowych nie ma możliwości podania zakresu wykonywania poszczególnych raportów (zakresu PLU, kasjerów, itd.)

# **4.20. PROGRAMOWANIE: (21) Kurs EURO**

Kasy Małe Tango / Rumba umożliwiają przeliczanie wartości oraz ceny sprzedanych towarów na walutę EURO. Przeliczenie to odbywa się według zaprogramowanego w tej pozycji menu programowania przelicznika. Przelicznik programowany jest według wzoru: PLN / EUR i programuje się go z dokładnością do 4 miejsc po przecinku.

Sposób programowania przelicznika:

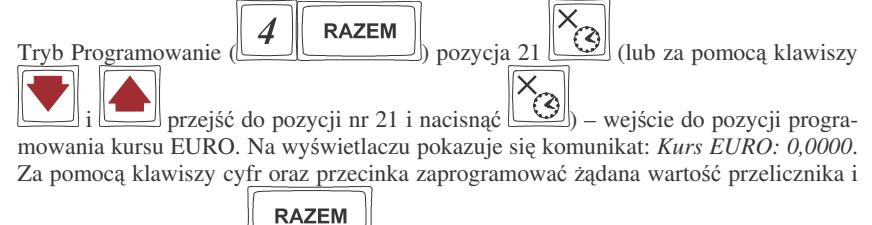

zatwierdzić klawiszem . Przelicznik został zaprogramowany. Według tej wartości będą przeliczane wszystkie ceny oraz wartości sprzedanych towarów. W zależności od ustawienia flagi 5.Drukuj EURO w Opcjach Globalnych wartości te (wraz z przelicznikiem) mogą być drukowane pod paragonem fiskalnym.

Przeprogramowania wartości przelicznika można dokonać w dowolnym momencie pracy kasy bez konieczności wykonywania żadnych raportów. Sposób obsługi przelicznika został opisany <sup>w</sup> rozdziale 5.24 niniejszej instrukcji.

# **4.21. PROGRAMOWANIE: Koniec pracy fiskalnej.**

Operacja ta (możliwa do wykonania tylko przez serwis) kończy pracę kasy w trybie fiskalnym - np. z powodu zamknięcia działalności przez użytkownika, przestawiając kasę w tryb "tylko do odczytu". Na takiej kasie nie można prowadzić sprzedaży, dokonywać raportów fiskalnych dobowych. Po wykonaniu operacji zamknięcia trybu fiskalnego wykonywany jest rapor<sup>t</sup> fiskalny rozliczeniowy za podany okres.

#### **5.SPRZEDA ZA POMOC KASY FISKALNEJ**

Sprzedaż przy użyciu kasy może się odbywać na kilka sposobów. Można prowadzić sprzedaż za pomocą Działów Towarowych lub za pomocą kodów PLU.

### **5.1. Schematy obsługi klawiatury <sup>w</sup> trybie sprzeday**

W podrozdziale tym przedstawione zostaną schematy obsługi klawiatury przy wprowadzaniu pozycji na paragon, udzielania rabatów i narzutów, sprawdzania ceny zaprogramowanych towarów, przeglądania paragonu, stornowania pozycji, zakończenia paragonu, zwrotu opakowa

### **Wprowadzanie pozycji paragonu:**

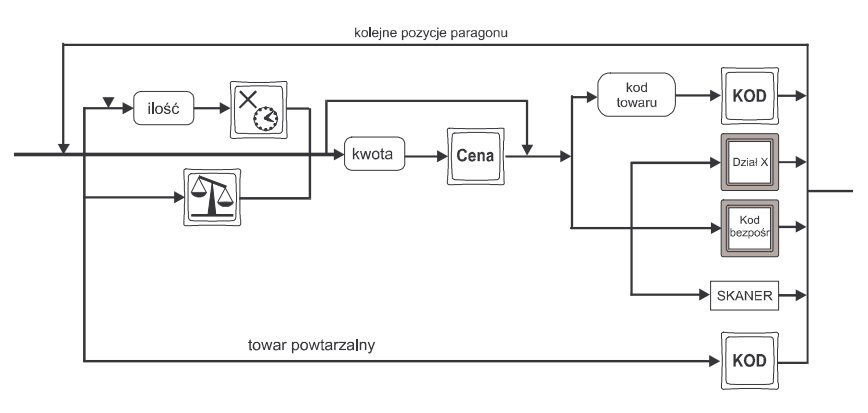

Więcej informacji (opis) znajdzie użytkownik w podrozdziałach od 5.3 do 5.7

### **Sprzedaż i zwrot opakowań**:

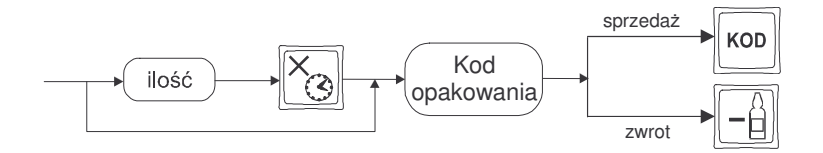

Sprzedaż i zwrot opakowań zarówno w otwartym paragonie jak i oddzielnie – poza paragonem. Więcej informacji (opis) w podrozdziale 5.7, 5.8, 5.9

# **Udzielanie rabatów i narzutów:**

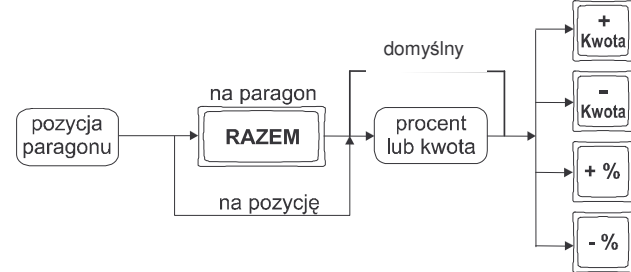

Więcej informacji (opis) znajdzie użytkownik w podrozdziałach 5.18 5.19.

### **Sprawdzanie ceny zaprogramowanego towaru:**

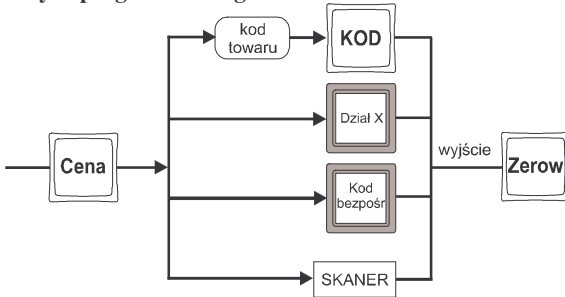

Więcej informacji (opis) w podrozdziale 5.21.

*Uwaga!!! Dodatkowo kasa umoliwia przeliczenie na walut*- *EURO – dodatkowy opis w rozdziale 5.24 niniejszej instrukcji.*

# **Przegldanie paragonu, stornowanie pozycji <sup>z</sup> paragonu:**

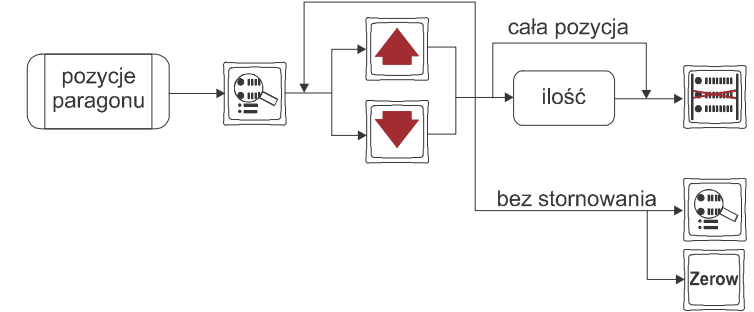

Więcej informacji (opis) w podrozdziale 5.12 i 5.13

NOVITUS

## **Zakończenie paragonu – płatność:**

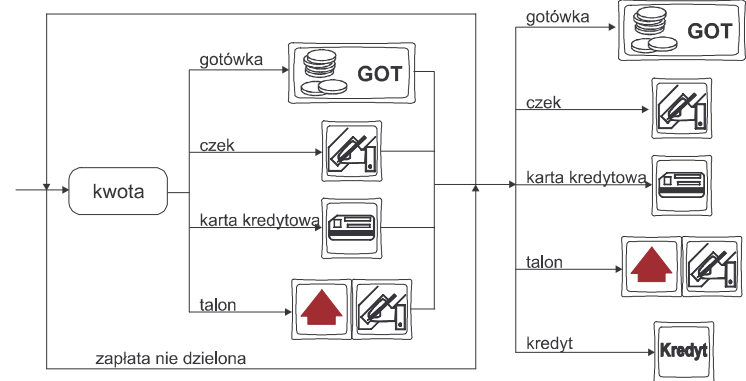

Więcej informacji (opis) w podrozdziale 5.11.

**UWAGA! Jeden paragon mo<sup>e</sup> zawiera**- **maksymalnie 100 pozycji (towarów oraz**  $\alpha$ **bakowań**).

# **5.2. Sprzeda przy <sup>u</sup>yciu Działów Towarowych**

Sprzedajemy 1,34 kg twarogu, w cenie 6 zł 30 gr. za kilogram. Twaróg należy do 1 Działu: Nabiał. Drugim towarem są 2 piwa w cenie 2 zł 15 gr. za sztukę. Piwo należy do 4 Działu: Alkohol.

Naciskamy kolejno klawisze:

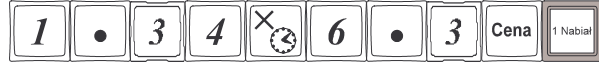

Na wyświetlaczu obsługi pokazuje się informacja o danych towaru:

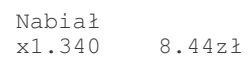

Sprzedaliśmy twaróg. Teraz kolej na piwo: Naciskamy kolejno klawisze:

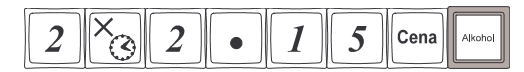

Na wyświetlaczu obsługi pokazuje się informacja o danych towaru:

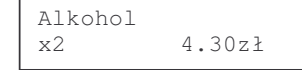

Teraz w zależności od formy, jaką klient zastosuje do zapłaty za zakupy naciskamy stosowne klawisze. Przypuśćmy, że klient płaci gotówką. Daje nam 20 zł. Naciskamy kolejno klawisze:

**RAZEM** Jeśli wymagany klawisz razem to:

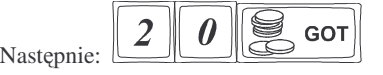

Wydrukowany zostaje paragon, na którym będą wszystkie sprzedane artykuły wraz z ilościami i kwotami, datą i godziną wydruku, numerem paragonu. Przykładowy wygląd paragonu zamieszczony jest <sup>w</sup> rozdziale 7 Przykładowe wydruki <sup>z</sup> kasy.

# **5.3. Sprzeda przy <sup>u</sup>yciu kodów PLU**

Zamiast "zbijać" sprzedaż w poszczególne działy, możemy dokonywać sprzedaży z utrzymaniem pełnej gospodarki towarowo – magazynowej wykorzystując bardziej precyzyjne określenie sprzedawanych towarów: Kody PLU. Również sprzedajemy1,34 kg twarogu, <sup>w</sup> cenie 6 zł 30 gr. za kilogram. Twaróg ma numer PLU 45, posiada zaprogramowaną właściwą cenę. Drugim towarem są 2 piwa w cenie 2 zł 15 gr za sztukę. Piwo ma numer PLU 56, również posiada zaprogramowaną właściwą cenę.

 $\overline{3}$ 

Naciskamy kolejno klawisze:

5  $\boldsymbol{\mathcal{A}}$ KOD ্যৈ

Na wyświetlaczu obsługi pokazuje się informacja o danych pierwszego towaru:

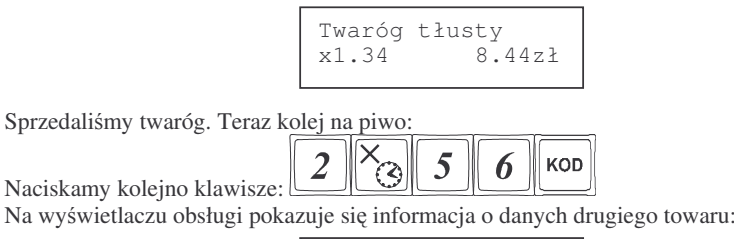

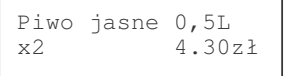

Zakończenie paragonu – płatność – identycznie jak przy sprzedaży za pomocą Działów.

**5.4. Sprzeda przy <sup>u</sup>yciu bezporednich klawiszy PLU**

Na klawiaturze kasy MAŁE TANGO / RUMBA znajduje się 14 klawiszy, które można oprogramować jako bezpośrednie klawisze PLU. Każdy klawisz można opro-

gramować w trzech poziomach: podstawowym, z użyciem klawisza (górny

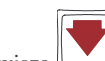

poziom) i z użyciem klawisza (dolny poziom). Możemy więc ustawić 42 towary PLU bezpośrednio dostępne z klawiatury.

Twaróg, oprócz kodu 45 jest zaprogramowany bezpośrednio na podstawowej płaszczynie klawisza, piwo oprócz kodu 56 jest zaprogramowane <sup>w</sup> górnej płaszczyźnie innego klawisza.

Wówczas sprzedaż wygląda następująco: Sprzedano twaróg, na wyświetlaczu:

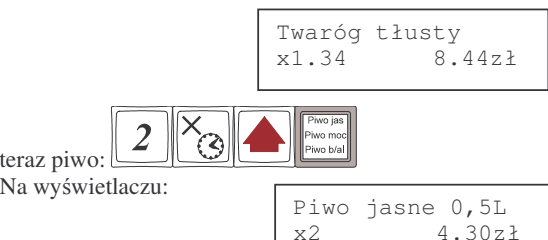

Płatność: identyczna jak w poprzednich sposobach sprzedaży.

# **5.5. Sprzeda za pomoc czytnika kodów kreskowych - skanera**

Jeśli do kasy podłączony jest w skaner (czytnik kodów kreskowych) i w kasie oprogramowano istniejące kody towarowe z kodami kreskowymi, wówczas sprzedaż tych artykułów wyglądałaby następująco:

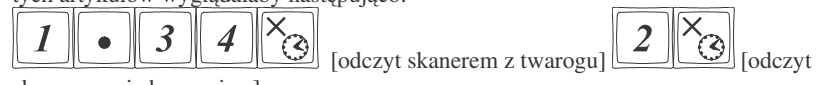

skanerem <sup>z</sup> jednego piwa]

Płatność: identyczna jak w poprzednich sposobach sprzedaży

Podczas sprzedaży za pomocą skanera można oprócz podania ilości również podać cenę artykułu, (jeśli cena nie jest zablokowana)

# **5.6. Sprzeda przy podłczonej wadze**

Jeśli do kasy podłączona jest waga, można jeszcze bardziej usprawnić sprzedaż artykułów ważonych. Zamiast wpisywania na klawiaturze wagi towaru odczytanej z elektronicznej wagi (może nastąpić pomyłka odczytu, zapisu) możemy wykorzystać możliwość komunikowania się kasy z wagą Sprzedajemy te same artykuły, co poprzednio <sup>z</sup> wykorzystaniem numerów PLU, skanera i wagi:

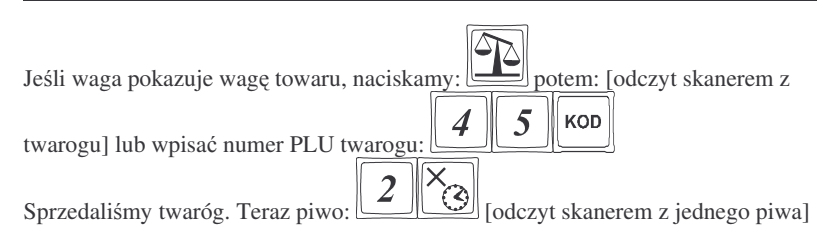

Płatność: identyczna jak przy poprzednich formach sprzedaży.

#### **5.6.1.Sprzeda <sup>z</sup> dwoma lub trzema podłczonymi wagami.**

Jeśli kasa jest wyposażona w trzy złączza RS232 i została skonfigurowana na pracę z dwoma lub trzema wagami, podczas odczytywania wagi towaru przy sprzedaży

klawiszem  $\equiv$ na wyświetlaczu obsługi pojawi się kmunikat *Waga nr* ? i pod spodem wyświetlone będą numery portów na których zaprogramowana jest waga jako urządzenie współpracujące:  $(1, 2 \text{ lub } 3)$ . Za pomocą klawiatury numerycznej należy wpisać numer portu (wagi) z której chcemy odczytać masę ważonego towaru.

Naciskalmy:  $\boxed{1}$ ,  $\boxed{2}$  lub  $\boxed{3}$ . Waga towaru zostanie wyświetlona na wyświetlaczu obsługi.

# **5.7. Sprzeda towarów połczonych <sup>w</sup> tandemy**

Podczas przystosowywania kasy do codziennej pracy, możemy tak ją oprogramować, że niektóre towary mogą być sprzedawane automatycznie z konkretnymi opakowaniami. Sprzedaż tych towarów odbywa się więc identycznie jak sprzedaż każdego innego towaru. Na wywietlaczu obsługi <sup>w</sup> prawym górnym rogu wywietlana jest litera T, sygnalizująca operatorowi, że oprócz towaru sprzedał również opakowanie. Podczas przeglądania sprzedanych pozycji na wyświetlaczu obsługi (edycji paragonu) widać będzie oprócz towaru również dołączone opakowanie. Natomiast na paragonie sprzedane opakowanie wydrukowane zostanie pod częścią fiskalną paragonu, jako ROZLICZENIE OPAKOWAŃ ZWROTNYCH.

# **5.8. Usuwanie opakowania <sup>z</sup> tandemu**

Jeśli sprzedany artykuł posiada dołączone w tandemie opakowanie (np. piwo + butelka) a klient kupując ten artykuł ma opakowanie "na wymianę", trzeba usunąć z paragonu pozycję będącą opakowaniem (wprowadzić zwrot przyniesionych butelek).

Należy wówczas (po sprzedaży artykułu głównego) nacisnąć klawisz czyli wejść

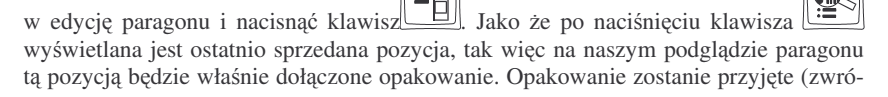

**NOVITUS** 

cone). Jeśli sprzedano np. 10 piw z opakowaniem a klient ma "na wymianę" 7 butelek, należy właśnie te 7 butelek usunąć z tandemu (przyjąć "na stan"). Po sprzedaży 10 piw

(automatycznie następuje wydruk 10 piw oraz 10 butelek) należy nacisnąć <u>warza</u>, potem wpisać liczbę butelek, jakie klient zwraca (w tym przypadku 7) i klawisz zwrotu

(przyjęcia) opakowań, czyli naciskać kolejno klawisze: <u>التكال ال</u>يلكا). Te 7 opakowań zostaną zarejestrowane przez kasę jako zwrócone (przyjęte). Informacja ta znajdzie się na wydruku raportu opakowań zwrotnych.

### **5.9. Sprzeda i zwrot opakowa (butelek)**

Kasa **MAŁE TANGO / RUMBA** ma możliwość rejestracji sprzedaży i zwrotu opakowań. Sprzedaż i zwrot opakowania może nastąpić w czasie sprzedaży (otwarty **paragon) lub poza paragonem**. W obydwu przypadkach należy wpisać liczbę sprzedawanych lub zwracanych opakowań (butelek) nacisnąć klawisz a potem wpisać KOD

kod PLU opakowania (butelki) i nacisnąć klawisz **worden klapacijos i pozredać opakowanie**,

lub nacisn klawisz , **aby zwróci**- **(przyj**-**) opakowanie**. Podczas sprzeday samego opakowania możliwe jest podanie ceny opakowania innej niż zaprogramowana. Przyjmować opakowania można tylko po cenie zaprogramowanej (również sprzedaż opakowań w tandemie - tylko po cenie zaprogramowanej).

Jeśli sprzedaż lub zwrot opakowania miał miejsce w czasie paragonu – nadal możemy prowadzić sprzedaż lub zakończyć paragon. Jeśli natomiast w/w operacje z opakowaniami miały miejsce poza paragonem należy zakończyć rozliczenie opakowań klawi-

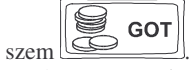

Zarówno w czasie paragonu jak i poza nim na jednym rozliczeniu opakowań można zwrócić kilka rodzajów opakowań.

Fakt (potwierdzenie) zwrotu opakowania drukowany jest zawsze jako oddzielne rozliczenie poza paragonem. Kwota ta będzie również widoczna jako bilans opak. na raporcie obrotów kasjera oraz na raporcie stanu kasy.

### **5.10. Automatyczne obliczanie reszty**

Jeśli chcemy aby została automatycznie obliczona przez kasę reszta, jaką należy wydać klientowi płacącemu za zakupy, a informacja ta znalazła się również na wręczanym klientowi paragonie, należy przed zakończeniem paragonu klawiszem E **GOT** 

wpisać kwotę jaką klient podaje sprzedawcy. Wpisujemy więc np. 100 zł (gdy do zapłaty było np. 83,20 zł) i dopiero wówczas naciśniemy klawisz płatności

# E **GOT**

l. Na paragonie zostanie wydrukowana reszta jaką należy (gotówką) klientowi zwrócić. Również na wyświetlaczu pojawi się ta informacja. Jeśli kwota wpisana będzie niższa od kwoty do zapłaty, kasa wyświetli komunikat: Pozostało:

 $\mathbf{S}$  GOT

xx,xx zł. Naley dopisa jeszcze wymagan kwot- lub nacisn klawisz . – kasa przyjmie, że żądana kwota została dopłacona. Obliczanie reszty można zastosować przy wszystkich akceptowanych przez kasę formach płatności. Wydaną resztą zawsze musi być GOTÓWKA.

*Uwaga!!! Kasa umoliwia przeliczenie na walut*- *EURO – dodatkowy opis <sup>w</sup> rozdziale 5.24 niniejszej instrukcji.*

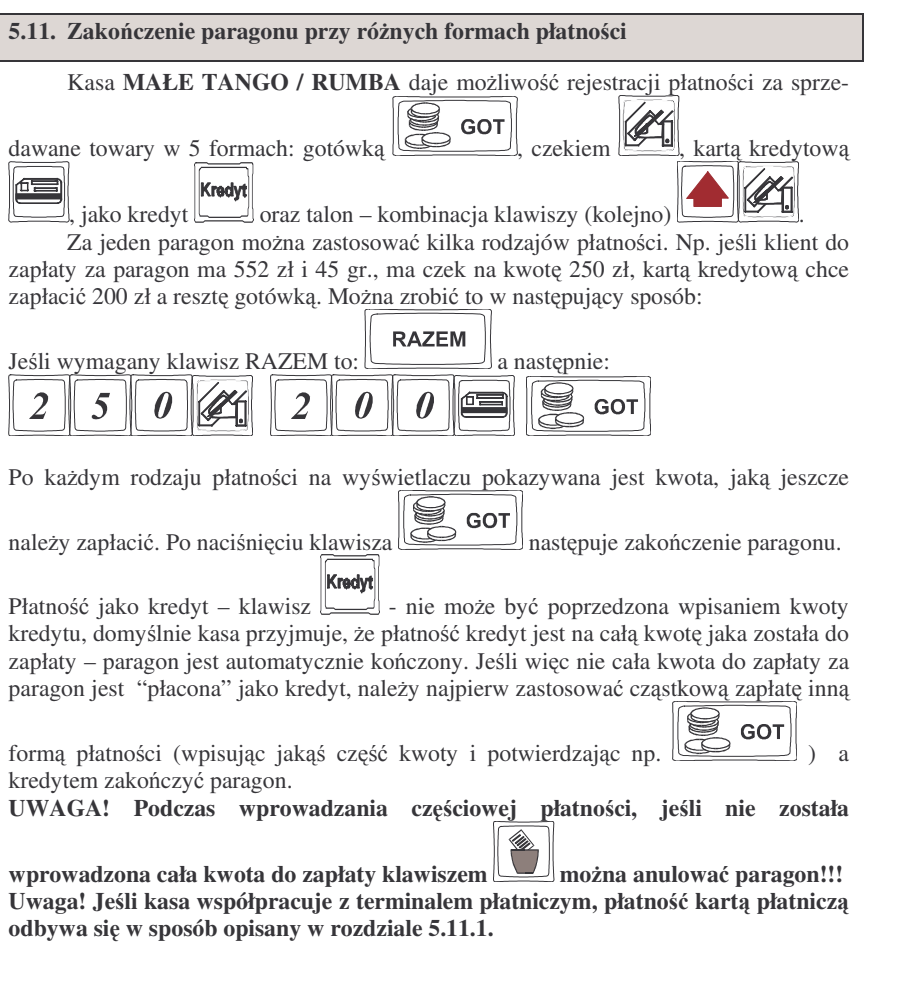

*Uwaga!!! Kasa umoliwia przeliczenie na walut*- *EURO – dodatkowy opis <sup>w</sup> rozdziale 5.24 niniejszej instrukcji.*

# **5.11.1. Zako czenie płatnoci przy współpracy <sup>z</sup> terminalem płatniczym EFT**

Do kas Małe Tango i Rumba można podłączyć terminal płatniczy EFT. Terminal ten realizuje płatności kartami płatniczymi. Preferowanym urządzeniem jest terminal Trintech COMPACT 9000i, współpracujący z Centrum Rozliczeniowym PKO S.A. Dzięki połączeniu kasy z terminalem zakończenie paragonu przy płatności kartą płatni-

czą (klawisz  $\Box$ ) powoduje skomunikowanie się kasy z terminalem, przesyłana jest od razu do niego informacja z kwotą do zapłaty (wyeliminowana możliwość pomyłki przy przepisywaniu kwoty <sup>z</sup> paragonu do terminala oraz przyspieszona sama transakcja). Dalszy sposób obsługi terminala znajdzie Użytkownik w Instrukcji Obsługi terminala. Po pozytywnie zakończonej płatności, terminal przesyła do kasy potwierdzenie, co automatycznie kończy paragon. W przypadku nie udzielenia przez bank autoryzacji, kasa wyświetli komunikat: *Weryfikacja karty nieudana*. Należy wówczas zakończyć paragon inna forma płatności lub anulować paragon.

*Uwaga!!! Kasa umoliwia przeliczenie na walut*- *EURO – dodatkowy opis <sup>w</sup> rozdziale 5.24 niniejszej instrukcji.*

# **5.12. Przegldanie otwartego paragonu na wywietlaczu obsługi**

Kasa fiskalna **MAŁE TANGO / RUMBA** posiada bardzo wygodną i praktyczną możliwość przeglądania otwartego paragonu na wyświetlaczu obsługującego (edycii paragonu). Nie trzeba podciagać tasiemki paragonu i sprawdzać, co było sprze-

dane, w jakiej ilości i za jaką cenę. Wystarczy nacisnąć klawisz <u>wielu</u> i cały paragon (wszystkie sprzedane pozycje) można przeglądać na wyświetlaczu poruszając się po

nim przyciskami L  $\perp$ . Po wejściu do edycji paragonu na wyświetlaczu pojawia się ostatnio sprzedany artykuł (lub dołączone opakowanie) poprzedzony kolejnym numerem pozycji na paragonie. Funkcja ta jest bardzo przydatna, szczególnie przy opisanych niżej przypadkach usuwania (stornowania z paragonu) sprzedanej pozycji, zmiany ilości sprzedawanego towaru, lub odłączeniu opakowania od towaru. Wyjście z edycji

**Zerow** 

E paragonu – przez naciśnięcie klawisza [[  $\overline{\phantom{a}}$  .

**5.13. Usuwanie pozycji <sup>z</sup> paragonu – stornowanie**

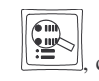

Aby usunąć z paragonu (otwartego) sprzedaną pozycję należy nacisnąć klawisz

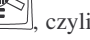

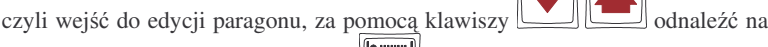

paragonie żądaną pozycję i nacisnąć klawisz <u>wystornowanie</u>). Nastąpi usunięcie (wystornowanie)

artykułu – na wyświetlaczu zniknie ta pozycja, na paragonie pojawi się informacja o usunięciu artykułu z paragonu. Po każdej operacji stornowania kasa wychodzi z trybu edycji paragonu. Nie ma możliwości popełnienia pomyłki przy dokonywaniu stornowania, gdyż nie trzeba powtórnie wpisywać z klawiatury numeru PLU, ceny.

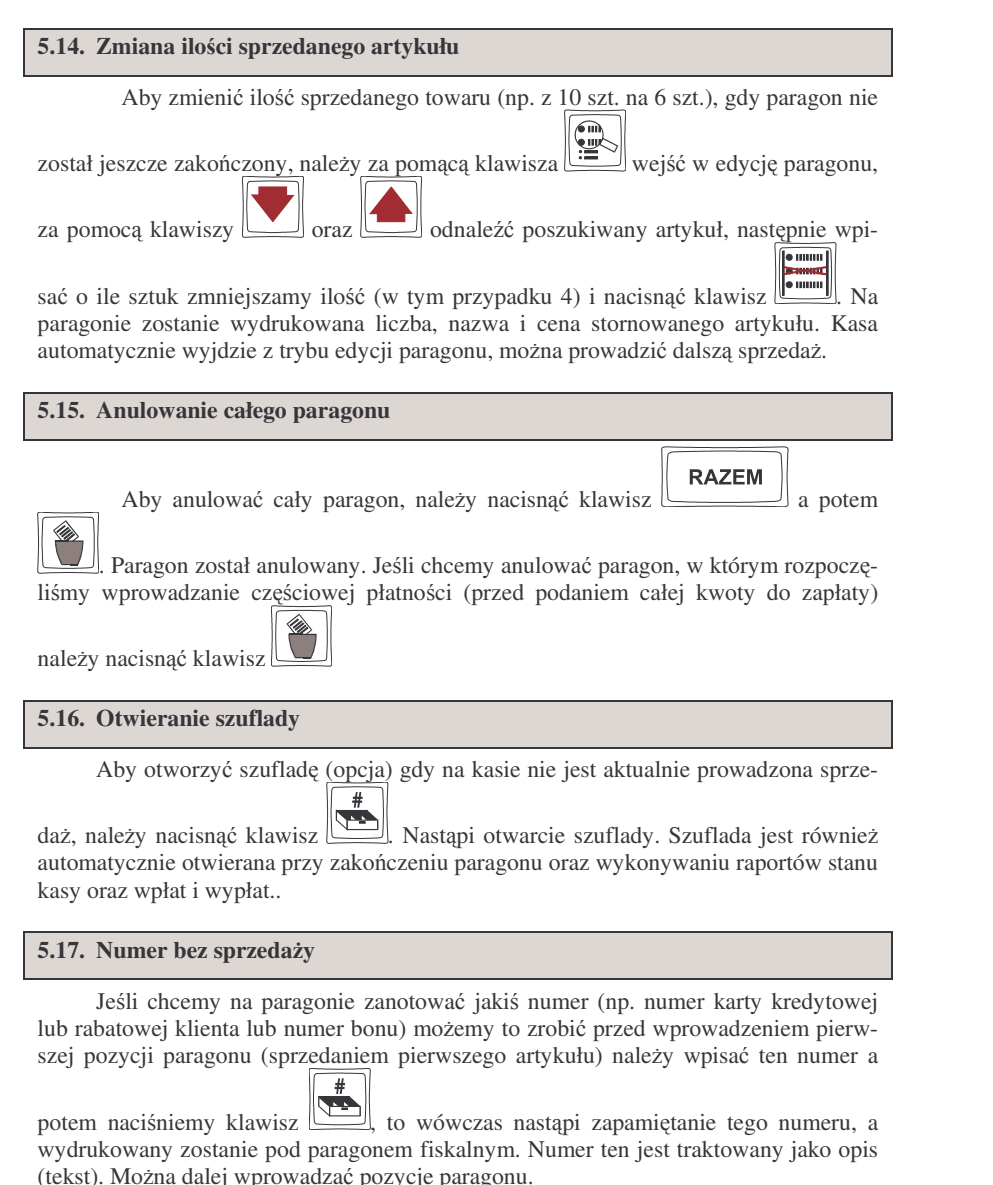

## **5.18. Udzielanie rabatu**

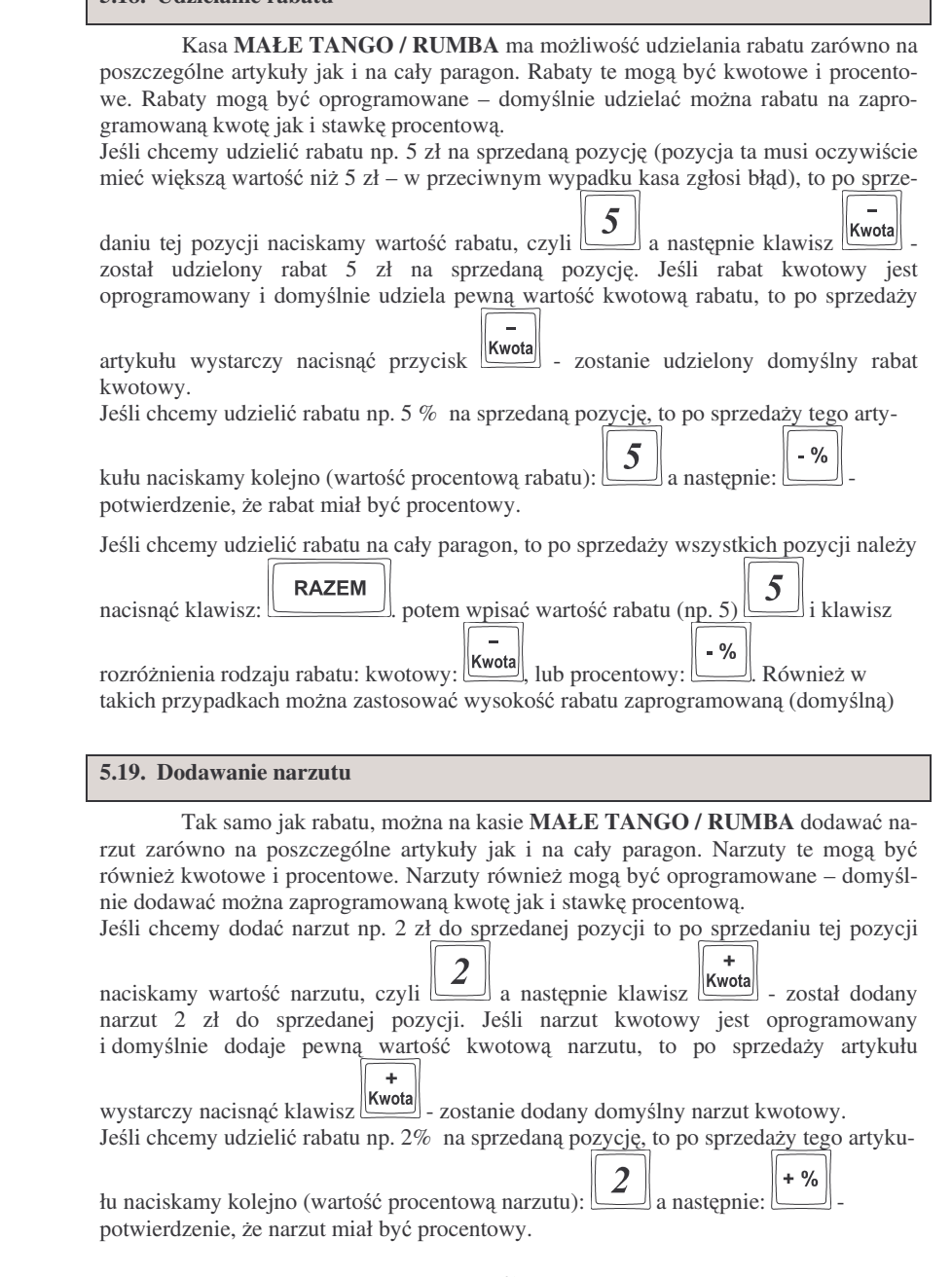

# **RAZEM**

l. Na wyświetlaczu pojawi się napis: POPRZEDNI PARAGON: i tu będzie napisana kwota paragonu.

```
POPRZEDNI PARAGON:
45.89 zł
```
*Uwaga!!! Kasa umoliwia przeliczenie na walut*- *EURO – dodatkowy opis <sup>w</sup> rozdziale 5.24 niniejszej instrukcji.*

## **5.23. Wywietlanie daty i godziny**

Jeśli chcemy, aby wyświetlacz obsługi i klienta wskazywał aktualną godzinę i

datę, wystarczy nacisnąć السكنيا (jeśli nie był otwarty paragon). W tryb wyświetlania daty i godziny kasa przechodzi automatycznie po 2 minutach nieuywania.

## **5.24. Obsługa waluty EURO**

Kasa Małe Tango / Rumba umożliwia przeliczanie wartości sprzedanych towarów na walutę EURO. Przeliczenie na walutę EURO ma charakter jedynie informacyjny, a wszystkie dane o paragonie zostana zapisane na raporcie fiskalnym dobowym do pamięci fiskalnej zawsze w walucie podstawowej.

Aby móc przeliczać ceny i wartości towarów oraz wartość paragonu na walutę EURO należy zaprogramować przelicznik, według którego wartości te będą przeliczane. Programowania dokonujemy według opisu <sup>w</sup> rozdziale 4.20 niniejszej instrukcji.

Po zaprogramowaniu należy określić, czy informacja o przelicznikach i wartościach mają być drukowane pod paragonem. Jeśli chcemy, aby pod paragonem wręczanym klientowi (podczas wystawiania którego użyto funkcji przeliczania na EURO) drukowana była informacja o wartości zapłaty przeliczona na EURO według zaprogramowanego kursu, należy w Opcjach Globalnych włączyć (na 1) opcję nr 5.Drukuj EU-RO. Jeśli opcja ta zostanie ustawiona na 0, wówczas informacja o wartości sprzedaży w EURO zostanie tylko wywietlona na wywietlaczach: obsługi <sup>z</sup> opisem EURO, natomiast na wyświetlaczu klienta wartość ta będzie wyświetlana przez 3 sekundy i dodatkowo wyświetlacz będzie wówczas mrugał.

### **Przeliczanie na EURO zaprogramowanej ceny towaru:**

Podczas sprawdzania ceny towaru, jaka została zaprogramowana <sup>w</sup> bazie towarowej kasy (opis w rozdziale 5.21), w chwili wyświetlania ceny w zł należy kolejno nacisnać

Cena klawisze:: <u>Waa</u>l Wa wyświetlaczu obsługi pojawi się nazwa towaru i cena przeliczona na EURO.

### **Przeliczanie na EURO ceny/wartoci sprzedanego towaru:**

Jeśli na wyświetlaczy (otwarty paragon) widoczna jest nazwa towaru, ilość oraz jego

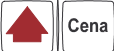

cena/wartość, należy kolejno nacisnąć klawisze:  $\Box$  Na wyświetlaczu obsługi pojawi się nazwa towaru i cena przeliczona na EURO. Na wyświetlaczu klienta wartość

Jeśli chcemy udzielić narzut na cały paragon, to po sprzedaży wszystkich pozycji należy **RAZEM** nacisnąć klawisz:  $\boxed{\begin{bmatrix} \text{KAZEM} \\ \text{D} \end{bmatrix}}$ , potem wpisać wartość narzutu (np. 2)  $\boxed{2}$ i klawisz  $\ddot{\phantom{1}}$ rozróżnienia rodzaju narzutu: narzut kwotowy: [[[[[[[[[[[[[[[[]]]]]]]. Dodane zostaną narzuty do całego paragonu.

# **5.20. Wpłata i wypłata gotówki <sup>z</sup> szuflady**

Kasa **MAŁE TANGO / RUMBA** ma możliwość rejestracji wpłat i wypłat gotówki do szuflady. Aby dokonać wpłaty należy (nie może być otwarty paragon) wpisać

kwotę używając klawiatury numerycznej i następnie nacisnąć klawisz: *المنتش*ل Nastąpi wydrukowanie potwierdzenia wpłaty i kwota ta zostanie również ujęta jako wpłata na raporcie kasjera. Stan gotówki w kasie zostanie powiększony o tę kwotę.

Jeśli chcemy wypłacić pieniądze z szuflady należy wpisać kwotę używając klawiatury

numerycznej i nastepnie nacisnać klawisz  $\Box$  $\perp$ . Nastąpi wydruk potwierdzający wypłatę z szuflady. Kwota ta zostanie ujęta w raporcie kasjera, stan gotówki w kasie zostanie pomniejszony o tę kwotę.

# **5.21. Sprawdzenie zaprogramowanej ceny towaru.**

Kasa **MAŁE TANGO / RUMBA** ma możliwość sprawdzenia ceny, jaka została zaprogramowana dla danego artykułu PLU lub Działu. Sprawdzenia takiego można dokonać podczas sprzedaży (przy otwartym paragonie) jak również, gdy paragon nie jest rozpoczęty. Informacja o cenie będzie wyświetlona na wyświetlaczu obsługi, nie będzie drukowana na paragonie.

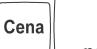

KOD

Należy przycisnąć klawisz (هلاية, na wyświetlaczu pojawi się napis: SPRAWDZANIE CENY. Następnie należy (w zależności od sposobu prowadzenia

sprzedaży) wpisać kod kontrolowanego towaru i nacisnąć  $\Box$ , lub za pomocą skanera odczytać kod EAN z towaru. Można też nacisnąć klawisz bezpośredniego PLU lub Działu. Na wyświetlaczu zostanie wyświetlona informacja o nazwie towaru i zaprogramowanej cenie.

*Uwaga!!! Kasa umoliwia przeliczenie na walut*- *EURO – dodatkowy opis <sup>w</sup> rozdziale 5.24 niniejszej instrukcji.*

# **5.22. Wywietlenie nalenoci za ostatni paragon**

Jeśli chcemy sprawdzić, jaka była należność za ostatnio zamknięty paragon (jeśli już nam np. data i godzina zasłoniła tę informację), to wystarczy nacisnąć przycisk przeliczona na EURO będzie wyświetlana (mrugać) przes 3 sekundy, następnie wyświetlacz powróci do wyświetlania wartości w PLN.

# **Przeliczanie na E U R O wartoci sprzedanych towarów:**

**RAZEM**  $\cup$  (otwarty paragon), na wyświetlaczu pojawia się Po naciśnięciu komunikat \*\*\*Razem\*\*\* i wartość zsumowanych pozycji. należy kolejno nacisnąć

Cena klawisze: : <u>Waa</u>l, Na wyświetlaczu obsługi pojawi się nazwa towaru i cena przeliczona na EURO. Na wyświetlaczu klienta wartość przeliczona na EURO będzie wyświetlana (mrugać) przes 3 sekundy, następnie wyświetlacz powróci do wyświetlania wartości w PLN.

## **Zako czenie paragon u <sup>z</sup> przyjciem zapłaty <sup>w</sup> EURO:**

Kasa umożliwia przyjęcie zapłaty za paragon w walucie EURO. Aby zakończyć para-

gon z przyjęciem zapłaty w EURO należy nacisnąć klawisz الكمسكسين a nastę

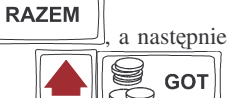

podać wartość przyjmowanej kwoty w EURO i nacisnąć klawisze  $\Box$ 

Kasa przeliczy przyjętą kwotę w EURO na PLN i wyświetli na wyświetlaczu obsługi resztę do wydania w PLN. Jeśli przed zatwierdzeniem zapłaty klawiszami

E GOT nie zostanie podana żadna wartość, kasa przyjmie, że klient podał w EURO dokładnie taką kwotę, jaka była do zapłaty. Jeśli opcja 5.*Drukuj EURO* w Opcjach Globalnych została ustawiona na 1, wówczas pod paragonem zostanie wydrukowany niefiskalny dodtek, na którym znajdą się wartości sprzedaży oraz reszty w E U R O oraz zaprogramowany przelicznik (kurs) E U R O. Przykładowy paragon <sup>z</sup> przyjęciem platności w EURO (lub użyciem przelicznika) zamieszczony został w rozdziale 7.1 niniejszej instrukcji).

# **UWAGI!!!**

<u>Nie ma możliwości zapłaty częściowej w EURO!!!</u>

Nie ma możliwości wydania pieniędzy (np. za opakowania zwrotne) w EURO. <u>Nie ma możliwości przeliczenia kwoty ujemnej (np. za opakowania zwrotne) na EURO.</u>

### **Przeliczanie na EUROwartoci poprzed niego paragon u:**

W chwili wyświetlania wartości za ostatni paragon (opis w rozdziale 5.22) należy ko-

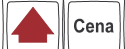

lejno nacisnąć klawisze: <u>WALLAN</u>. Na wyświetlaczu obsługi pojawi się wartość przeliczona na EURO. Na wyświetlaczu klienta wartość przeliczona na EURO będzie wyświetlana (mrugać) przes 3 sekundy, następnie wyświetlacz powróci do wyświetlania wartości w PLN.

#### **6.WYKONYWANIERAPORTÓW**

Kasa **MAŁETANGO / R UMBA** daje moliwo wykonania 12 rónych raportów jako niezerujące (informacyjne, kontrolne) w trybie RAPORTY NIEZERU-JĄCE, oraz 6 raportów zerujących – w trybie RAPORTY ZERUJĄCE. Procedury wykonywania tych raportów są identyczne zarówno w trybie Raportów Niezerujących jak i Raportów Zerujących (różny jest jednak ich skutek), dlatego omówione zostaną wspólnie dla obu trybów. Użytkownik wybierze tryb raportów w zależności od skutków, jakie ma nieść ze sobą wykonywany raport. Raporty od nr 7 do nr 12 występują tylko w trybie Raporty Niezerujące – nie są wykonywane jako zerujące z założenia.

Wykonanie raportów w trybie RAPORTY ZERUJĄCE powoduje wyzerowanie liczników naliczających odpowiednie wartości.

Kolejność raportów w trybie Raporty Niezerujące:

- 1. Raport stanu kasy
- 2. Raport obrotów wDziałach
- 3. Raport obrotów w P L U
- 4. Raport obrotów kasjerów
- 5. Raport opakowań zwrotnych
- 6. Raport dobowy
- 7. Raport okresowy
- 8. Raport kodów nieużywanych
- 9. Zestawienie towarów
- 10. Zestawienie opakowań zwrotnych
- 11. Ostatni rapor<sup>t</sup> dobowy
- 12. Wykaz tandemów
- 13. Raport łańcuchowy
- 14. Raport miesięczny
- 15. Raport opisów stałych

Kolejność raportów w trybie Raporty Zerujące:

- 1. Raport stanu kasy
- 2. Raport obrotów wDziałach
- 3. Raport obrotów PLU
- 4. Raport obrotów kasjerów
- 5. Raport opakowań zwrotnych
- 6. Raport dobowy
- 16. Raport łańcuchowy

#### **6.1. Raport stan u kasy**

W raporcie tym mamy informacje na temat stanu gotówki i innych środków płatniczych <sup>w</sup> szufladzie, dokonywanych wpłatach i wypłatach gotówki, dokonywanych zwrotach gotówki (za opakowania zwrotne). Schemat wykonywania raportu:

#### **NOVITUS**

#### MAŁE TANGO / RUMBA

# Tryb RAPORTY NIEZERUJACE lub RAPORTY ZERUJACE (w Raportach Zerujacych wraz z wydrukiem następuje zerowanie stanów środków płatniczych)

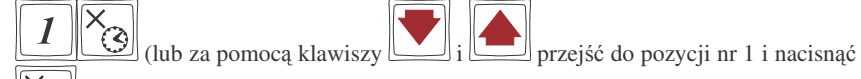

#### $\omega$ ) – wejście do wykonywania raportu stanu kasy, na wyświetlaczu pojawia się komunikat:

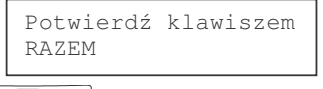

**RAZEM**  $\Box$  następuje wydruk raportu. po nacini-ciu klawisza nast-

# **6.2. Raport obrotów <sup>w</sup> działach**

Na raporcie obrotów działów towarowych mamy informację na temat wielkości sprzedaży z poszczególnych działów. Obok nazwy działu jest drukowana kwota za jaka dokonano sprzedaży w danym dziale. Raporty można wykonywać jako zerujące oraz jako podgladowe (niezerujące).

Instrukcja wykonywania raportu:  $\overline{2}$ (a) (lub za pomocą klawiszy  $\boxed{\bullet}$  i  $\boxed{\bullet}$  przejść do pozycji nr 2 i nacisnąć  $\odot$ ) – na wyświetlaczu pojawia się pytanie: Obroty <sup>w</sup> działach: Od:należy określić jakie działy ma obejmować raport: jeden wybrany dział, zakres działów od: ... do: ..., czy też wszystkie działy.

# **RAZEM**

Naciśnięcie klawisza spowoduje wydruk raportu wszystkich zaprogramowanych działów towarowych z których prowadzona była sprzedaż. Można również zrobić raport dla konkretnego działu lub dla działów z zakresu. Po pytaniu o numer

działu można wpisać numer działu np. dział nr 4 – naciskamy klawisz i

U **GOT** potwierdzamy klawiszem  $\mathbb{R}$ . Jeśli teraz podamy numer następnego działu np. nr 8 to kasa wykona rapor<sup>t</sup> dla działów <sup>z</sup> zakresu od nr 4 do nr 8 (czyli działy nr 4, 5, 6,

**RAZEM**  $\mathcal{L}$  – nastąpi wydruk raportu 7, 8). Naciskamy więc klawisz صلح السلسية a dla działów o numerach z przedziału od 4 do 8. Jeśli zaś chcieliśmy wykonać raport

#### **NOVITUS**

tylko dla działu nr 4 to zamiast naciska $\epsilon$  **i wpisywać drugi numer (w tym** GOT

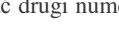

**RAZEM** przykładzie 8), od razu naciskamy klawisz - zostanie wydrukowany raport dla działu numer 4.

Można również po pytaniu o nr działu nacisnąć klawisz bezpośredni żądanego działu – zostanie wydrukowany rapor<sup>t</sup> tylko tego działu.

## **6.3. Raport obrotów PLU**

Na raporcie obrotów PLU (kodów towarowych) mamy informację na temat wielkoci sprzeday danego towaru. Obok nazwy PLU i jego numeru jest drukowana kwota za jaką dokonano sprzedaży danego towaru. Raporty można wykonywać jako zerujące oraz jako poglądowe (niezerujące).

Instrukcja wykonywania raportu:

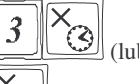

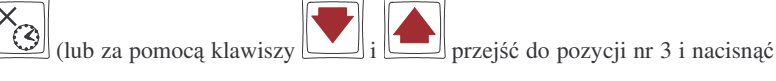

U

**GOT** 

l) – na wyświetlaczu pojawia się pytanie:

Obroty <sup>w</sup> kodach: Od:

należy określić jakie KODY (towary) ma obejmować raport: jeden wybrany KOD, zakres KODÓW od: ... do: ..., czy też wszystkie KODY (towary).

**RAZEM**  $\perp$  spowoduje wydruk raportu wszystkich kodów towa-Naciśnięcie rowych (towarów) które zostały sprzedane od ostatniego raportu zerującego. Po pytaniu o numer kodu początkowego można wpisać numer PLU towaru np. PLU nr 455 – naci-

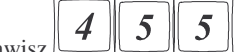

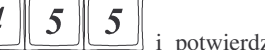

skamy klawisz  $\boxed{4}$   $\boxed{5}$   $\boxed{5}$  i potwierdzamy klawiszem  $\boxed{\text{S}$  **GOT** Jeśli teraz podamy numer innego PLU (towaru) np. nr PLU 500 to kasa wykona rapor<sup>t</sup> dla wszystkich towarów z przedziału od nr 455 do nr 500. Naciskamy więc klawisz

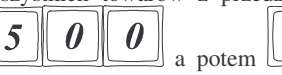

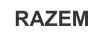

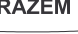

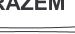

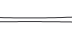

 $\perp$  – nastąpi wydruk raportu dla towarów o

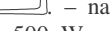

numerach PLU z przedziału od 455 do 500. W czasie wydruku – aż do ukończenia – na wyświetlaczu migać będzie komunikat: *Proszę czekać* ...

Jeśli zaś chcieliśmy wykonać raport tylko dla PLU nr 455 to po wpisaniu tego numeru,

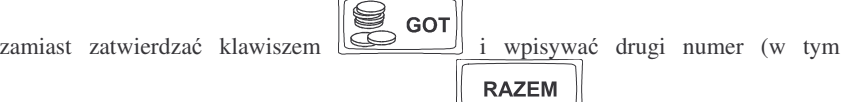

przykładzie 500) od razu naciskamy klawisz – zostanie wydrukowany raport dla towaru nr PLU 455. Jeśli chcemy zrobić raport dla towaru który ma zaprogramowany kod EAN (skaner) – należy po pytaniu o numer PLU odczytać skanerem z towaru ten kod lub wpisać kod EAN ręcznie z klawiatury – zostanie wykonany rapor<sup>t</sup> tylko dla tego towaru.

Można również po pytaniu o nr PLU nacisnąć klawisz bezpośredni żądanego

PLU – zostanie wydrukowany rapor<sup>t</sup> tylko tego PLU (towaru). WYDRUK MOŻNA PRZERWAĆ KALWISZEM ZEROW.

## **6.4. Raport obrotów kasjerów**

Na raporcie obrotów kasjerów drukowane są informacje o wysokości sprzedaży, dokonywanych wpłatach i wypłatach, środkach płatniczych dla danego kasjera (lub wszystkich zaprogramowanych kasjerów) oraz przyjęciach i wydaniach opakowań zwrotnych.

Instrukcja wykonywania raportu (Tryb RAPORTY NIEZERUJACE lub RAPORTY ZERUJACE):

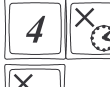

pytanie:

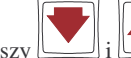

(lub za pomocą klawiszy  $\boxed{\phantom{0}}$ i  $\boxed{\phantom{0}}$  przejść do pozycji nr 4 i nacisnąć

<u>ેડિ</u> ) – wejście do wykonywania raportów kasjerów. Na wyświetlaczu pojawia się

> Obroty kasjera Nr:

# **RAZEM**

Naciśnięcie spowoduje wydruk raportu wszystkich kasjerów którzy zostali zaprogramowani. Podczas wydruku – aż do zakończenia – na wyświetlaczu migał będzie komunikat: *Proszę czekać ..*.

Zamiast tego można wpisać numer jednego kasjera dla jakiego chcemy wykonać raport

np. kasjer nr 2 – naciskamy klawisz  $2$  i potwierdzamy klawiszem **RAZEM** zostanie wydrukowany rapor<sup>t</sup> dla kasjera numer 2.

Pod numerem 8 kasjera jest zarezerwowane miejsce dla operatora – jeśli sprzedaż prowadzona będzie przez operatora właśnie pod tym numerem kasjera należy wykonać raport o jego obrotach. Raport o wysokości obrotu operatora drukowany jest tylko, gdy była prowadzona przez niego sprzedaż – jeśli jego totalizery są zerowe, to nie ma możliwości wykonania tego raportu.

### **6.5. Raport opakowa zwrotnych**

Kasa prowadzi gospodarkę opakowaniami zwrotnymi.

Po wejściu do wykonywania raportu opakowań zwrotnych (Tryb RAPORTY NIEZERUJĄCE lub RAPORTY ZERUJĄCE, zależnie od konsekwencji, jakie ma ze

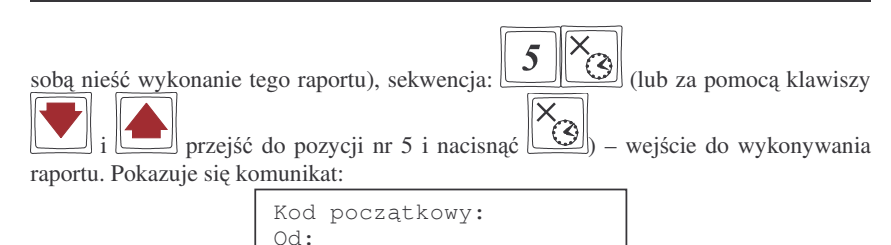

Dalsze czynności – identyczne jak przy wykonywaniu raportu obrotów PLU.

**6.6. Raport dobowy**

**NOVITUS** 

**Raport dobowy jest najwaniejszym raportem jaki kady <sup>u</sup>ytkownik zobowizany jest wykona**- **codziennie jako zerujcy.** Podczas wykonywania tego raportu w trybie pracy RAPORTY ZERUJĄCE następuje zapis do pamięci fiskalnej obrotu z całego dnia (od ostatniego raportu dobowego zerującego) z uwzględnieniem rozdziału kwot podatku na poszczególne stawki PTU, daty i godziny wykonania raportu, ilości wystawionych paragonów fiskalnych. Wydruk tego raportu oznaczony jest numerem unikatowym kasy i logo fiskalnym: stylizowanym <sup>z</sup> literek PL. **Wydruk ten naley starannie przechowywa**- **– słuy jako rozliczenie <sup>z</sup> Urzdem Skarbowym.**

Wykonanie tego raportu w trybie RAPORTY NIEZERUJACE jest tylko raportem informacyjnym, można go wykonywać w dowolnym momencie wiele razy dziennie. Będą na nim dane sumowane od ostatniego raportu zerującego.

Schemat wykonywania raportu dobowego:

Tryb RAPORTY NIEZERUJĄCE lub RAPORTY ZERUJĄCE (ZERUJĄCE obowiązkowo codziennie)

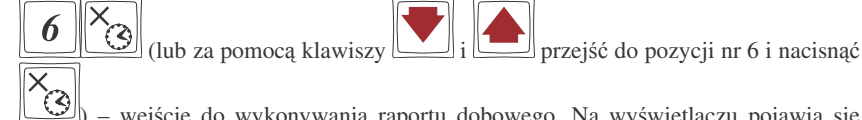

) – wejście do wykonywania raportu dobowego. Na wyświetlaczu pojawia się pytanie:

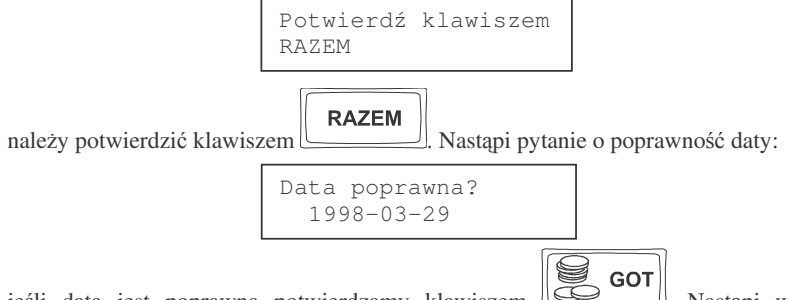

ieśli data jest poprawna potwierdzamy klawiszem  $\mathbb{R}$  Nastapi wydruk raportu. Jeśli w danym dniu zaistniała potrzeba powtórnego wykonania raportu dobowego zerującego to po potwierdzeniu pytania o poprawność daty nastapi pytanie:

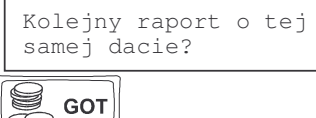

 $\mathbb{R}$ Potwierdzamy klawiszem

Wykonywanie kilku raportów dobowych zerujących w jednym dniu prowadzi do skrócenia czasu działania kasy – pamięć fiskalna zostanie zapisana wcześniej niż w ciagu przewidywanych 5 lat.

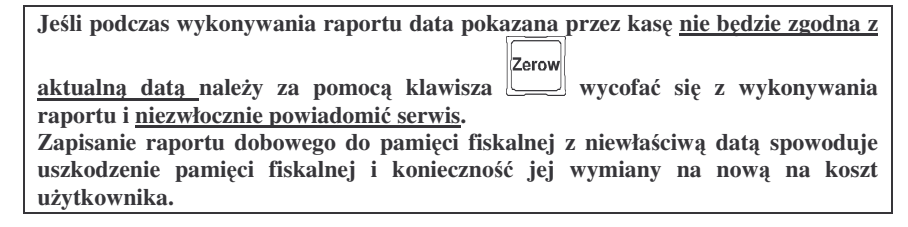

W trybie pracy RAPORTY NIEZERUJĄCE pytanie o poprawność daty jest pominięte.

#### **6.7. Raport okresowy**

Raport okresowy jest odczytem z pamięci fiskalnej w zadanym okresie czasu lub pomiędzy zadanymi numerami raportów fiskalnych. Na końcu raportu nastąpi podsumowanie należnego podatku PTU z rozbiciem na poszczególne stawki z zadanego okresu lub zakresu. Na raporcie tym znajdą się również wszelkie informacje o zmianach stawek PTU i wykonywanych zerowaniach <sup>w</sup> wybranym okresie (zakresie) Raport okresowy wykonany jako pełny jest raportem fiskalnym. Posiada oznaczenia: #FI-SKALNY# oraz logo fiskalne PL oraz numer unikatowy kasy. Raport okresowy wykonany jako podsumowanie nie jest raportem fiskalnym, nie ma na nim w/w oznaczeń. Schemat wykonywania raportu okresowego - tryb RAPORTY NIEZERUJĄCE:

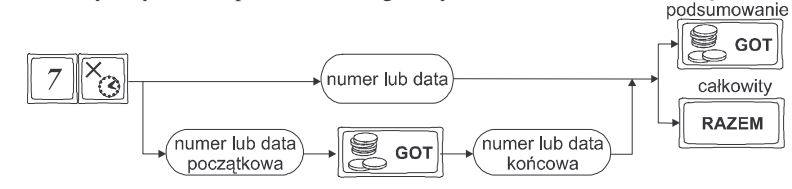

Instrukcja wykonywania raportu okresowego:

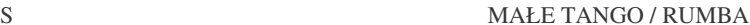

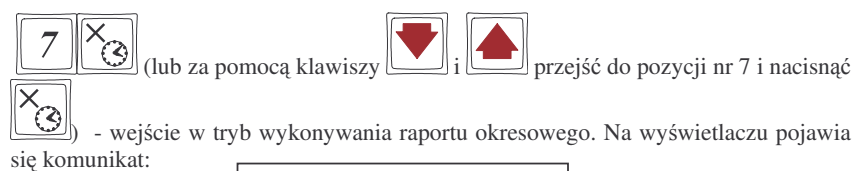

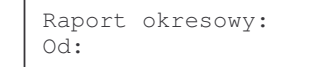

Należy podać zakres, za jaki ma być wykonany raport. Zakres może być podany w numerach (numery raportów dobowych) lub w datach – dla danego okresu. Jeśli po pytaniu *Od:* podamy liczbę mającą od 1 do 4 cyfr – potraktowane to będzie jako numer raportu dobowego, jeśli podamy liczbę 6 – cio cyfrową potraktowane to będzie jako data. Datę należy podawać w formacie: RRMMDD (np. 980315). Podaną liczbę

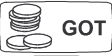

zatwierdzamy klawiszem . Teraz należy podać zakres końcowy jaki ma obejmować raport. Należy wpisać datę, lub numer końcowy raportu okresowego.

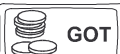

Jeśli teraz - nastąpi wydruk podsumowania raportu okresowego dla podanego zakresu (dat lub numerów). Jeli natomiast naciniemy

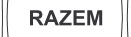

**NOVITUS** 

klawisz- nastąpi całkowity wydruk raportu okresowego.

Można oczywiście wykonać raport dla konkretnej daty lub konkretnego numeru. Należy wówczas po podaniu początkowego numeru lub daty i zatwierdzeniu klawiszem

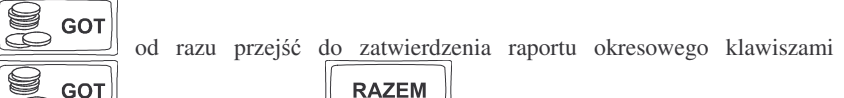

(podsumowanie) lub (pełny wydruk raportu).

**W raporcie wydrukowanym jako podsumowanie brak jest numeru unikatowego kasy. Drukowany jest on tylko na raporcie pełnym!!!**

#### **6.8. Raport kodów nieuywanych**

Jednym z raportów jakie można otrzymać z kasy MAŁE TANGO / RUMBA jest raport kodów nieużywanych. Raport ten możemy uzyskać, jeśli mamy właczony mechanizm kontroli starzenia towarów (PROGRAMOWANIE, 7 x/t opcje globalne, opcja nr 27). W raporcie tym drukowane są towary, które nie były sprzedawane w okresie ustawionym jako czas starzenia. Drukowane są również na raporcie wielokrotności tego czasu starzenia (jeśli czas starzenia był ustawiony np. na 4 tygodnie, co 4 tygodnie przy towarach będzie odświeżana flaga nieużywania i zwiększana o 1 – flagą 2 będzie oznaczony towar który nie był sprzedawany od 8 tygodni. Jeśli zaś czas starzenia ustawimy na 26 – co pół roku będziemy mogli zrobić przegląd bazy. Po wejściu do wykonywania

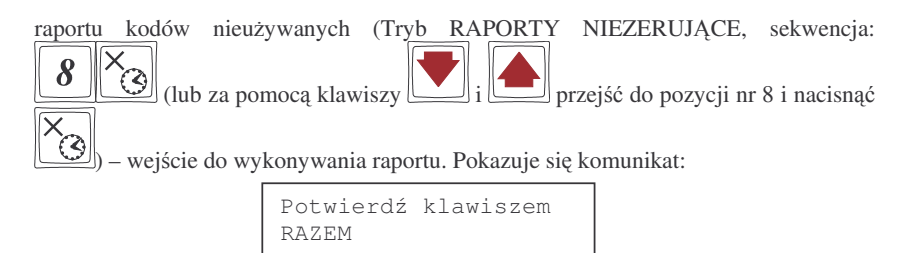

**RAZEM** 

Ztwierdzamy klawiszem  $\mathbb U$  $\perp$  - nastepuje wydruk raportu. Na wydruku obok towarów będzie napisana liczba tygodni, przez ile czasu dany towar nie był sprzedawany. Jeśli więc czas starzenia ustawiony był na 5 (5 tygodni), na wydruku będzie widnieć napis 5 tygodni obok towarów, które nie były sprzedawane ponad 5 tygodni (ale mniej niż 10 tygodni).

# **6.9. Zestawienie towarów zaprogramowanych**

W opcji tej Użytkownik ma możliwość sprawdzenia (wydrukowania) wszystkich (zakresu, lub dowolnego) zaprogramowanych <sup>w</sup> kasie towarów wraz ze wszystkimi przypisanymi im parametrami. Zestawienie (wydruk) można wykonać zarówno dla całej bazy PLU jak i dla przedziału (od numeru PLU ... do numeru PLU ....) oraz dla pojedynczego towaru PLU. Zestawienie może być drukowane wg kodów lub według przyporządkowanej stawki PTU.

Schemat wykonywania zestawienia (tryb RAPORTY NIEZERUJĄCE):

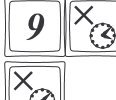

(lub za pomocą klawiszy  $\boxed{\phantom{1242} \text{ }}$ i  $\boxed{\phantom{124} \text{ }}$  przejść do pozycji nr 9 i nacisnąć

 $\left[\bigotimes\right]$  – wejście w tryb drukowania zestawienia.

KOD

Na wyświetlaczu pojawia się pytanie o kryterium drukowania: według kolejności numerów PLU czy według przyporządkowanej stawki PTU:

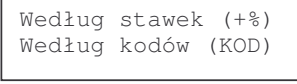

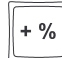

Należy wybrać klawisz wskazujący odpowiednie kryterium: klawiszem wybieramy raport sortujący wydruk wg przyporządkowanych im stawek PTU,

natomiast klawiszem wybieramy rapor<sup>t</sup> sortujcy wydruk według kodów PLU. Dalszy cig wykonywania zestawienia – identyczny jak przy raporcie Obrotów PLU (pkt 6.3)

Ustawienie flagi 10 <sup>w</sup> opcjach globalnych (PROGRAMOWANIE, 7) decyduje, czy oprócz nazwy będzie drukowany również kod PLU lub EAN.

## **6.10. Zestawienie opakowa zwrotnych**

Funkcja ta pozwala na wydrukowanie zestawienia zaprogramowanych <sup>w</sup> kasie opakowań zwrotnych.

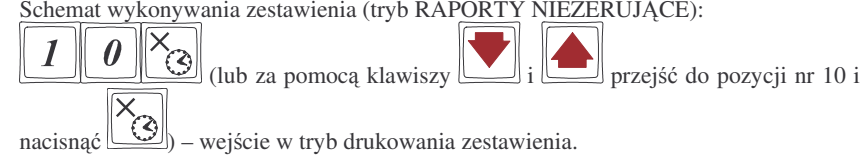

Dalszy cig wykonywania zestawienia – identyczny jak przy raporcie Obrotów PLU (pkt 6.3)

#### **6.11. Ostatni raport dobowy**

Funkcja ta pozwala na powtórne wydrukowanie ostatnio wykonywanego raportu dobowego zerującego. Jest to odczyt z pamięci fiskalnej tego raportu. Można go wykonać tylko jako niezerujący – tryb RAPORTY NIEZERUJĄCE. Wydruk ten będzie posiadał wszystkie informacje jakie znajdowały się na ostatnim raporcie fiskalnym (oprócz ilości zmian w bazie towarowej), oznaczony będzie informacją: Kopia raportu dobowego, niefiskalny, nie będzie posiadał logo fiskalnego w stopce paragonu ani numeru unikatowego kasy.

Schemat wykonywania raportu (tryb RAPORTY NIEZERUJĄCE)

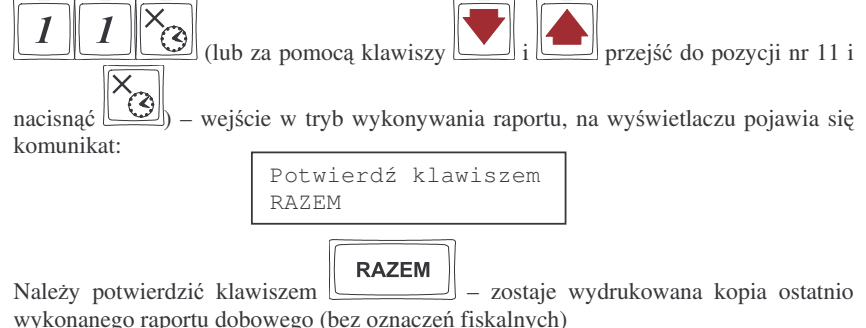

### **6.12. Wykaz tandemów**

Raport ten słuy do drukowania zestawienia kodów które <sup>w</sup> programowaniu artykułów PLU zostały połączone w tandemy z artykułami, które są oznaczone jako opakowanie. Wydruk można wykonać w dowolnym momencie pracy kasy (zamknięty paragon!)

Schemat wykonywania wydruku (tryb RAPORTY NIEZERUJĄCE):

# $\overline{2}$ (lub za pomoca klawiszy  $\boxed{\phantom{a}}$  i  $\boxed{\phantom{a}}$  przejść do pozycji nr 12 i nacisnać L i nacisnąć <u>(التمك</u>) – na wyświetlaczu pojawi się: Potwierdź klawiszem RAZEM

**RAZEM**  $\Box$  nastąpi wydruk opakowań z towarami do których Po naciśnięciu zostały one dołączone.

# **6.13. Raport ła cuchowy**

Raport ten służy do drukowania kolejno po sobie wcześniej zdefiniowanych (w programowaniu, pozycja 19 – niezerujące, 20 – zerujące) raportów. Tę opcję można wykorzystać, gdy ktoś codziennie drukuje te same raporty (np.: raport stanu kasy, sprzedaży PLU, obrotów kasjerów, raport dobowy). Zamiast kolejno podawać numery poszczególnych raportów, można wywołać raport łańcuchowy, który spowoduje automatyczne wykonanie wszystkich, wcześniej zdefiniowanych raportów.

Schemat wykonywania wydruku (tryb RAPORTY NIEZERUJĄCE lub RAPOR-

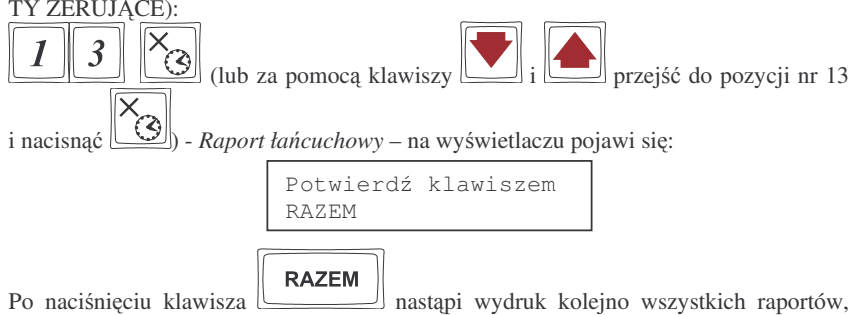

które zaznaczono do wykonywania "w łańcuchu".

Jeśli w łańcuchu znajduje się Raport dobowy zerujący (fiskalny), przed wydrukiem raportów nastąpi pytanie o poprawność daty:

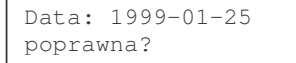

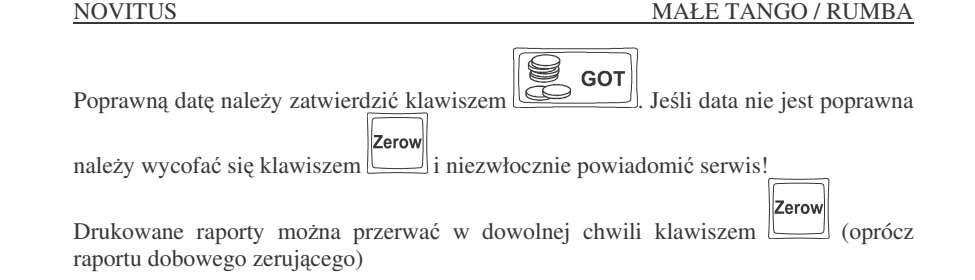

# **6.14. Raport miesiczny**

Raport miesięczny jest raportem fiskalnym, służy do miesięcznego rozliczenia podatnika z kwot należnego podatku. Raport ten wykonuje się podobnie jak raport okresowy, jako zakres podaje się rok i miesiąc, za jaki chcemy wydrukować dane. Dostępny jest tylko <sup>w</sup> trybie fiskalnym kasy, lub <sup>w</sup> trybie "tylko do odczytu". Drukowane <sup>s</sup> wszystkie zapisy z pamięci fiskalnej z podanego miesiąca. Raport ten posiada oznaczenia: #FISKALNY# oraz logo fiskalne PL oraz numer unikatowy kasy.

RAPORT MISIĘCZNY MOŻNA WYKONAĆ JEDYNIE ZA ZAKOŃCZO-NY MIESIĄC!!!

Instrukcja wykonywania raportu miesięcznego:

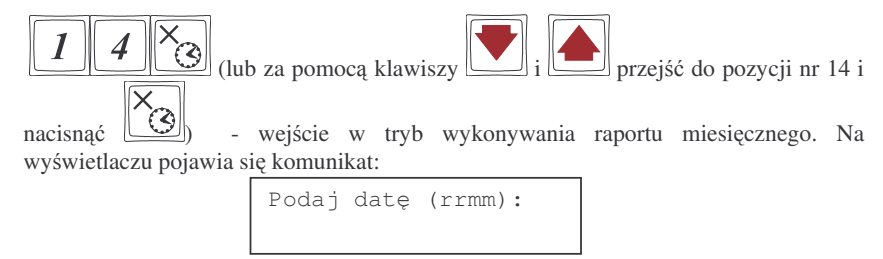

Należy podać (w formacie rrmm) miesiąc za jaki ma być wykonany raport i zatwierdzić S **GOT** 

klawiszem .. - nastpi wydruk wszystkich rekorordów zapisanych <sup>w</sup> pamięci fiskalnej w podanym miesiącu.

# **6.15. Raport opisów stałych**

Raport ten służy do wydrukowania wszystkich opisów stałych zawartych w programie pracy kasy. Wraz z opisami drukuje się nazwa oraz wersja programu pracy kasy.

#### **7.PRZYKŁADOWE WYDRUKI Z KASY**

W rozdziale tym zostaną przedstawione przykładowe wydruki z kasy fiskalnej **RUMBA** z opisem, co oznaczają poszczególne pozycje na tych wydrukach. Ze względu na identyczne znaczenie zamieszczonych deskryptorów (opisów), skrótów i pozycji na wydrukach dla obu typów kas, zamieszczono jedynie wydruki <sup>z</sup> kasy Rumba. Przedstawione zostaną zarówno paragony fiskalne, wydruki raportów, będące efektem obsługi kasy wraz z opisem jak odczytywać zamieszczone tam informacje.

# **7.1. Paragon fiskalny**

Paragon fiskalny jest drukowany podczas sprzedaży towarów i ich rejestracji na kasie fiskalnej. Przykładowy wygląd paragonu wraz z rozliczeniem opakowań zwrotnych:

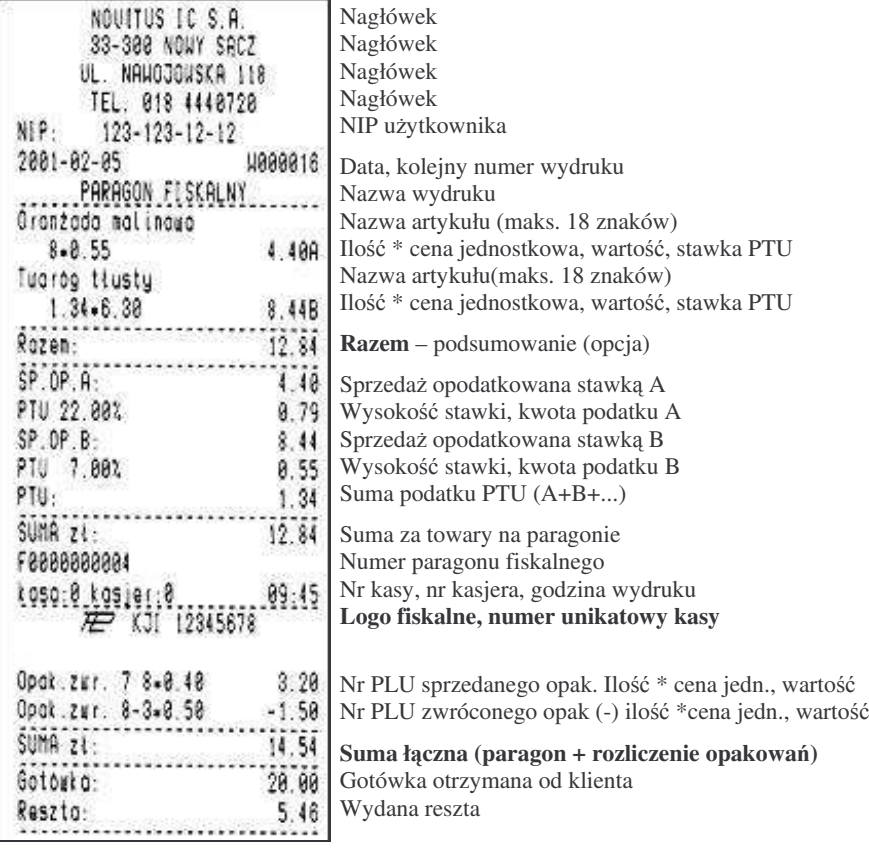

# **Przykładowy paragon <sup>z</sup> przyjciem zapłaty <sup>w</sup> EURO**

W przykładzie wartość paragonu wynosiła 100 PLN, klient zapłaty dokonuje w walucie EURO, dając sprzedawcy 25 EURO.

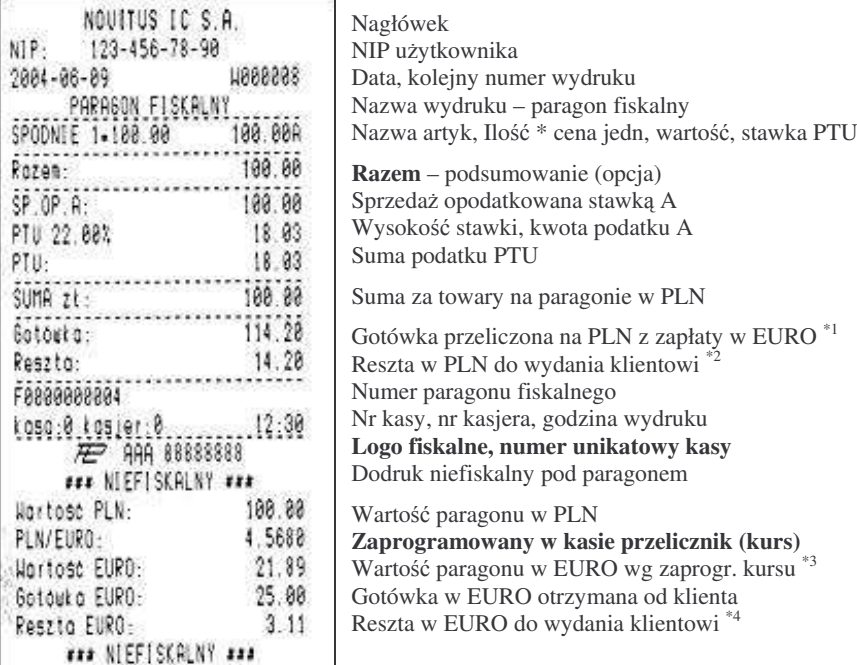

Uwagi:

NOVITUS

NIP:

 $SP, OP, R$ 

 $111$ 

PLN/EURO:

PTU: SUMA zt: Gotouto: Reszto:

\*1 Po wpisaniu zapłaty w walucie EURO kasa przelicza przyjętą od klienta gotówkę EURO na PLN według zaprogramowanego <sup>w</sup> kasie przelicznika (z zaokrgleniem do dwóch miejsc po przecinku): 25 EUR <sup>x</sup> 4,5680 <sup>=</sup> 114,20 PLN.

 $^{*2}$  Reszta wynikająca z przeliczenia różnicy podanej przez klienta kwoty w EURO a wartością zapłaty za paragon z zastosowaniem zaprogramowanego przelicznika. Wartość tej reszty (w PLN) wyświetlana jest na wyświetlaczu klienta.

\*<sup>3</sup> Wartość paragonu przeliczona z PLN na walutę EURO według zaprogramowanego w danej chwili <sup>w</sup> kasie przelicznika (zaokrglona do dwóch miejsc po przecinku): 100 PLN / 4,5680 <sup>=</sup> 21,09 EUR.

 $^{*4}$  Reszta w EURO wynikająca z różnicy podanej przez klienta gotówki w EURO a kwotą do zapłaty za paragon przeliczoną na EURO według zaprogramowanego przelicznika. Wartość ta nie jest wyświetlana na wyświetlaczu sprzedawcy ani klienta!!!

#### NOVITUS

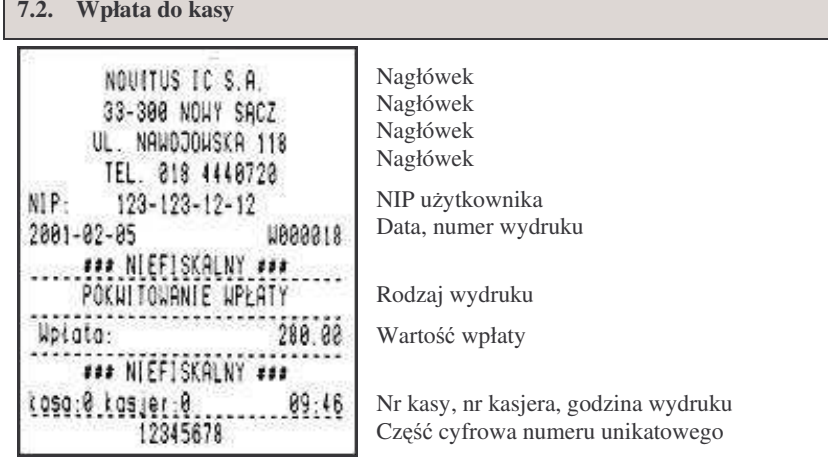

**7.3. Wypłata <sup>z</sup> kasy**

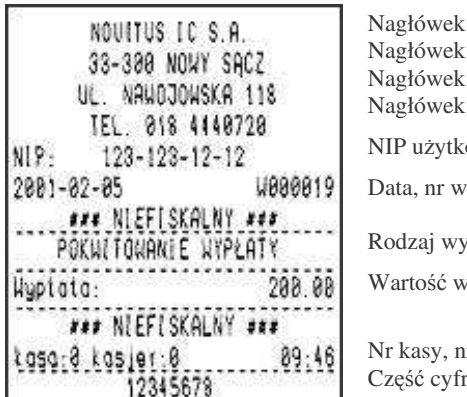

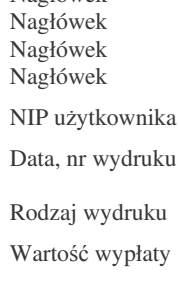

Nr kasy, nr kasjera, godzina wydruku Część cyfrowa numeru unikatowego

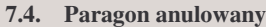

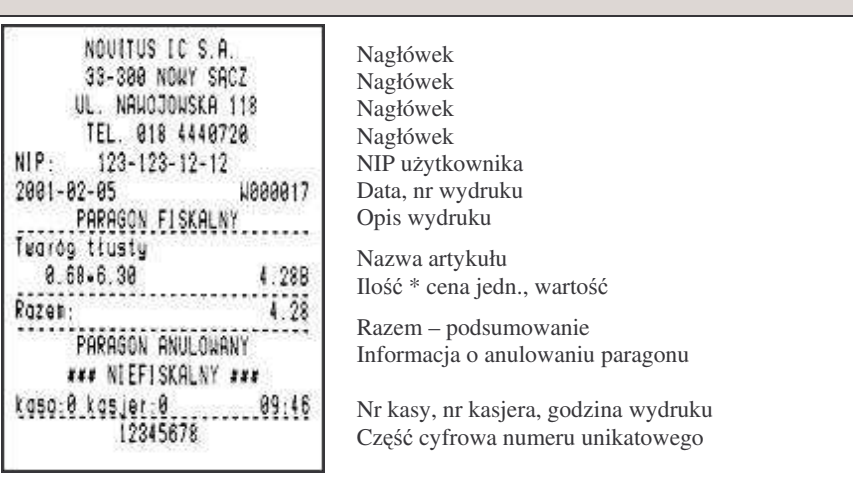

#### **7.5. Raport obrotów PLU**

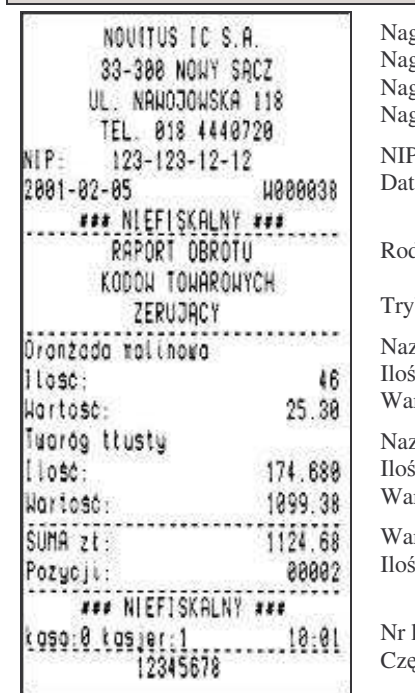

główek główek główek główek

NIP użytkownika ta, nr wydruku

dzaj wydruku

yb pracy Zerujący

Nazwa towaru Ilość sprzedanych towarów Wartość sprzedanych towarów

Nazwa towaruIlość sprzedanych towarów Wartość sprzedanych towarów

Wartości wydrukowanych pozycji Ilość pozycji na raporcie

 kasy, nr kasjera, godzina wydruku Część cyfrowa numeru unikatowego

#### **7.6. Raport fiskalny dobowy**

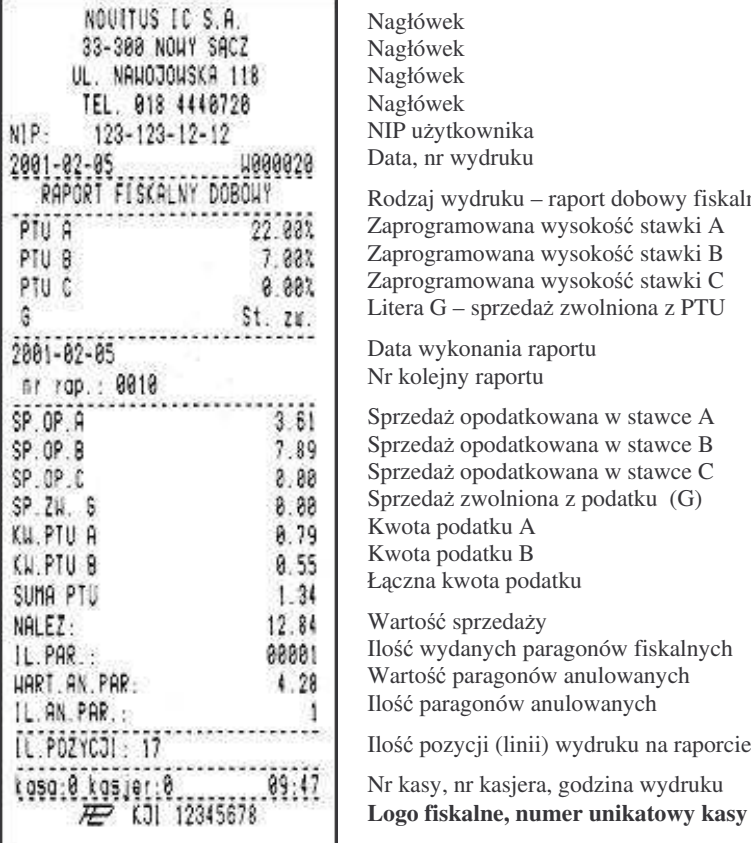

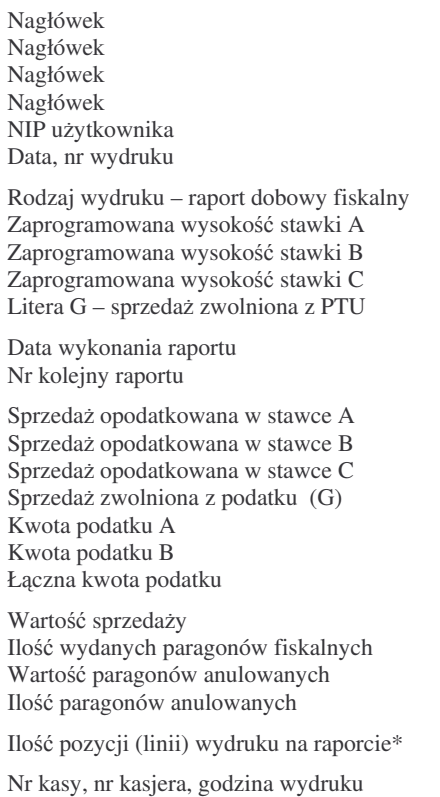

\* ilo pozycji: ilo linii wydruku na raporcie liczona od linii: PTU A do linii: IL.AN.PAR.

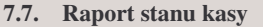

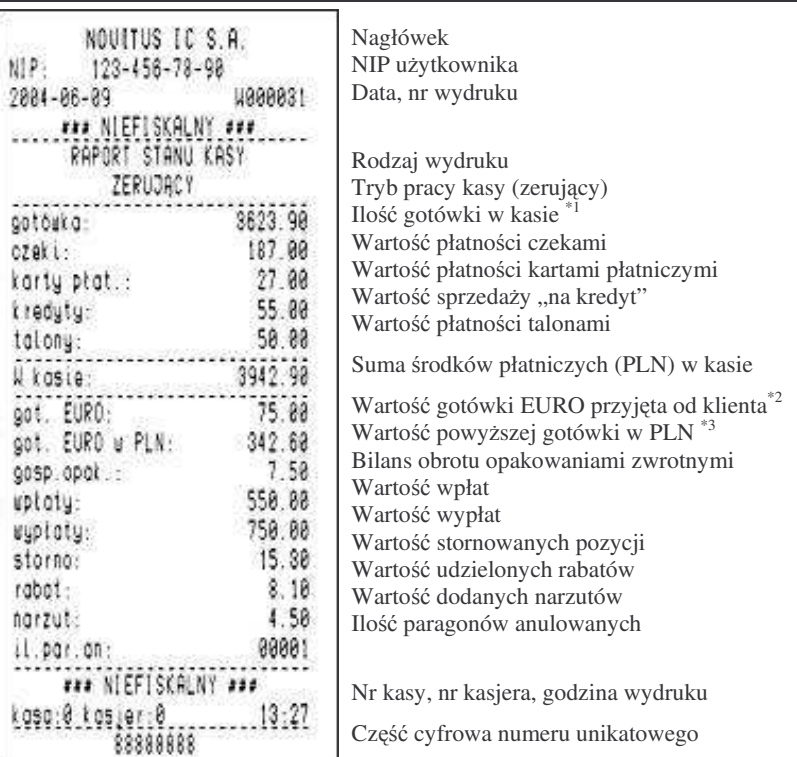

# UWAGI!!!

\*<sup>1</sup> W ilości gotówki uwzględnione są wszelkie wpływy i wypłaty gotówki do kasy z paragonów, wpłat, wypłat, również z paragonów zadeklarowanych jako płacone w EU-RO (przeliczone na PLN według przelicznika zaprogramowanego <sup>w</sup> kasie <sup>w</sup> chwili dokonywania sprzedaży).

\*<sup>2</sup> Wartość gotówki w EURO zadeklarowanej jako przekazana przez klienta podczas zapłaty za paragony (opis <sup>w</sup> rozdziale 5.24).

\*<sup>3</sup> Wartość gotówki z punktu \*<sup>2</sup> przeliczona na PLN według kursu z chwili dokonywania płatności w EURO. Wartość kursu EURO można zmienić w dowolnym momencie pracy kasy, dlatego wartość ta jest aktualizowana po każdym paragonie zadeklarowanym jako płatność w EURO a nie jako przeliczenie wartości z pozycji \*2 według przelicznika z chwili wykonywania raportu stanu kasy. Jeśli wartość z pozycji \*3 podzielona przez wartość pozycji \*2 nie daje aktualnie ustawionego przelicznika, oznacza to, że od ostatniego raportu zerującego stanu kasy dokonano sprzedaży z różnymi przelicznikami kursu.

#### **8.DODATKOWE FUNKCJE KLAWISZY**

Klawisze na klawiaturze kasy **MAŁE TANGO / RUMBA** oprócz naniesionych na nich piktogramów oznaczających ich główne funkcje mają jeszcze szereg innych funkcji które wykorzystywane są przy ręcznym programowaniu kasy (z klawiatury), przy wykonywaniu raportów. Na klawiszach naniesione są również (z przodu) litery i znaki graficzne których możemy używać podczas programowania nazw artykułów, działów, nagłówka paragonu, tekstu komercyjnego (reklamowego), nazw kasjerów.

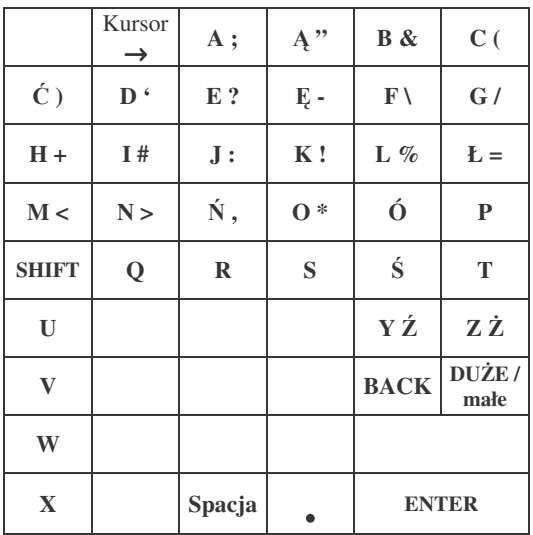

Znaki oraz litery umieszczone jako drugie (np. Ź, Ż, ?) dostępne są po wcześniejszym

nacini-ciu klawisza SHIFT ( )

Klawisz *kursor* służy do poruszania się kursorem po edytowanym tekście. Po dojściu do końca linii kursor wraca na początek.

Kredyt Kombinacja klawiszy: kolejno SHIFT + BACK  $(\Box \Box)$  +  $\Box$ ) – kasowanie całej edytowanej linii

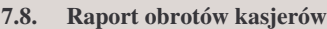

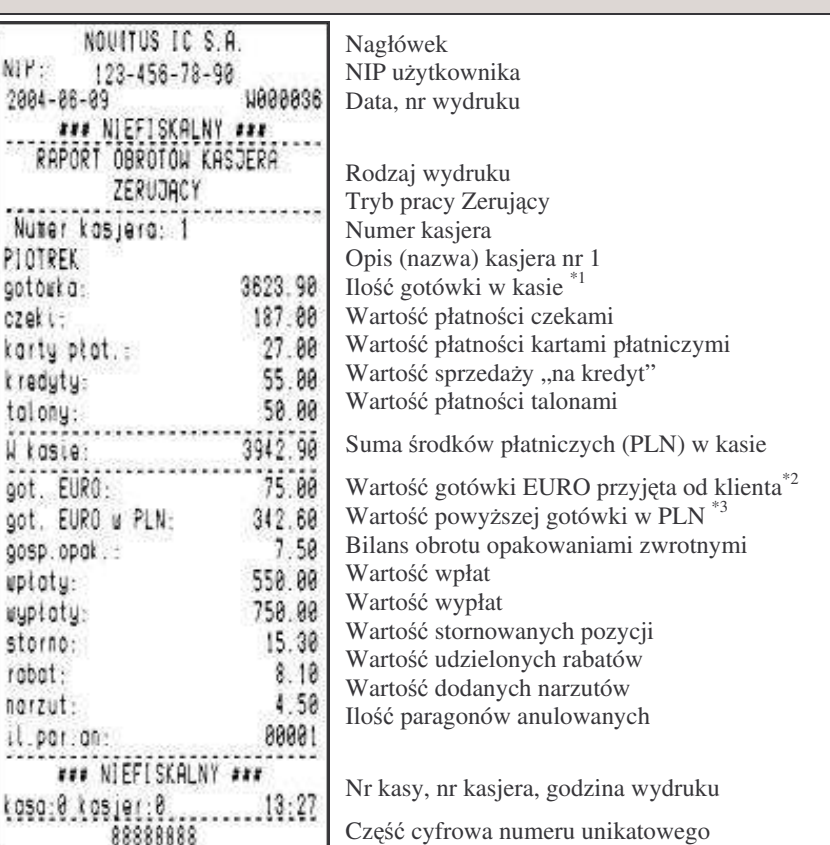

UWAGI!!!

\*<sup>1</sup> W ilości gotówki uwzględnione są wszelkie wpływy i wypłaty gotówki do kasy z paragonów, wpłat, wypłat, również z paragonów zadeklarowanych jako płacone w EU-RO (przeliczone na PLN według przelicznika zaprogramowanego <sup>w</sup> kasie <sup>w</sup> chwili dokonywania sprzedaży).

\*<sup>2</sup> Wartość gotówki w EURO zadeklarowanej jako przekazana przez klienta podczas zapłaty za paragony (opis <sup>w</sup> rozdziale 5.24).

\*<sup>3</sup> Wartość gotówki z punktu <sup>\*2</sup> przeliczona na PLN według kursu z chwili dokonywania płatności w EURO. Wartość kursu EURO można zmienić w dowolnym momencie pracy kasy, dlatego wartość ta jest aktualizowana po każdym paragonie zadeklarowanym jako płatność w EURO a nie jako przeliczenie wartości z pozycji \*2 według przelicznika z chwili wykonywania raportu stanu kasy. Jeśli wartość z pozycji \*<sup>3</sup> podzielona przez wartość pozycji \*2 nie daje aktualnie ustawionego przelicznika, oznacza to, że od ostatniego raportu zerującego stanu kasy dokonano sprzedaży z różnymi przelicznikami kursu.

### **8.1. Tabela przekształce liter / znaków:**

Litery, cyfry oraz znaki można także wpisywać za pomocą klawiatury numerycznej (klawiszy od 0 do 9). Każdej literze, cyfrze oraz znakowi przyporządkowana jest dwucyfrowa liczba. Tabela przekształceń przedstawia te liczby.

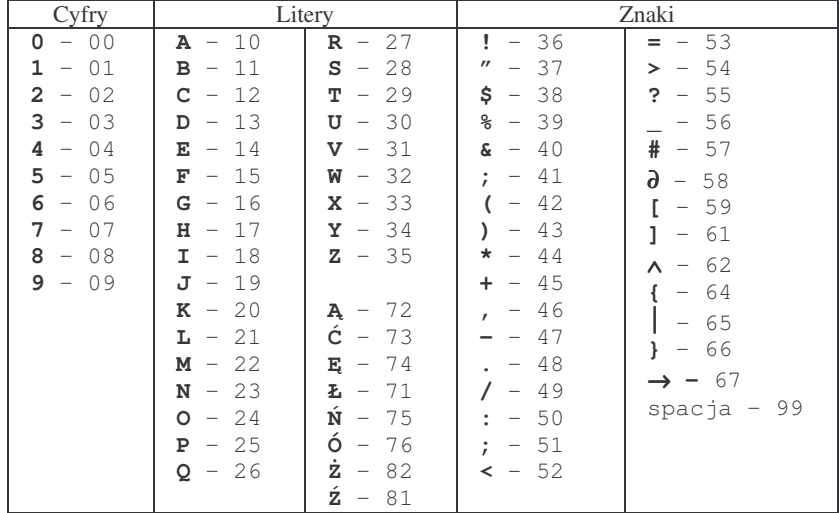

Jeżeli za pomocą tabeli przekształceń chcemy wpisać nazwę artykułu np. **kawa mielona 500g** wpisywać będziemy kolejno liczby: 20, 10, 32, 10, 99, 22, 18, 14, 21, 24, 23, 10, 99, 05, 00, 00, 16.

#### **9.WYKAZ KOMUNIKATÓW**

Podczas pracy, wykonywania raportów oraz programowania kasa wyświetla szereg komunikatów komentujących wykonywane działania, programowane funkcje oraz stany błędne. W rozdziale tym przedstawione zostaną takie komunikaty wraz z opisem, powodem wystąpienia i sposobem postępowania.

### **9.1. Błdy zgłaszane przez kas**

Błędy zgłaszane przez kasę można podzielić na kategorie:

- błędy zwykłe powodują pojawienie się komunikatu na wyświetlaczu obsługi i wygenerowanie pięciu sygnałów dźwiękowych. Usunięcia komunikatu dokonuje się klawiszem **ZEROW**.
- błędy fatalne po wyświetleniu komunikatu i wygenerowaniu pięciu sygnałów dźwiękowych kasa zawiesza działanie generując serię dodatkowych, krótkich sygnałów dźwiękowych. Wznowienie pracy kasy jest możliwe jedynie przez przerwanie zasilania i jego ponowne podłączenie.

."W zestawieniu błędów błędy fatalne będą oznaczane słowami "błąd fatalny".

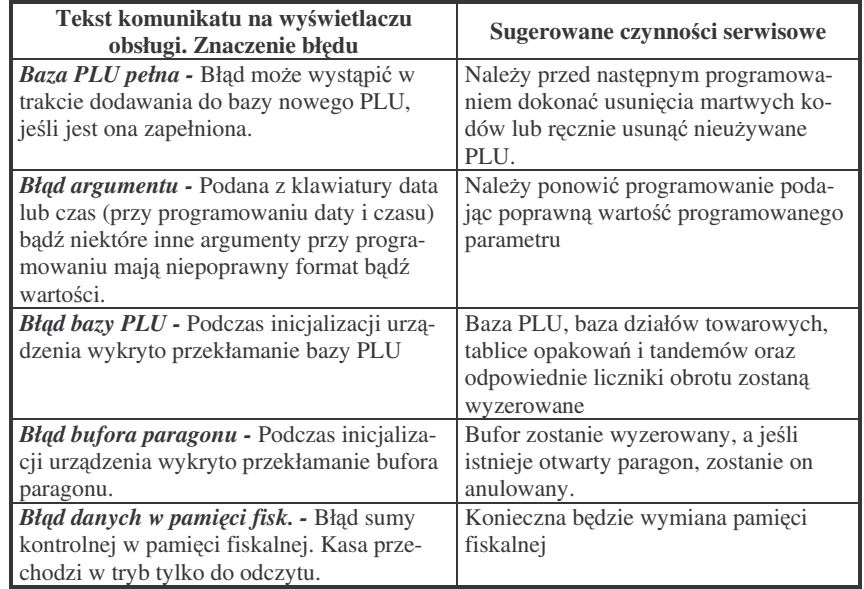

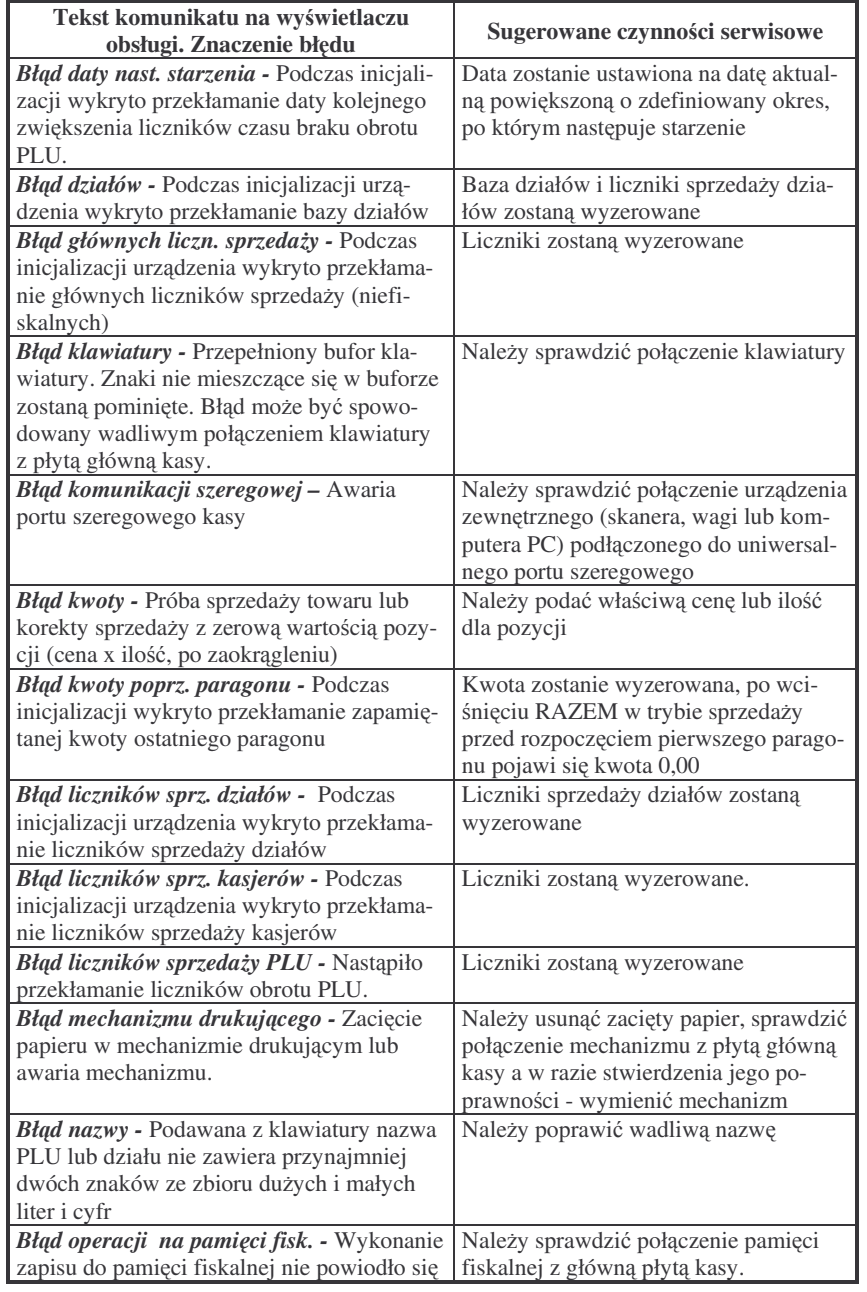

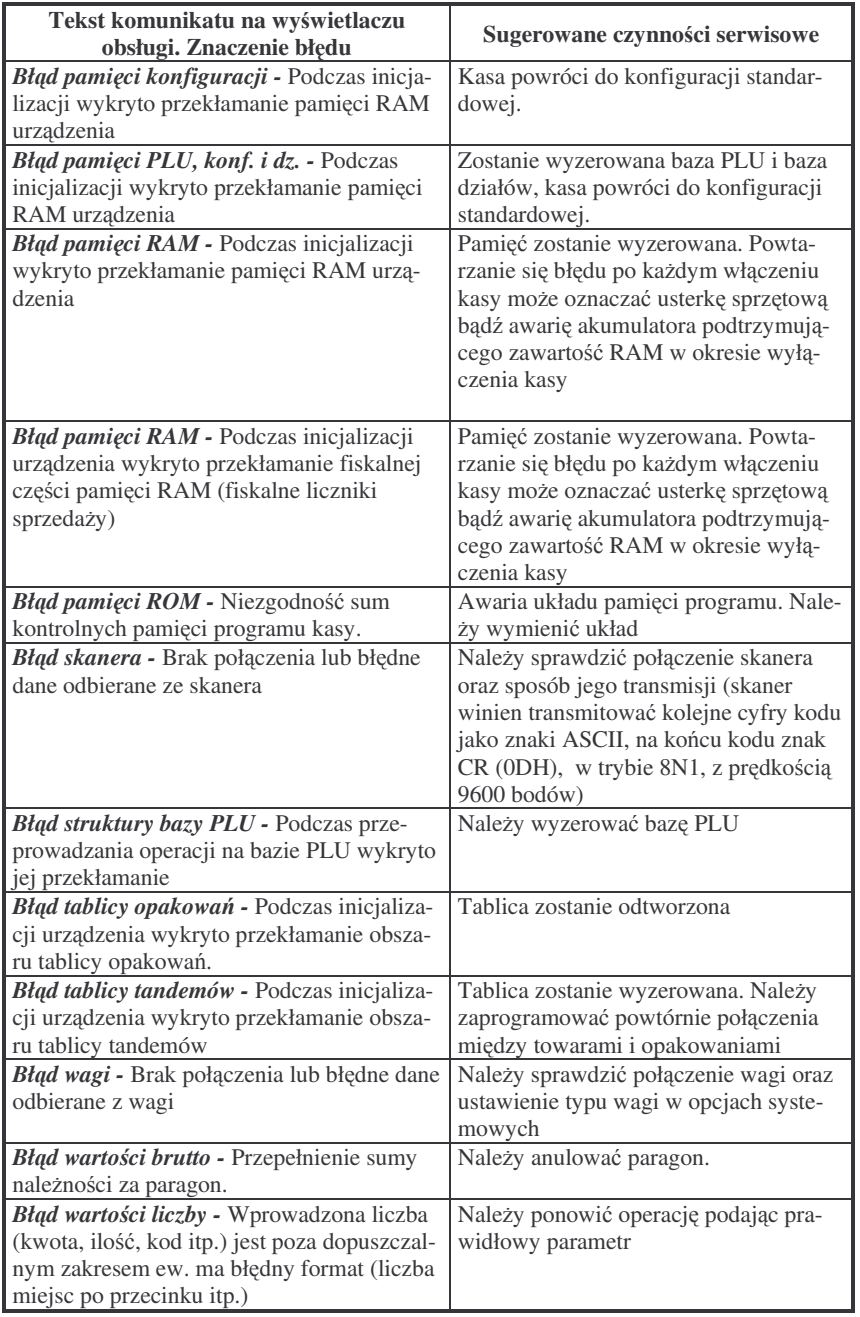

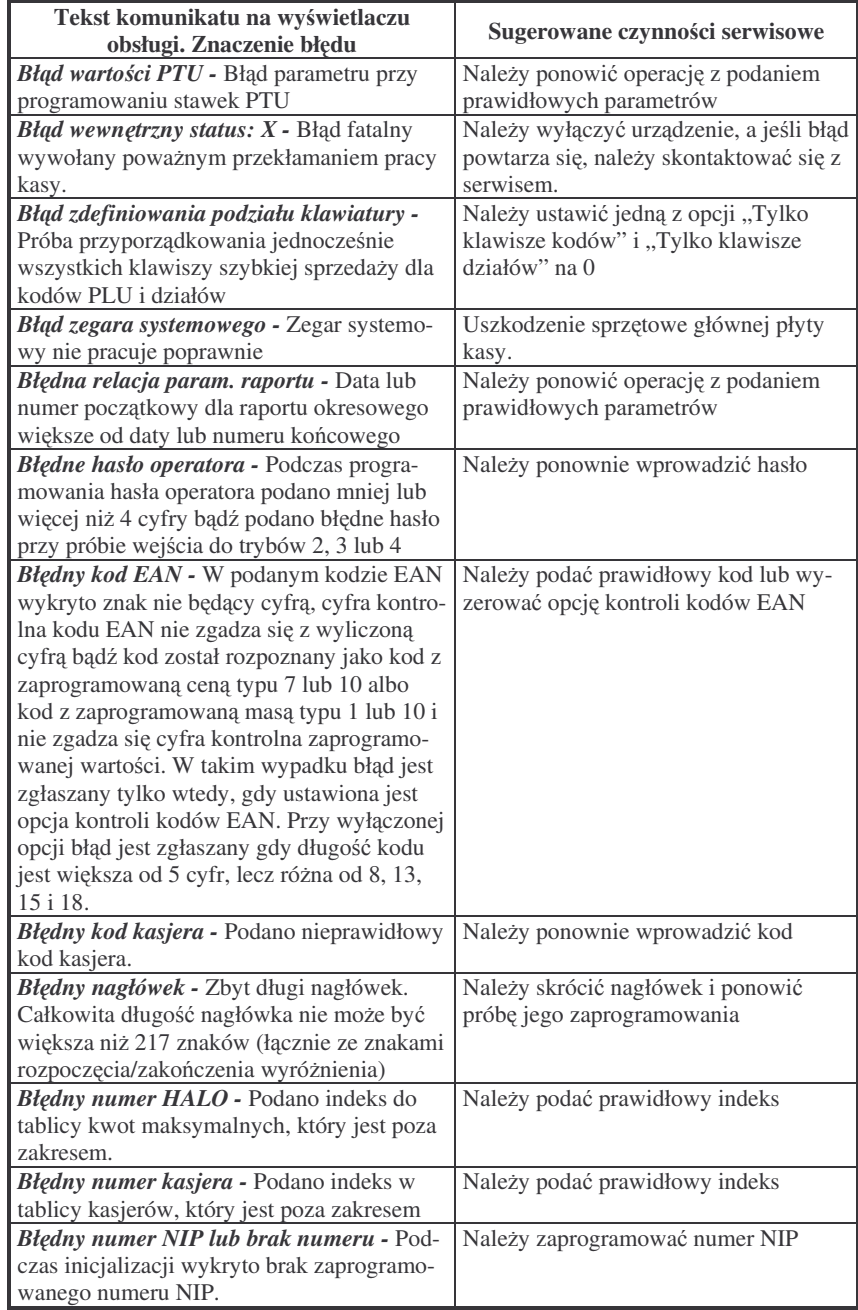

![](_page_45_Picture_2010.jpeg)

![](_page_46_Picture_1923.jpeg)

![](_page_46_Picture_1924.jpeg)

![](_page_46_Picture_1925.jpeg)

![](_page_47_Picture_1962.jpeg)

![](_page_47_Picture_1963.jpeg)

![](_page_48_Picture_1852.jpeg)

<u>Manager and the second control</u>

![](_page_48_Picture_1853.jpeg)

#### **10. Schematy przewodów połczeniowych**

W poniższym rozdziale przedstawiono schematy połączeniowe kas Małe Tango oraz Rumba z urządzeniami zewnętrznymi.

![](_page_49_Picture_583.jpeg)

#### **Kolejno**- **wyprowadze wtyku RJ45 8/8 słucego do podłczania urzdze zewntrznych**

Wszystkie przewody służące do podłączenia urządzeń zewnętrznych, po stronie kasy zakończone są wtyczką telefoniczną RJ45 8/8, której rozmieszczenie poszczególnych złącz przedstawia poniższy rysunek.

![](_page_49_Figure_7.jpeg)

![](_page_49_Picture_584.jpeg)

**Przewód zasilajcy:**

![](_page_49_Figure_11.jpeg)

**Dokumenty homologacji**

![](_page_49_Picture_585.jpeg)

#### **CERTYFIKAT ZGODNOCI CE**

![](_page_50_Picture_5.jpeg)

**MINISTER FINANSÓW** PP7-8012/316/1648 /04/JS

WARSZAWA 2004 12 24

#### **DECYZJA**

Na podstawie art. 104 § 1 K.p.a. w zwiazku § 7 ust. 1. 5 rozporzadzenia Ministra Finansów z dnia 4 lipca 2002 r. w sprawie kryteriów i warunków technicznych. którym musza odnowiadać kasy rejestrujące, oraz warunków stosowania tych kas przez podatników (Dz. U. Nr 108 poz. 948 ze zm.), na wniosek z dnia 14 maja 2004 r. firmy OPTIMUS IC S.A. z Nowego Sacza - producenta kasy rejestrującej oznaczonej symbolem RUMBA. Minister Finansów postanawia uznać w/w kasę, jako kasę spełniającą kryteria i warunki techniczne, którym musza odpowiadać kasy rejestrujące.

Decyzja jest ważna przez okres trzech lat od dnia jej doreczenia.

Kasa zawiera zmieniony program pracy w wersii źródłowej oznaczony przez producenta symbolem K3 R oraz program zapisany w pamięci stałej kasy oznaczony symbolem 3.58, z funkcja odczytu tych symboli w raporcie kasy z zapisów stałych.

Dopuszcza się występowanie kasy w następujących wersjach kompletacji z:

a) jedným złaczem RS232C lub.

b) dwoma złaczami RS232C lub.

b) trzema złaczami RS232

z tym, że wyboru opcji kompletacji kasy dokonuje się przed przekazaniem kasy nabywcy z równoczesnym obowiązkowym jej wpisem do książki kasy.

Program pracy zawarty w w/w kasie umożliwia współpracę z dowolnym programem komputerowym, z tym że kasy nie mają zastosowania do prowadzenia ewidencji sprzedaży towarów i usług. gdzie ze względu na szczególne wymogi trybu jej rejestrowania lub dokumentowania na specialnych wydrukach stosuje się kasy o zastosowaniu specjalnym. Uwzględniona w programie pracy kasy funkcia przeliczania kwoty należności w złotych wykazanej w części fiskalnej paragonu na waluty obce ma charakter niefiskalny a zastosowane oznaczenia rodzaju waluty mają charakter stały. Program pracy kasy wyposażony jest w funkcję wydruku przez kasę na emitowanym paragonie oznaczania waluty polskiej. Program nie daje możliwości zmiany oznaczenia waluty.

Na podstawie art. 107 § 4 K.p.a. odstępuje się od uzasadnienia decyzji, ponieważ uwzględnia ona w całości żądanie strony.

Mając na uwadze powyższe, Minister Finansów orzeka jak w sentencji.

#### **POUCZENIE**

Zgodnie z art. 127 K.p.a. od decyzji nie służy odwołanie, jednakże strona niezadowolona z decyzji może zwrócić się do Ministra Finansów z wnioskiem o ponowne rozpatrzenie sprawy. W szczególności wniosek o ponowne rozpatrzenie sprawy powinien być wniesiony w terminie 14 dni od otrzymania decyzji.

![](_page_50_Picture_229.jpeg)

Wykaz aktualnych decyzji Ministra Finansów dostępny jest na internetowej stronie producenta kas *www.novitus.pl*

**NOTATKI**

![](_page_51_Figure_5.jpeg)

Instr \_ Obslugi\_mTango\_Rumba\_v29\_20050714.doc